## **SamLogic RegGuard 2023 / Internet** *SamLogic Copy Protection System*

**Version 4.5**

# **Handbok / Referensguide**

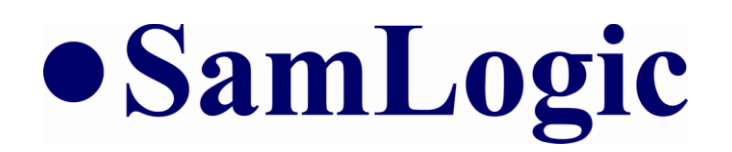

### INNEHÅLL

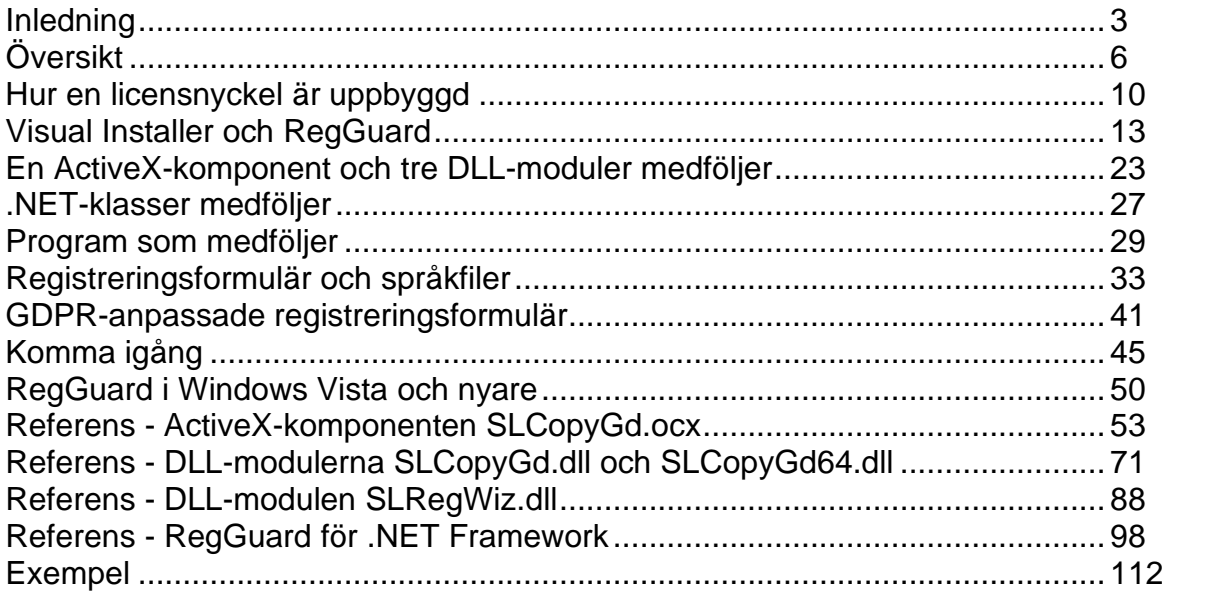

## **Inledning**

RegGuard 2023 / Internet är ett internetbaserat kopieringsskydd och registreringssystem som du bl a kan använda för att kopieringsskydda dina program och dokument.

### **RegGuard 2023 / Internet**

**RegGuard 2023 / Internet** är ett internetbaserat kopieringsskydd och registreringssystem som du bl a kan använda för att kopieringsskydda dina program och dokument. Du kan även använda RegGuard 2023 för att registrera dina produkter samt för att omvandla demoversioner av program till skarpa versioner. Funktionalitet för att hantera hyrprogram ingår också.

### **Samverkar med Visual Installer**

RegGuard 2023 kan samverka med installationsverktyget Visual Installer, så att du snabbt och enkelt kan skapa kopieringsskyddade installationer direkt via Visual Installer. Med det är också möjligt att skapa skyddade installationer utan att använda sig av Visual Installer. Bland annat följer det med en fristående visuell registreringssguide, som du kan anropa från dina egna program.

### **Installation - CD**

Om du installerar **RegGuard 2023 / Internet** från en CD-skiva som du köpt från oss så gör du följande för att installera produkten:

- 1. Stoppa in CD-skivan i CD-facket. Vänta tills en meny visas på skärmen.
- 2. Tryck på knappen **RegGuard 2023** i menyn.
- 3. En ny meny visas. Tryck på knappen **Installera RegGuard 2023**.
- 4. Följ installationsprogrammets anvisningar. Licensnyckeln som installationsprogrammet frågar efter finns på en etikett på förpackningens framsida.

Till Windows 32 bitars systemkatalog installeras följande tre filer:

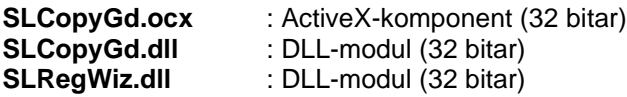

Till Windows 64 bitars systemkatalog installeras följande fil:

**SLCopyGd64.dll** : DLL-modul (64 bitar)

Övriga filer installeras till 32 bitars programkatalogen och dokumentkatalogen i Windows. Programfiler, manualer, .NET-klasser mm installeras till mappen **SamLogic\RegGuard 2023** i programkatalogen. Exempelprogram och språkfiler installeras till en mapp som heter **RegGuard** i Windows dokumentkatalog (t ex **Mina dokument\RegGuard**). I Windows Program-meny skapas dessutom en meny med genvägar till installerade program och dokument som heter **SamLogic RegGuard 2023**.

För att utnyttja RegGuard 2023 / Internet fullt ut bör du även installera den senaste versionen av **Visual Installer 2022 / Professional**. 2022-versionen av Visual Installer är anpassad för att kunna samverka med 2023-versionen av RegGuard.

### **Installation - Internet**

Har du valt att få **RegGuard 2023 / Internet** levererad via Internet så startar du installationen genom att öppna den fil som du laddat ned, och sedan följa installationsanvisningarna. Samma filer som ovan installeras (till samma mappar).

### **Support**

Har du tecknat ett supportavtal med oss så har du rätt att få support och rådgivning från oss via telefon eller via e-post. Du kan kontakta oss via:

Telefon: **08 - 531 83 900** e-post: **support@samlogic.com**

## **Översikt**

På följande sidor ges en översikt över hur RegGuard 2023 / Internet är uppbyggd och till vad man kan använda RegGuard-systemet till.

### **RegGuard 2023 / Internet - Grunduppbyggnad**

**RegGuard 2023 / Internet** består av tre delar som samverkar med varandra:

- **En webbsida i skapad i ASP**. Finns på en webbserver och där kan man fylla i registreringsuppgifter, ange eventuell licensnyckel och erhålla eventuell svarsnyckel mm.
- **En lokal komponent**. Följande tekniker stöds:
	- ActiveX: en ActiveX-komponent med metoder och egenskaper
	- DLL: ett funktionsbibliotek med ett stort antal funktioner
	- .NET: .NET-klasser med många metoder och egenskaper
- **Installationsprogrammet Visual Installer**. Kan användas för att skapa en installation som samverkar med webbsidan som nämns i den första punkten och eventuellt även installera någon av de komponenter som nämns i vid föregående punkt.

Webbsidan på webbservern är en central del i skyddet, men när det gäller övriga två delar är det inte obligatoriskt att använda dessa. Ibland kan det räcka med att använda enbart en av komponenterna eller enbart Visual Installer. Detta beror på i vilket sammanhang man ska använda RegGuard och vilken funktionalitet man är ute efter.

### **Användningsområden**

RegGuard 2023 / Internet är främst framtaget för att kopieringsskydda program och dokument, men kan även användas i andra sammanhang. Exempelvis kan man använda RegGuard till enbart registrering av program eller dokument. RegGuard kan också användas till att omvandla demoversioner av program till skarpa versioner. Ytterligare ett användningsområde är att hantera prenumerationer på program. Med RegGuard kan du se till att ett program endast fungerar under avsedd tid.

### **Kan skydda följande**

RegGuard 2023 / Internet kan användas för att skydda följande typer av program eller dokument:

- Vanliga program eller applikationer. Skapat med valfritt programspråk som kan hantera ActiveX-komponenter, DLL-moduler eller .NET-klasser.
- Databaser, t ex skapat med Microsoft Access.
- Kalkylark, t ex skapat med Microsoft Excel.
- Dokument skapade med Microsoft Word.
- Alla dokument eller program som kan hantera VBA.
- Multimedia-produktioner skapade med verktyg såsom Adobe Director.

### **32-bitar och 64-bitar**

RegGuard 2023 / Internet kan användas för att skydda både 32-bitars och 64-bitars applikationer. Ska en 64-bitars applikation skyddas så kan antingen en 64-bitars DLL eller ett antal .NET-klasser användas.

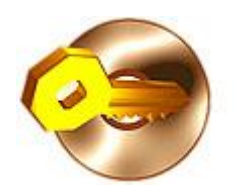

### **Webbsida på Internet**

En central del i RegGuard 2023 / Internet är en webbsida som samverkar med programvaran på klientdatorerna. Webbsidan är skapad i ASP och ligger på en Windows-server och innehåller serverbaserad programkod för att bl a kontrollera licensnycklar, hantera registreringar, undersöka ifall en licensnyckel är spärrad, skapa en lista med registrerade licensnycklar, skicka ut e-post mm.

Övriga delar i RegGuard, exempelvis Visual Installers RegGuard-funktionalitet eller ActiveX-komponenten som medföljer, kan kommunicera och samverka med denna webbsida.

### **Webbsidan kan visas på olika språk**

Webbsidan, som hanterar registreringar mm, kan visas på olika språk. Texterna kan även anpassas efter typ av produkt eller skräddarsys efter andra behov. Texterna finns i separata språkfiler och det är ganska lätt att skapa egna språkfiler med egna texter. Men ett antal språkfiler följer redan med och kan användas direkt.

Via dessa språkfiler kan man även ange vilka inmatningsfält som ska visas och om de ska vara obligatoriska eller frivilliga att fylla i. Via språkfiler kan även texter för e-postmeddelanden skapas; både för det epostmeddelande som skickas till personen som registrerar sig och för det e-postmeddelande som skickas till dig. Även felmeddelanden, för att meddela vanligt förekommande fel, kan specificeras i språkfilen.

### **GDPR-anpassning**

Webbsidan som hanterar registreringar finns i en standardversion och en version som är anpassad efter EU:s nya dataskyddsförordning (GDPR). Du väljer själv vilken version av registreringssidan som du vill använda dig av. Det som skiljer mellan GDPR-versionen och standardversionen av registreringssidan är att GDPR-versionen har en kryssruta för samtycke. Standardversionen saknar denna kryssruta.

### **En ActiveX-komponent och ett antal DLL-moduler medföljer**

Med RegGuard 2023 / Internet medföljer en ActiveX-komponent och tre DLL-moduler som innehåller funktioner och egenskaper som hanterar många av de olika sammanhang som systemet ska användas i. Via ActiveX-komponenten och DLL-modulerna kan en registreringssida öppnas på Internet, licensnycklar kontrolleras, en test göras att programmet verkligen får köras på en viss dator, datorunika licensnycklar skapas, en visuell registreringsguide visas mm. Det finns också funktioner för att kontrollera hur många dagar ett program körts på en viss dator och hur många programstarter som gjorts.

### **Klasser för Microsoft .NET Framework medföljer**

Med RegGuard 2023 / Internet medföljer även några .NET-klasser med samma funktionalitet som ActiveXkomponenten och DLL-modulerna. Med hjälp av dessa klasser kan du integrera RegGuard i ett program som är baserat på Microsoft .NET Framework. Detta möjliggör att samma programkod kan användas till både 32-bitars och 64-bitars applikationer, samt köras i miljöer som kräver "managed code".

.NET-klasserna är nya i RegGuard, men har du använt ActiveX-komponenten i RegGuard sedan innan så kommer du att känna igen dig i mycket. Vi har försökt att efterlikna denna komponent så mycket som möjligt när vi skapade .NET-klasserna.

### **Samverkar med installationsverktyget Visual Installer**

RegGuard 2023 / Internet kan samverka med installationsverktyget SamLogic Visual Installer på många sätt. Det är inte obligatoriskt att använda Visual Installer till installationer som ska skyddas eller innehålla registreringsfunktionalitet, men hanteringen blir enklare ifall detta installationsverktyg används.

I Visual Installer ingår bl a funktioner för att alstra primtalsbaserade licensnycklar, som kan knytas till installationsprojekt, och funktioner för att sätta olika inställningar för registrering och kopieringsskydd.

### **Licensnyckeln - en viktig del i RegGuard 2023 / Internet**

En viktig del i RegGuard 2023 / Internet är den primtalsbaserade licensnyckeln som användaren måste ange antingen under en installation eller i ett program. Licensnyckeln används för att verifiera att användaren har en giltig licens av programmet. Licensnyckeln kan också utökas med speciell information som används för att kontrollera att ett program inte olovligen körs på fler datorer än vad användaren har skaffat licenser till.

Licensnyckeln kan distribueras till användaren via e-post, eller genom visning i ett webbfönster eller genom att skriva ut den på en pappersetikett som skickas med programmet.

Ska RegGuard endast användas till att hantera registreringar (t ex kundregistreringar) är det inte nödvändigt att använda licensnycklar.

## **Hur en licensnyckel är uppbyggd**

På följande sidor beskrivs hur en primtalsbaserad licensnyckel är uppbyggd. Även svarsnycklar, som bl a kan skapas på webben, beskrivs.

### **Primtalsbaserad licensnyckel**

En viktig del i **RegGuard 2023 / Internet** är den primtalsbaserade licensnyckeln som användaren måste ange antingen under en installation eller i ett program. Denna nyckel skapas efter en formel som är delvis baserad på primtal samt har en checksumma sist i nyckeln. Det innebär att det inte bara går att ange en slumpmässig nyckel utan är minsta tecken fel kommer systemet att upptäcka det direkt. I början på nyckeln finns även ett prefix, som man själv kan ange. Detta prefix kan t ex användas för att skilja olika produkter åt eller kanske aktivera ett program för olika tidsperioder ifall det är ett hyrprogram.

Här finns ett exempel på en licensnyckel:

#### **1212-33Q3-15E9-G1BD-UBM6-39E9**

Den första delen av nyckeln, "**1212**", är ett prefix som man själv kan ange. Prefixet måste dock vara numeriskt och innehålla exakt fyra siffror. De nästkommande fyra delarna i nyckeln, "**33Q3-15E9-G1BD-UBM6**", är värden som är baserade på primtal och beräknas efter en formel. Värdena visas krypterade. Den sista delen, "**39E9**", är nyckelns checksumma som beräknas på hela nyckeln. Vid minsta ändring någonstans kommer det att upptäckas när checksumman kontrolleras.

Dessa licensnycklar kan skapas på olika sätt. Bl a från Visual Installer men även från ett separat program som följer med RegGuard. Det är också möjligt att skapa licensnycklar via de komponenter som medföljer RegGuard 2023 / Internet.

### **Datorunik nyckel**

Det är möjligt att utöka licensnyckeln med datorunik information som genereras av information från användarens dator. Denna utökning kan ske med hjälp av en funktion i en ActiveX eller DLL som medföljer, men kan även ske i Visual Installer under en installation.

Den datorunika informationen adderas till slutet av den vanliga licensnyckeln, med tre bindestreck (---) mellan. Exempel:

#### **1212-FAVN-WHTV-5UK6-1USG-1U33---6CDA2-1B**

I ovanstående exempel har datorunik information alstrats ("**6CDA2-1B**") och lagts på slutet av licensnyckeln.

När användaren gör en registrering av sin produkt och anger sin licensnyckel och man valt att även datorunika nycklar ska hanteras, utökas den vanliga licensnyckeln med denna datorunika information innan data skickas från programvaran i klientdatorn till webbsidan/registreringssidan. På detta sätt kan man se ifall en distribuerad licensnyckel återanvänds på flera datorer. Det sker om samma licensnyckel påträffas flera gånger men med olika datorunika nycklar påhakade.

### **Svarsnyckel som alstras på webbsidan**

Vill man ha en hög säkerhet kan man låta webbsidan alstra en svarsnyckel, som sedan måste anges i Visual Installer eller i någon av de komponenter som medföljer. En formel beräknar sedan att svarsnyckeln matchar den licensnyckel som tilldelats användaren.

### **Hur skapas licensnycklarna?**

Licensnycklarna som används i RegGuard kan skapas på olika sätt. Bland annat kan det fristående programmet **Skapa licensnycklar** som följer med RegGuard användas, men det går också att skapa licensnycklar från installationsverktyget Visual Installer.

När programmet **Skapa licensnycklar** eller Visual Installer skapar nycklarna så ser dessa till att varje skapad nyckel är unik, så att inga dubbletter kan uppstå. Nycklarna lagras i textbaserade filer, som sedan kan användas till exempelvis pappersetiketter eller till att förse kunder med licensnycklar via Internet/epost.

Det är också möjligt att skapa licensnycklarna via ActiveX-komponenten **SLCopyGd.ocx**, DLL-filen **SLCopyGd.dll** / **SLCopyGd64.dll** eller .NET-klassen **LicenseKey**. Där ingår en metod / funktion (**CreateLicenseKey** / **SLCopyGd\_CreateLicenseKey**) som kan skapa en licensnyckel. En metod / funktion för att utöka licensnyckeln med datorunik information finns också. Den heter **AddComputerIDToLicenseKey** / **SLCopyGd\_AddComputerIDToLicenseKey**.

## **Visual Installer och RegGuard**

RegGuard 2023 / Internet kan samverka med Visual Installer på olika sätt. På följande sidor beskrivs hur denna samverkan kan gå till.

### **Visual Installer och RegGuard 2023 / Internet samverkar**

Vårt installationsverktyg Visual Installer har utökats med funktionalitet för att kunna samverka med **RegGuard 2023 / Internet** på ett smidigt sätt. Via Visual Installer kan man på ett enkelt sätt skapa skräddarsydda installationer där kopieringsskydd av program eller dokument ingår. Vill man enbart ta fram installationer som ska innehålla online-registrering via Internet, men inget skydd, går det också enkelt med Visual Installer.

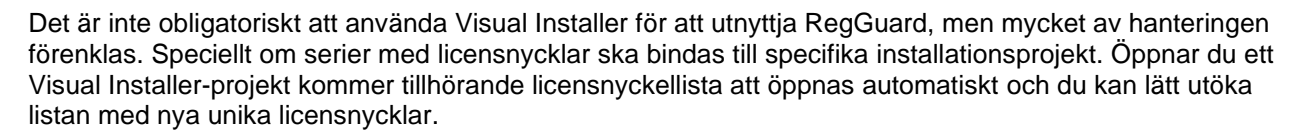

### **Skapa licensnycklar via Visual Installer**

Från Visual Installer kan du skapa licensnycklar på ett enkelt sätt. Det kan ske från ett av följande två ställen i programmet:

- Fliken **Dialogrutor**, knappen "**…**" till höger om alternativet **Licensnyckel**, knappen **Andra typer av nycklar**, valet **Primtalsbaserade licensnycklar**.
- Menyalternativet: **Special - Registrering & Kopieringsskydd - Skapa primtalsbaserade licensnycklar**.

När du väljer något av ovanstående alternativ öppnas en dialogruta där textfiler med licensnycklar kan skapas. Befintliga filer med licensnycklar kan också öppnas och utökas med nya licensnycklar. Om du har ett Visual Installer-projekt öppet när du skapar och sparar en licensnyckelfil kommer denna fil att öppnas automatiskt nästa gång du öppnar samma projekt. På så sätt kan du binda en serie med licensnycklar till ett projekt på ett enkelt sätt.

### **Konfigurera Visual Installer för att samverka med RegGuard**

Med Visual Installer kan du ta fram installationer som samverkar med RegGuard på olika sätt. Du kan välja vilken skyddsnivå du vill ha eller välja att RegGuard endast ska användas för att hantera onlineregistreringar. Inställningar kan sättas antingen via en lättanvänd guide i Visual Installer eller via en inställningsdialogruta (med tillhörande underdialogrutor).

#### **Guide**

Guiden i Visual Installer kan du starta genom följande menyalternativ:

#### • **Special - Registrering & Kopieringsskydd - Registrering & Kopieringsskydd - Guide**.

Dvs detta menyalternativ:

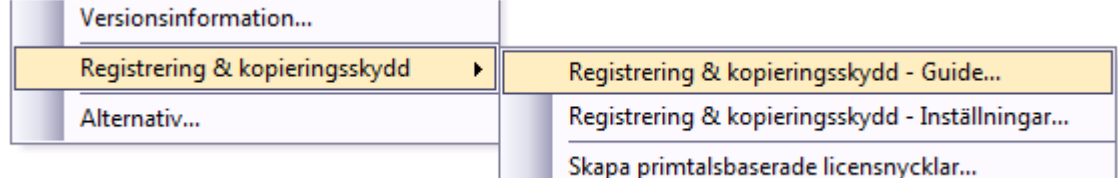

Här nedan visas ett steg ur guiden som öppnas om du väljer ovanstående menyalternativ:

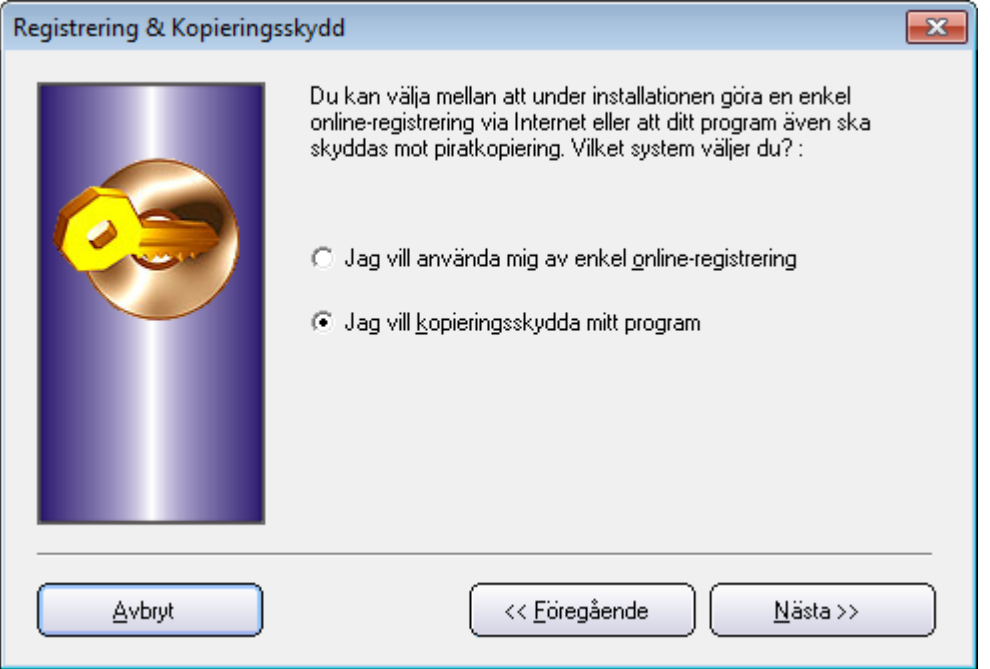

#### **Inställningsdialogruta**

Inställningsdialogrutan i Visual Installer kan öppnas på två olika sätt:

- Fliken **Dialogrutor**. Knappen "**…**" till höger om **Registrering / Kopieringsskydd (via Internet)**.
- Menyalternativet: **Special - Registrering & Kopieringsskydd - Registrering & Kopieringsskydd - Inställningar**.

Här nedan visas hur inställningsdialogrutan ser ut:

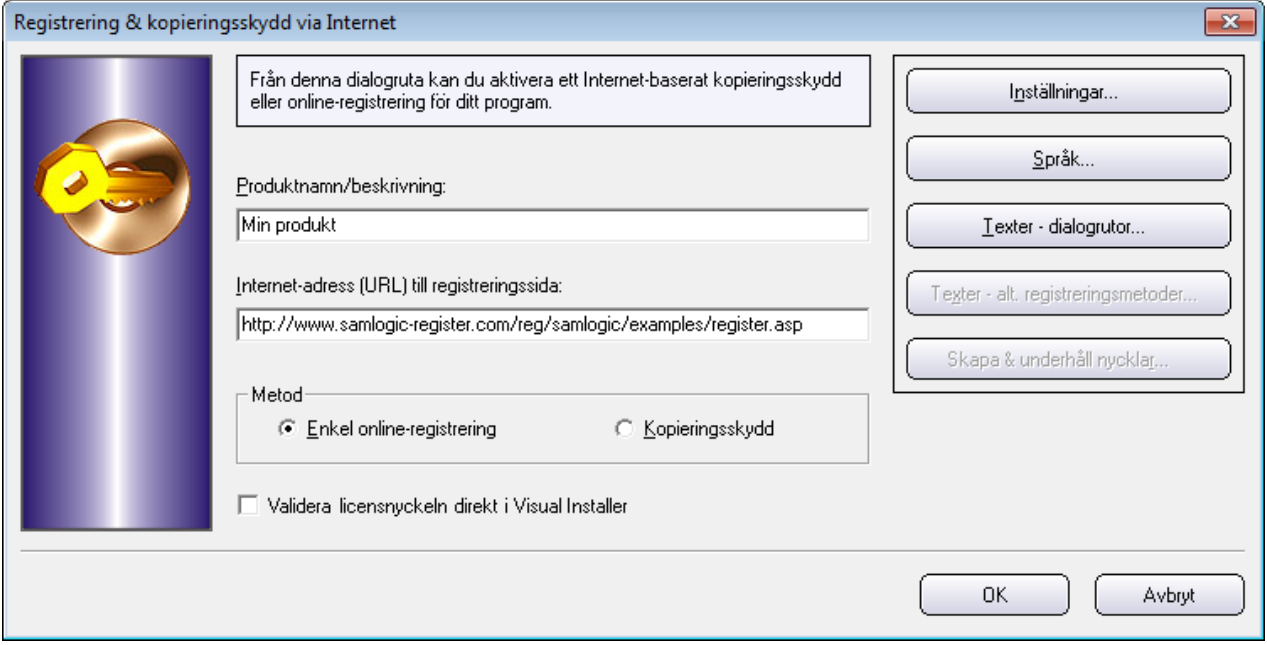

Första gångerna du använder RegGuard-funktionerna rekommenderas det att du använder guiden för att sätta inställningar, men sedan när du blir mer van kan du öppna inställningsdialogrutan direkt. Även om du använder guiden är det ibland nödvändigt att öppna inställningsdialogrutan för att sätta mer avancerade inställningar eftersom guiden inte innehåller alla inställningar.

### **Dialogrutan 'Registrering & kopieringsskydd via Internet'**

Om du inte använder guiden så måste du konfigurera hur RegGuard ska samverka med Visual Installer via inställningsdialogrutan **Registrering & kopieringsskydd via Internet** som nämndes på förra sidan. I denna dialogruta anger du bl a adressen (URL) till en registreringssida på Internet som ska samverka med installationen samt ett produktnamn. Här anger du också ifall RegGuard ska användas till endast registreringar eller om du även vill kopieringsskydda dina program eller dokument. Dialogrutan innehåller följande inställningar och tryckknappar:

#### **Fält: Produktnamn/beskrivning**

I detta inmatningsfält i dialogrutan skriver du in ett namn eller beskrivning på din produkt. Denna text visas bl a på registreringsformuläret på Internet och i e-post som skickas i samband med en registrering.

#### **Fält: Internet-adress (URL) till registreringssida**

Här specificerar du en Internet-adress (URL) till den sida på Internet som ska användas till registrering av användaren och som eventuellt ska ge honom en nyckel för fortsatt installation. Denna registreringssida kan användas bl a för att samla in namn, adress, e-postadress mm från användaren.

#### **Inställning: Metod**

Här väljer du om du endast vill registrera din produkt eller även kopieringsskydda den.

#### **Inställning: Validera licensnyckeln direkt i Visual Installer**

Markerar du detta alternativ så sker validering av licensnyckeln direkt i Visual Installer. En extern registreringssida behöver inte öppnas. Hanteringen av licensnyckeln blir enklare för slutanvändaren.

#### **Knapp: Inställningar**

Öppnar en dialogruta med fler inställningar för att finjustera hur RegGuard ska uppföra sig.

#### **Knapp: Språk**

Öppnar en dialogruta för val av språk och texter för Internet-sidor och e-post.

#### **Knapp: Texter - dialogrutor**

Öppnar en dialogruta där dialogtexter som ska visas i själva installationsprogrammet under installationen kan skrivas in.

#### **Knapp: Texter - alternativa registreringsmetoder**

Öppnar en dialogruta där du kan specificera texter som ska visas ifall användaren väljer en alternativ registreringsmetod, exempelvis fax eller telefon.

#### **Knapp: Skapa & underhåll nycklar**

Öppnar en dialogruta varifrån du kan skapa och underhålla licensnycklar.

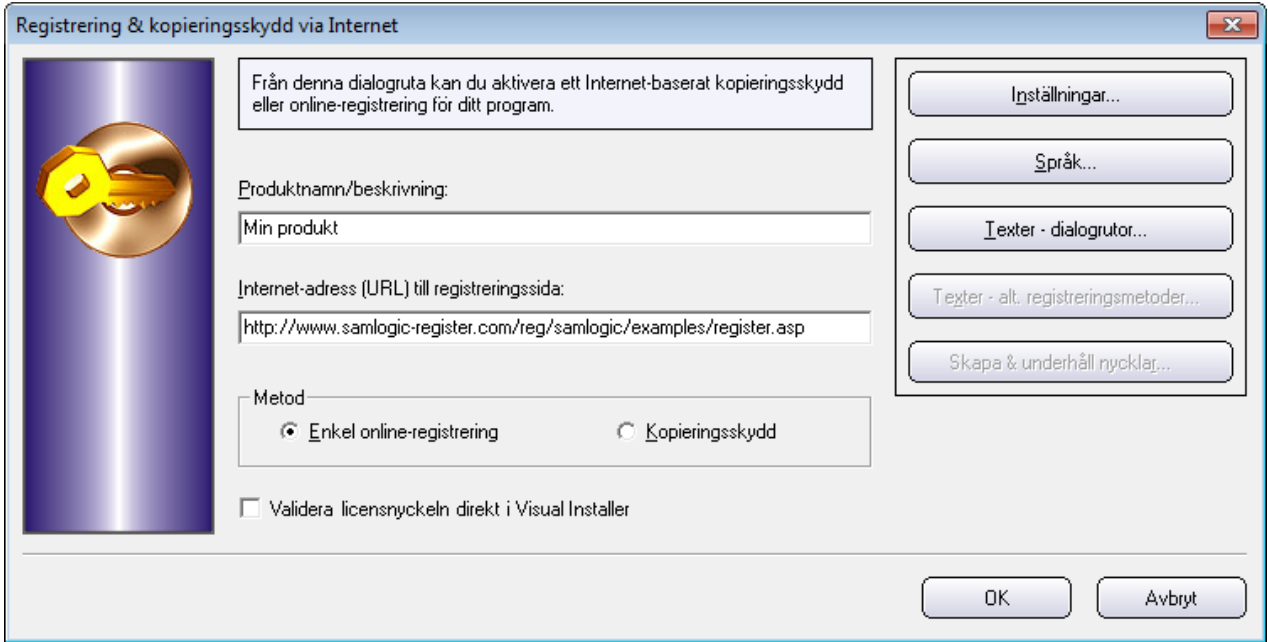

### **Dialogrutan 'Inställningar'**

Klickar du på knappen **Inställningar** i dialogrutan **Registrering & kopieringsskydd via Internet** så visas en dialogruta som heter **Inställningar**. Innehållet i denna dialogruta är olika beroende på vilka inställningar du har i dialogrutan **Registrering & kopieringsskydd via Internet**. På följande sidor beskriver vi innehållen i de olika versionerna av dialogrutorna.

### **Dialogrutan 'Inställningar' – Version 1**

Visas om du bara ska ha en enkel registrering av person-/företagsuppgifter utan ett kopieringsskydd. Innehåller följande två inställningar:

#### **Installationen får inte fortsätta innan användaren tryckt på Registrera-knappen**

Markerar du detta alternativ kan inte installationen fortsätta innan användaren tryckt på Registreraknappen i dialogrutan Registrering. Denna knapp öppnar ett registreringsformulär på Internet.

**Alternativa registreringsmetoder, såsom fax eller registrering via en annan dator, ska erbjudas** Om du markerar detta alternativ kan användaren registrera produkten även via fax, telefon eller via Internet på en annan dator.

### **Dialogrutan 'Inställningar' – Version 2**

Visas om du valt att utnyttja kopieringsskyddet i RegGuard. I denna dialogruta sätter du olika inställningar för hur Visual Installer ska samverka med kopieringsskyddsfunktionerna RegGuard. Följande inställningar finns i dialogrutan:

#### **Nyckeln ska valideras på registreringssidan**

Om du markerar detta alternativ kontrollerar registreringssidan på Internet att licensnyckeln är korrekt. Är nyckeln felaktig visas ett felmeddelande.

#### **En datorunik nyckel ska skapas**

Om du markerar detta alternativ utökas den primtalsbaserade licensnyckeln, innan den skickas till registreringssidan på Internet, med en extra delnyckel som bygger på unik data i användarens dator.

#### **En svarsnyckel ska alstras från registreringssidan. Installationen kan inte fortsätta innan en svarsnyckel skrivits in i installationsprogrammet.**

Om du markerar detta alternativ kommer registreringssidan att alstra och visa en svarsnyckel som användaren måste skriva in i en dialogruta i installationsprogrammet innan installationen kan fortsätta.

#### **Om korrekt nyckel finns i Urklipp, klistra in den automatiskt i inmatningsfältet för licensnyckel**

Om du markerar detta alternativ kommer Visual Installer att undersöka Windows Urklipp och automatiskt klistra in licensnyckeln om en sådan finns i Urklipp. Detta alternativ fungerar bara om även ett eller flera prefix specificerats vid **Licensnyckeln måste inledas med följande prefix**.

#### **Installationen får inte fortsätta innan användaren tryckt på Registrera-knappen**

Markerar du detta alternativ kan inte installationen fortsätta innan användaren tryckt på Registreraknappen i dialogrutan **Registrering**. Denna knapp öppnar ett registreringsformulär på Internet.

#### **Alternativa registreringsmetoder, såsom fax eller registrering via en annan dator, ska erbjudas**

Om du markerar detta alternativ kan användaren registrera produkten även via fax, telefon eller via Internet från en annan dator.

#### **Licensnyckeln måste inledas med följande prefix**

Om licensnyckeln alltid måste inledas med ett visst prefix i början på nyckeln kan du ange det här. Krav på ett visst prefix ökar säkerheten eftersom ingen då kan ta en nyckel från en annan produkt och återanvända den på nytt. Ska fler än ett prefix vara tillåtna kan du separera prefixen med ett semikolon (t ex "1001;1002").

#### **Avancerat (knapp)**

Öppnar en ny dialogruta med ytterligare inställningar. Innehåller bl a inställningar för att möjliggöra samverkan mellan Visual Installer och den ActiveX-komponent (**SLCopyGd.ocx**), den ena DLL-modulen (**SLCopyGd.dll**) och en av .NET-klasserna (**LicenseKey**) som medföljer (de tas upp i detalj senare i handboken).

### **Dialogrutan 'Inställningar' – Version 3**

Visas om du valt att utnyttja kopieringsskyddet i RegGuard och även markerat inställningen **Validera licensnyckeln direkt i Visual Installer** i dialogrutan **Registrering & kopieringsskydd via Internet**.

Den här inställningen ger en enklare hantering av licensnyckeln för slutanvändaren eftersom valideringen sker direkt i Visual Installers installationsprogram och ingen extern registreringsssida behöver öppnas.

Följande inställningar finns i dialogrutan:

#### **Användaren ska kunna registrera sina personuppgifter**

Om användaren även ska kunna registrera sina person- och adressuppgifter kan du markera detta alternativ. Om detta alternativ lämnas omarkerat, sker endast en kontroll av licensnyckeln.

#### **Installationen får inte fortsätta innan användaren tryckt på Registrera-knappen**

Markerar du detta alternativ kan inte installationen fortsätta innan användaren tryckt på Registreraknappen i dialogrutan **Registrering**. Denna knapp öppnar ett registreringsformulär på Internet.

#### **Om en kommunikation inte kan upprätthållas med servern, förhindra installation**

Ibland kan det bli problem med internetkommunikationen. Här kan du ange hur Visual Installer ska uppföra sig då. Markerar du detta alternativ så kommer inte Visual Installer att tillåta en installation om internetkommunikationen inte fungerar.

#### **Om korrekt nyckel finns i Urklipp, klistra in den automatiskt i inmatningsfältet för licensnyckel**

Om du markerar detta alternativ kommer Visual Installer att undersöka Windows Urklipp och automatiskt klistra in licensnyckeln, om en sådan finns i Urklipp. Detta alternativ fungerar bara om även ett eller flera prefix specificerats vid Licensnyckeln måste inledas med följande prefix.

#### **Licensnyckeln måste inledas med följande prefix**

Om licensnyckeln alltid måste inledas med ett visst prefix i början på nyckeln kan du ange det här. Krav på ett visst prefix ökar säkerheten eftersom ingen då kan ta en nyckel från en annan produkt och återanvända den på nytt. Ska fler än ett prefix vara tillåtna kan du separera prefixen med ett semikolon (tex "1001;1002").

### **Bild på dialogrutan 'Inställningar'**

Bilden nedan visar hur version 2 av dialogrutan **Inställningar** ser ut:

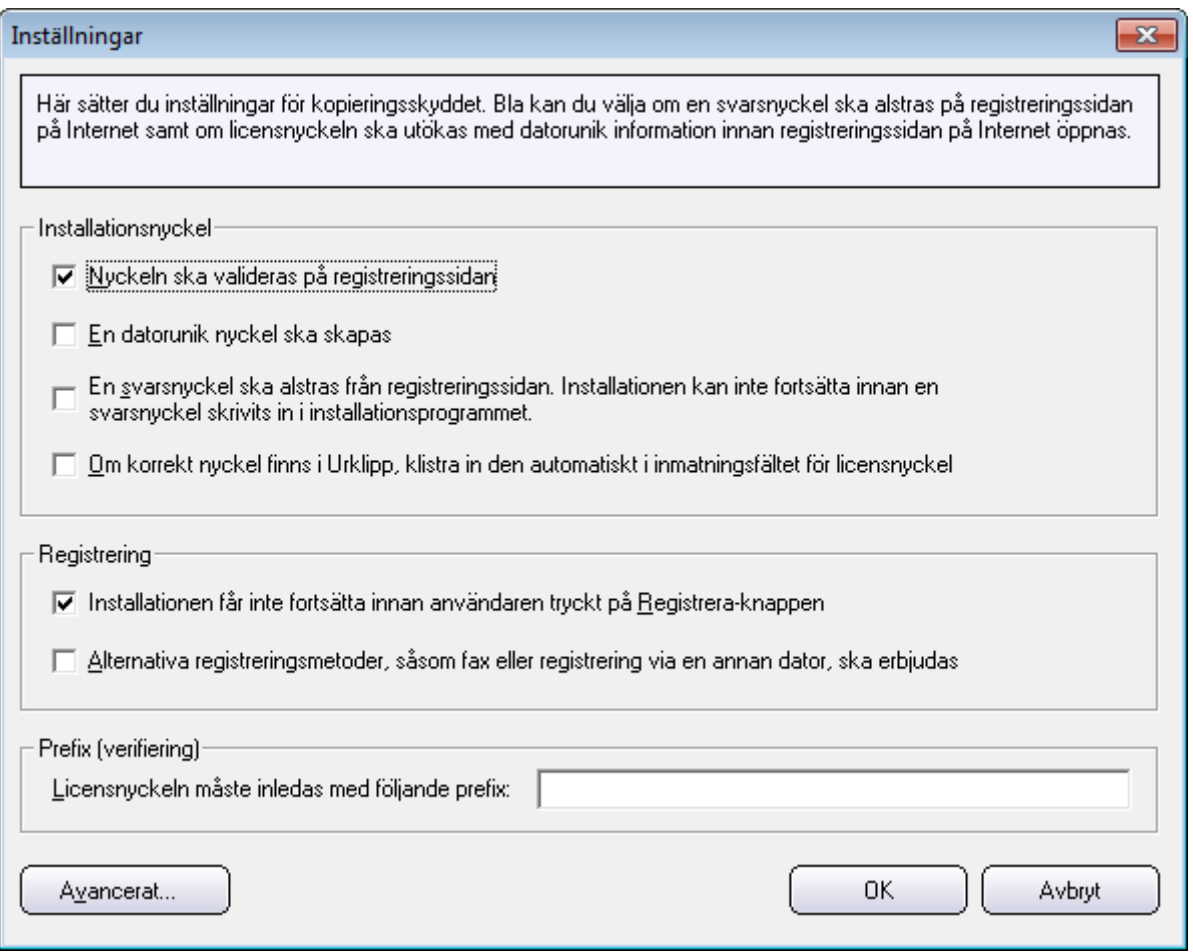

Version 1 och version 3 är varianter på denna dialogruta.

### **Dialogrutan 'Språk'**

I denna dialogruta, som öppnas från dialogrutan **Registrering & kopieringsskydd via Internet**, väljer du en språkfil som texterna på registreringsformuläret på Internet ska visas med. Denna språkfil innehåller även texter för övriga relaterade sidor på Internet, felmeddelanden samt text som ska skapas i eventuella e-postmeddelanden som skickas ut i samband med en registrering.

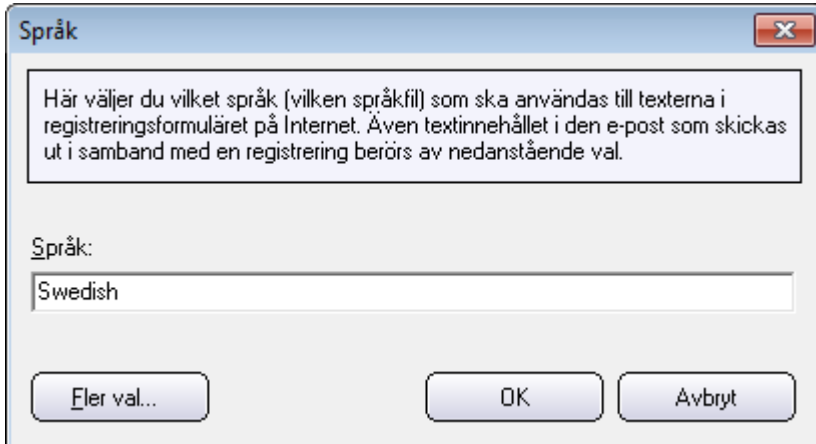

Det går att skapa språkfiler som är anpassade efter vissa webbläsare. Klickar du på knappen **Fler val** så öppnas en dialogruta där du kan ange speciella språkfiler som ska användas om användaren har valt Chrome, Edge eller Firefox som standardwebbläsare.

### **Dialogrutan 'Texter till dialogrutor'**

I denna dialogruta, som öppnas från dialogrutan **Registrering & kopieringsskydd via Internet**, skriver du in texter till vissa dialogrutor som ska visas under installationen. Dialogrutorna är sådana som har med registrering och kopieringsskydd att göra. Antal dialogrutor som visas är antingen en eller två, beroende på om du valt enbart registrering eller om även en svarsnyckel ska hanteras. Ska en licensnyckel hanteras visas även dialogrutan **Licensnyckel**. Texter till dialogrutan **Licensnyckel** specificerar du i egenskaperna för denna dialogruta.

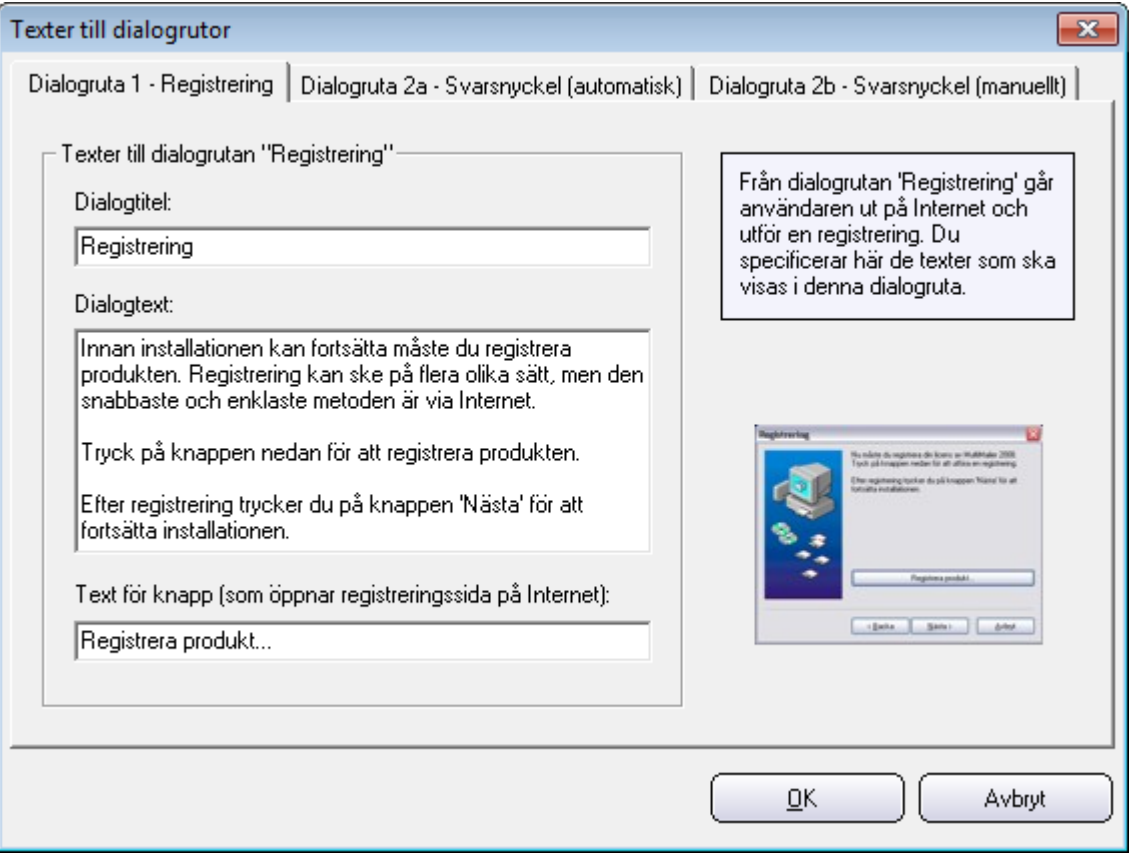

### **Dialogrutan 'Texter till alternativa registreringsmetoder'**

Om inte en registrering kan ske via Internet på vanligt sätt, t ex pga att användaren saknar Internetuppkoppling, kan en registrering ske på ett alternativt sätt, t ex via fax eller telefon eller från en annan dator. För att möjliggöra detta kan RegGuard skapa en textfil med nödvändiga kontaktuppgifter och andra uppgifter, som användaren sedan kan använda vid sin alternativa registrering. I dialogrutan **Texter till alternativa registreringsmetoder** kan du skriva in de texter som ska visas i denna textfil.

### **Dialogrutan 'Licensnyckel - fler inställningar'**

Om du öppnar dialogrutan **Licensnyckel** via fliken **Dialogrutor** i Visual Installer, och därefter klickar på knappen **Fler inställningar** så öppnas dialogrutan **Licensnyckel - fler inställningar**. Dvs denna dialogruta:

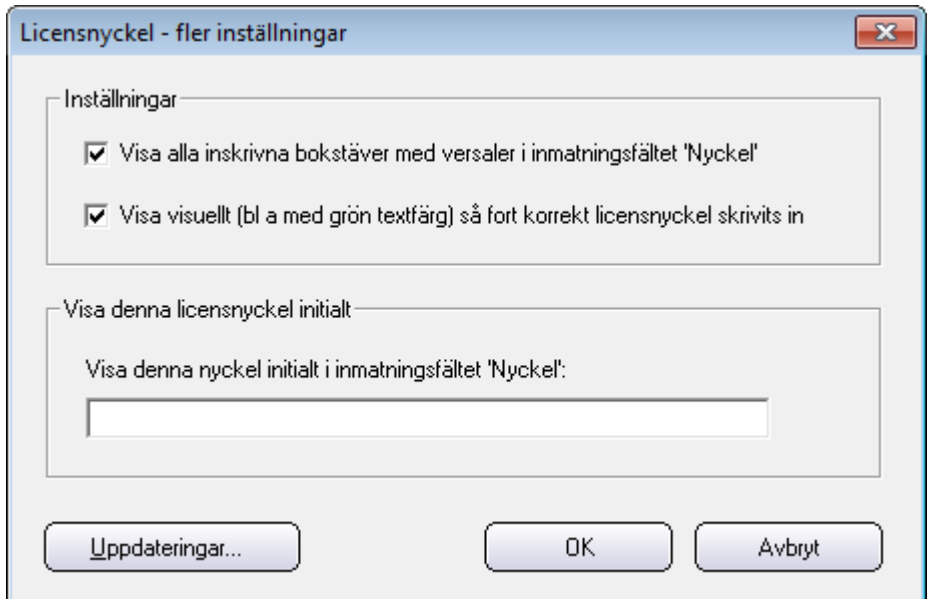

Där hittar du vissa generella inställningar för licensnycklar. Dessa inställningar fungerar för både primtalsbaserade licensnycklar och statiska (fasta) licensknycklar. Exempelvis kan du ställa så att alla bokstäver som skrivs in alltid visas med versaler och att det ska visas visuellt (bl a genom att ändra textfärgen för licensnyckeln till grön) så fort korrekt licensnyckel skrivits in. Installationsdialogrutan nedan visar hur det kan se ut:

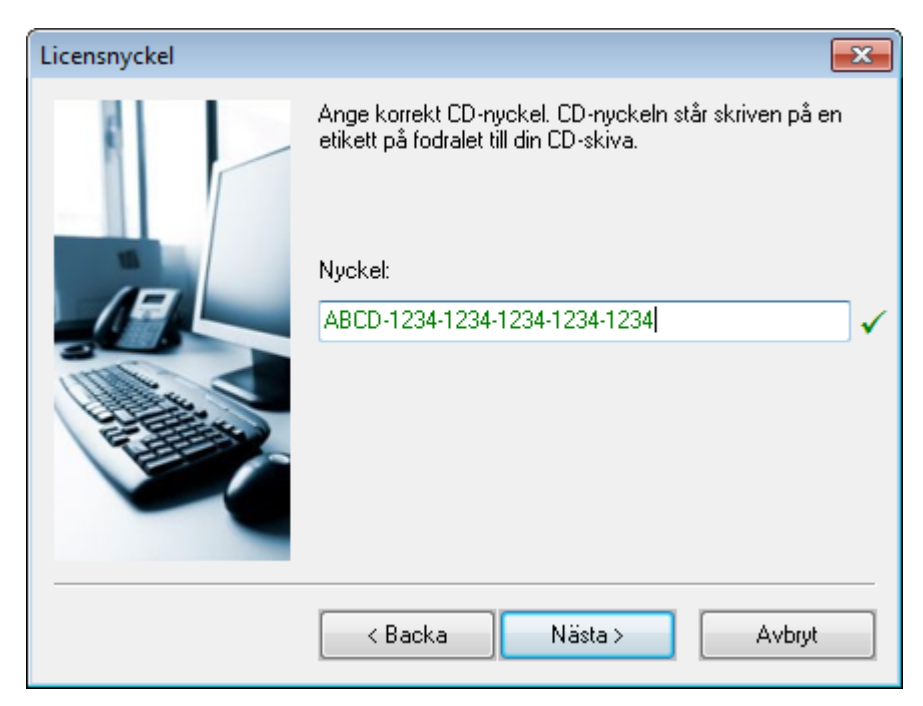

Förutom att textfärgen visas i grönt så visas även en grön bock till höger om inmatningsrutan när korrekt licensnyckel skrivits in.

### **Mer information**

I Visual Installers hjälpsystem finns mer information om funktionaliteten i de olika dialogrutorna som har med RegGuard att göra. Tryck ned tangenten **F1** när du har aktuell dialogruta öppen så får du detaljerad information om alla inställningar i den dialogrutan.

## **En ActiveX-komponent och tre DLL-moduler medföljer**

Med RegGuard 2023 / Internet medföljer en ActiveX-komponent och tre DLL-moduler som kan användas för att skydda program och dokument samt registrera dem. Funktionalitet för att omvandla demoversioner till skarpa versioner ingår också.

### **En ActiveX och tre DLL-moduler**

Med **RegGuard 2023 / Internet** medföljer en ActiveX-komponent och tre DLL-moduler. De har följande filnamn och funktionalitet:

- **SLCopyGd.ocx** : ActiveX generella funktioner för registrering, kopieringsskydd, demohantering mm.
- **SLCopyGd.dll** : DLL generella funktioner för registrering, kopieringsskydd, demohantering mm.
- **SLCopyGd64.dll** : DLL som ovan men är avsedd för 64-bitars applikationer.
- **SLRegWiz.dll** : DLL en visuell registreringsguide på 2 till 3 steg.

**SLCopyGd.ocx**, **SLCopyGd.dll** och **SLCopyGd64.dll** har i stort sett samma funktionalitet och du kan använda den fil som passar dina projekt och behov bäst. **SLRegWiz.dll** innehåller en visuell registreringssguide och finns endast i form av en DLL.

### **ActiveX: SLCopyGd.ocx**

Med **RegGuard 2023 / Internet** medföljer en ActiveX-komponent som har filnamnet **SLCopyGd.ocx** och komponentnamnet **SLCopyGd / SamLogic Copy Protection Control**. Den innehåller en mängd metoder (funktioner) och egenskaper som du kan utnyttja för att bl a skydda dina program mot piratkopiering. Funktioner för att omvandla demoversioner till skarpa versioner finns också liksom funktionalitet för att hantera hyrversioner av program.

ActiveX-komponenten kan användas i alla programspråk eller dokument som kan hantera ActiveXkomponenter. ActiveX-komponenten är konstruerad för att även kunna användas i .NET-miljö.

### **ActiveX: SLCopyGd.ocx - egenskaper**

Här nedan beskrivs kortfattat vilka egenskaper som ingår i ActiveX-komponenten:

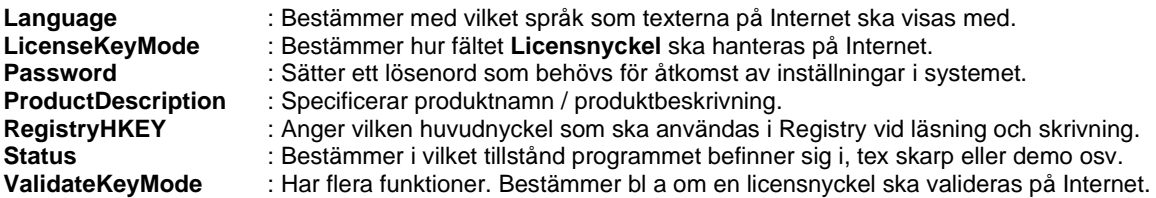

### **ActiveX: SLCopyGd.ocx - metoder**

Här nedan beskrivs kortfattat vilka metoder (funktioner) som ingår i ActiveX-komponenten:

#### **Metoder - Hantering av licensnycklar / tillåtelsetester**

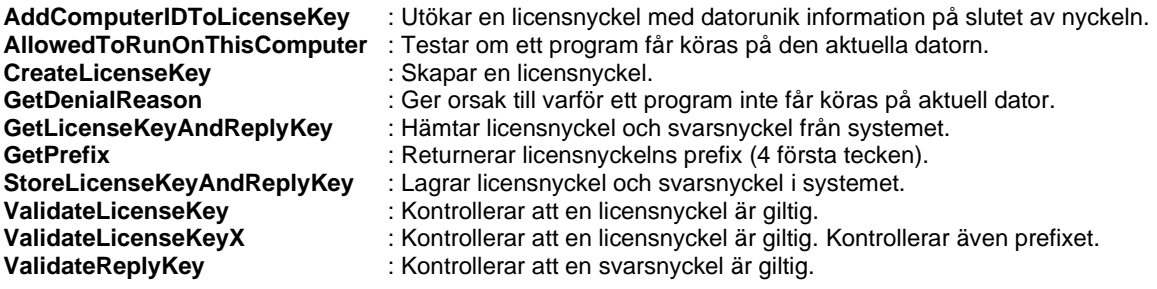

#### **Metoder - Hantering av registreringssida på Internet**

**OpenRegistrationPage** : Öppnar samverkande registreringssida på Internet.

#### **Metoder - Hantering av demos och utvärderingsversioner**

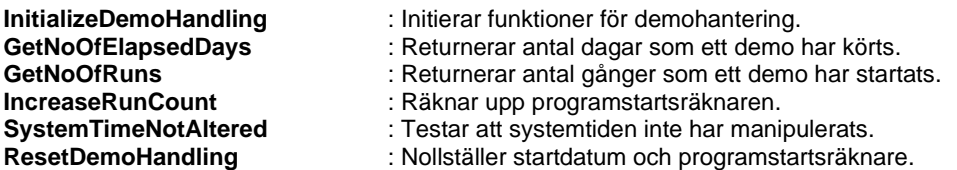

#### **Metoder - Kontroll av initiering och installation**

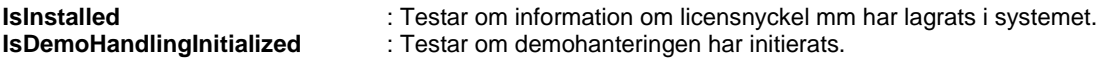

#### **Metoder - Kontroll av operativsystem**

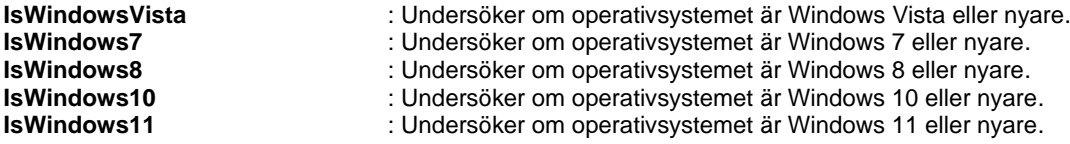

#### **Metoder - Kontroll av webbläsare**

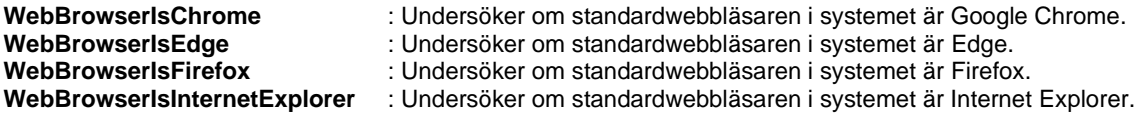

#### **Metoder - Felhantering**

**GetLastError** : Returnerar felkod för senast inträffade fel i ActiveX-komponenten.

En mer detaljerad beskrivning över alla egenskaper och funktioner som ingår i ActiveX-komponenten **SLCopyGd.ocx** finns i kapitlet **Referens - ActiveX-komponenten SLCopyGd.ocx** i handboken.

### **DLL: SLCopyGd.dll / SLCopyGd64.dll**

Som ett alternativ till ActiveX-komponenten **SLCopyGd.ocx** finns även en DLL-modul med motsvarande funktionalitet. Den har filnamnet **SLCopyGd.dll** och passar det inte att använda en ActiveX-komponent i ditt projekt så kan du använda DLL-filen istället. En 64-bitars version av DLL:en finns också, med filnamnet **SLCopyGd64.dll**. Innehållet i **SLCopyGd64.dll** är exakt samma som i **SLCopyGd.dll** men är anpassad för en annan bitstorlek bara.

I stort sett samma funktioner som ingår i ActiveX-komponenten finns även i modulerna **SLCopyGd.dll** och **SLCopyGd64.dll**. Samma funktionsnamn används i DLL-filerna som i ActiveX-komponenten, med tillägget att varje funktionsnamn i DLL-filerna inleds med prefixet "SLCopyGd\_".

En detaljerad beskrivning över alla funktioner som ingår i **SLCopyGd.dll** / **SLCopyGd64.dll** finns i kapitlet **Referens - DLL-modulerna SLCopyGd.dll och SLCopyGd64.dll**.

### **DLL: SLRegWiz.dll**

Med **RegGuard 2023 / Internet** medföljer också en visuell registreringsguide. Den består av två eller tre dialogrutor (beroende på inställning) som frågar efter licensnyckel, hanterar svarsnyckel och ger användaren generell information under registreringsprocessen. Guiden samverkar med en registreringssida på Internet. Registreringssguiden finns i DLL-filen **SLRegWiz.dll**.

En detaljerad beskrivning över alla funktioner som ingår i DLL-filen **SLRegWiz.dll** finns i kapitlet **Referens - DLL-modulen SLRegWiz.dll**.

### **Åtkomst av funktioner i DLL-modulerna**

För att komma åt funktionerna i DLL-filerna **SLCopyGd.dll**, **SLCopyGd64.dll** och **SLRegWiz.dll** krävs det att en gränssnittsfil (interface file) adderas till ditt programprojekt. Eller att funktionsdeklarationer klistras in i ditt projekt eller dokument.

Det följer med ett antal gränssnittsfiler, bl a i Visual Basic och C++, som kan användas direkt i dina projekt. De finns i följande mappar på din hårddisk:

#### **32-bitars gränssnitt C:\Program\SamLogic\RegGuard 2023\Interface 64-bitars gränssnitt C:\Program\SamLogic\RegGuard 2023\Interface64**

eller motsvarande mappar ifall andra mappnamn användes när RegGuard installerades. Gränssnittsfilerna har samma filnamn som DLL-filerna, men med ett filnamnstillägg anpassat efter det programspråk som det ska användas i. Exempelvis är **SLCopyGd.bas** en gränssnittsfil i Visual Basic 6.0 och **SLCopyGd.vb** en gränssnittsfil i Visual Basic .NET till **SLCopyGd.dll**.

### **Distribution**

Ifall **SLCopyGd.ocx**, **SLCopyGd.dll**, **SLCopyGd64.dll** eller **SLRegWiz.dll** ska ingå i ditt program eller dokument måste dessa filer alltid distribueras med dina produkter och installeras i systemet innan användning. Lämpligen installeras dessa till Windows systemkatalog. I samband med installation av RegGuard 2023 / Internet placeras de i denna mapp på din dator så när du skapar en installation kan du plocka den fil du behöver därifrån.

ActiveX-komponenten **SLCopyGd.ocx** måste alltid registreras innan användning, men det är inte nödvändigt med DLL-filerna **SLCopyGd.dll**, **SLCopyGd64.dll** och **SLRegWiz.dll**. De kan användas direkt.

ActiveX-komponenten **SLCopyGd.ocx** och DLL-filen **SLCopyGd.dll** är inte beroende av varandra så det är inte nödvändigt att distribuera bägge filerna med dina installationer utan det räcker med att du skickar med den fil du använder funktioner ifrån.

DLL-filen **SLRegWiz.dll** (den visuella registreringsguiden) använder funktioner ur **SLCopyGd.dll** så anropar du funktioner i **SLRegWiz.dll** måste du även skicka med **SLCopyGd.dll** med din installation. Du får aldrig distribuera enbart **SLRegWiz.dll**. Guiden kommer inte att gå starta då.

För att sammanfatta:

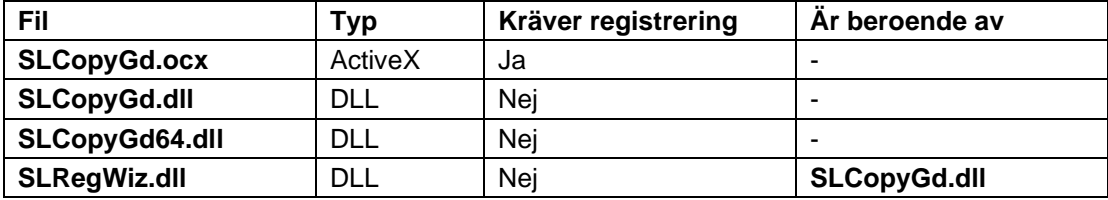

(Observera att 64 bitars DLL:en **SLCopyGd64.dll** alltid måste installeras till Windows 64 bitars systemkatalog.)

### **32 och 64 bitars Windows**

**SLCopyGd.ocx**, **SLCopyGd.dll** och **SLRegWiz.dll** kan användas i både 32 och 64 bitars Windows. Dock måste programmet som använder dessa filer vara kompilerad till 32 bitars programkod eftersom dessa filer är kompilerade till denna bitstorlek.

Om din applikation är skriven i 64 bitars kod så måste du antingen använda DLL-modulen **SLCopyGd64.dll** eller använda de .NET-klasser som följer med RegGuard. Mer information om de .NETklasser som följer med RegGuard finns i nästa kapitel.

## **.NET-klasser medföljer**

Det följer även med .NET-klasser med med RegGuard 2023 / Internet, som kan användas istället för ActiveX-komponenten och DLL-modulerna. Detta möjliggör att RegGuard på ett enkelt sätt kan användas i ett projekt skapat för .NET Framework. Både 32-bitars och 64-bitars kod stöds.

### **Medföljande klasser**

Klasserna finns i ett bibliotek som heter **SamLogic.RegGuard.Library**. Där ingår följande publika klasser, som du kan använda i ditt program:

- **Demo** : Hanterar demos och utvärderingsversioner.
- **LicenseKey** : Hanterar licensnycklar, inkl. registreringsformuläret på Internet.
- 
- **OS** : Utför test av operativsystem. • **WebBrowser** : Utför test av webbläsare.

Biblioteket **SamLogic.RegGuard.Library** finns i DLL-filen **SamLogic.RegGuard.Library.dll**. Om du ska använda RegGuard i ditt.NET projekt så ska du skapa en referens till denna DLL. Filen finns i mappen **c:\Program\SamLogic\RegGuard 2023\NET** på din hårddisk.

#### **Så här skapar du en referens till SamLogic.RegGuard.Library.dll**

För att komma åt klasserna ska du skapa en referens till den DLL som innehåller de klasser som du vill använda. Man kan göra detta på lite olika sätt, men här nedan beskrivs två vanliga sätt i utvecklingsverktyget Microsoft Visual Studio:

#### **Microsoft Visual Studio – C#**

I **Solution Explorer** högerklickar du över ett projekt och väljer menyalternativet **Add Reference**. I dialogrutan som öppnas öppnar du fliken **Browse** och bläddrar till den DLL som du vill skapa en referens till, i della fall **SamLogic.RegGuard.Library.dll**.

#### **Microsoft Visual Studio – Visual Basic**

Om du ska använda **SamLogic.RegGuard.Library.dll** i ditt Visual Basic-projekt så kan du öppna menyn **Project** och välja menyalternativet **Properties**. Därefter öppnar du fliken **References**. Där finns en knapp som heter **Add** som du kan klicka på för att addera en referens. I dialogrutan som öppnas öppnar du fliken **Browse** och bläddrar till den DLL som du vill skapa en referens till, i della fall **SamLogic.RegGuard.Library.dll**.

### **Namespace (namnrymd)**

Alla klasser i RegGuard finns i en namespace (namnrymd) som heter **RegGuard**. Du ska alltså lägga in följande rad överst i varje källfil där du ska använda funktionalitet ur RegGuard.

**C# Visual Basic**

using RegGuard;

Imports RegGuard

### **Vilka metoder ingår?**

Innehållet i .NET-klasserna är i princip detsamma som innehållet i ActiveX-komponenten. Även namnen på metoderna är samma. För detaljer se föregående kapitel. Längre fram finns ett referenskapitel som beskriver alla egenskaper och metoder i .NET-klasserna i detalj.

## **Program som medföljer**

Det följer med några program med RegGuard som kan vara användbara i olika sammanhang. I detta kapitel går vi igenom dessa.

### **Programmet 'Skapa licensnycklar'**

Med detta program kan du skapa listor med licensnycklar för användning med RegGuard. Listorna lagras i textfiler för enkel åtkomst.

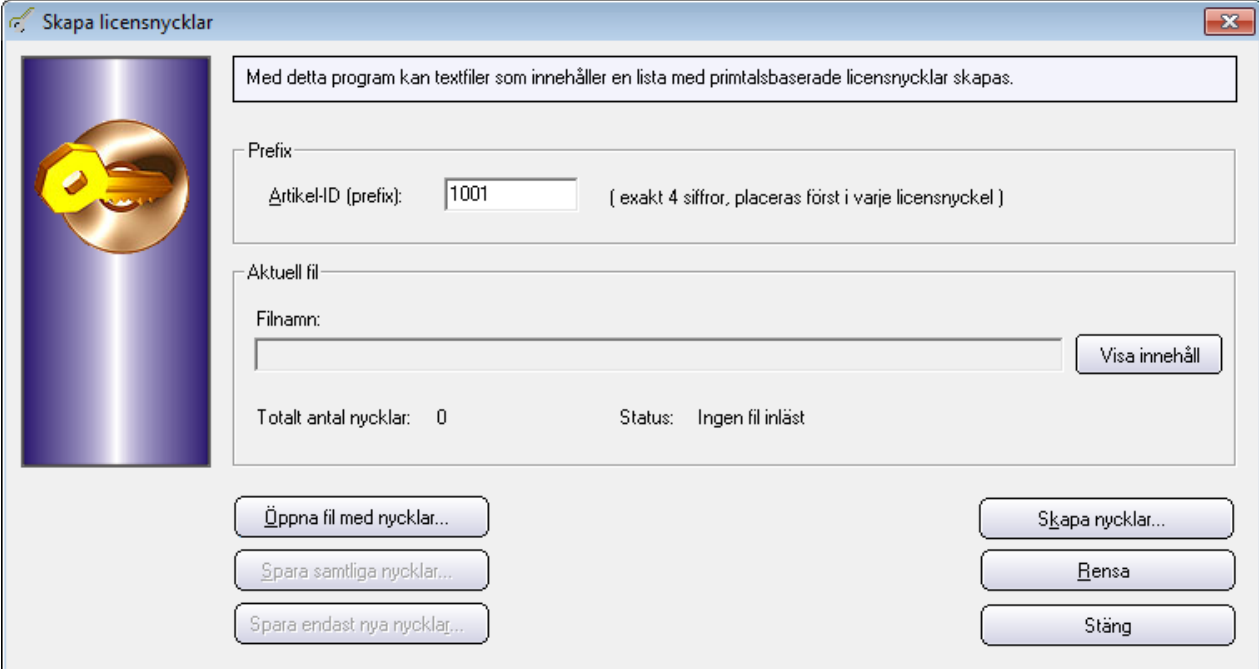

### **Programmet 'Skapa svarsnyckel'**

Med detta program kan du skapa en svarsnyckel till en licensnyckel som skapats med RegGuard. Programmet hanterar även licensnycklar som utökats med datorunika ID.

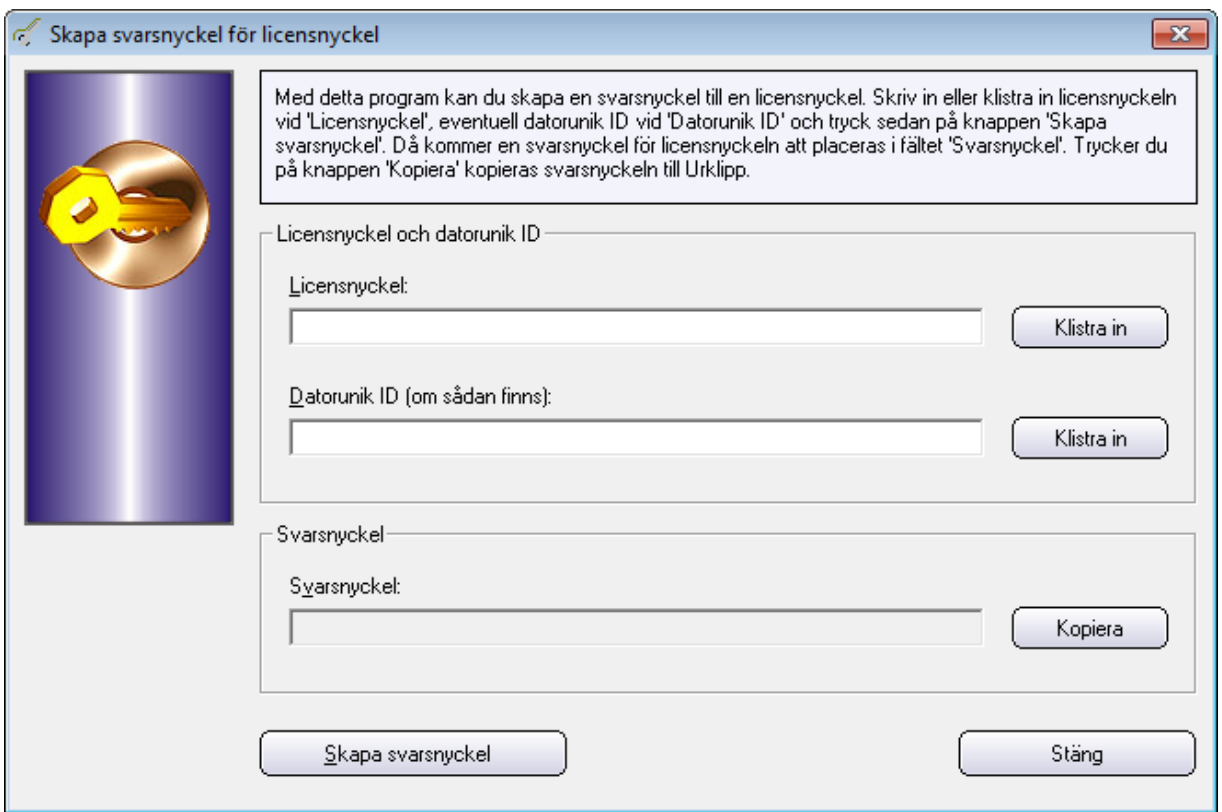

### **Programmet 'Radera data från systemet'**

Med detta program kan du radera RegGuard-information från systemet, dvs "nollställa" ett system. Detta program avlägsnar all information som lagrats för ett projekt.

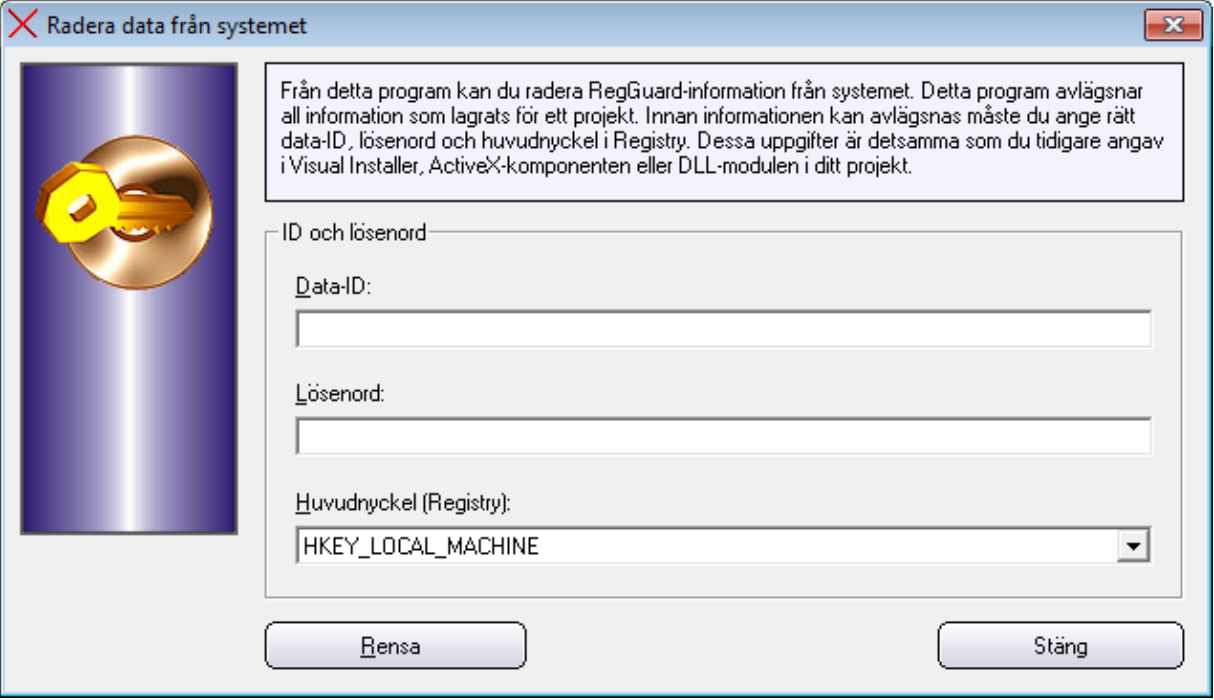

### **Programmet 'Test av registreringssida'**

Med detta program kan du testa språkfiler och registreringsformulär som du skapat.

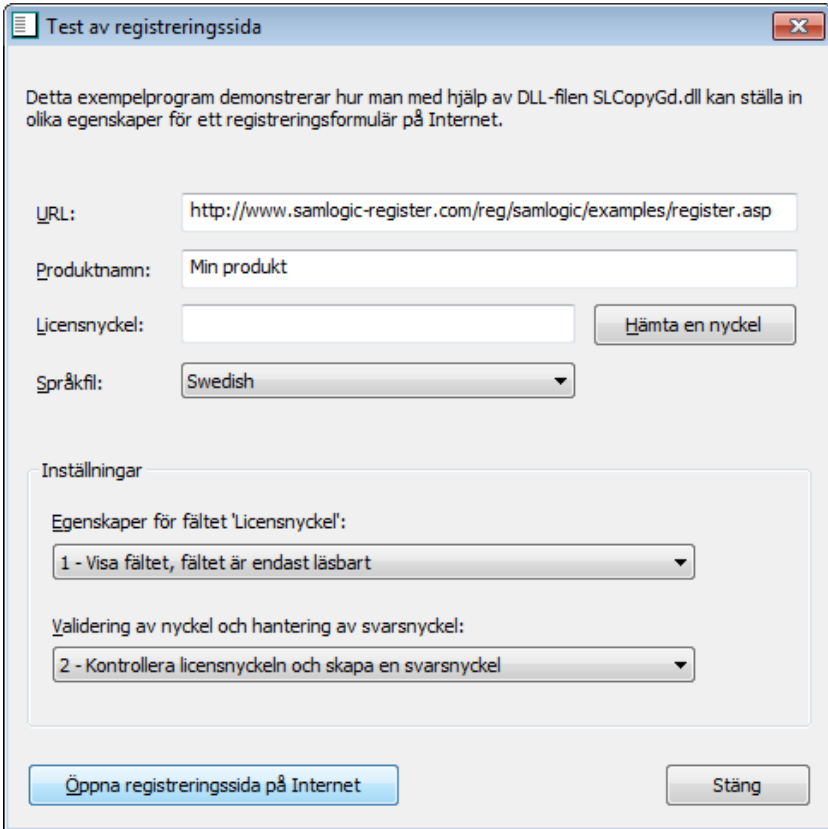

### **Var du hittar programmen**

Du kan starta programmen via programgruppen / programenyn **Verktyg** under **SamLogic RegGuard 2023** i Windows **Start**-meny.

#### **Begränsad funktionalitet i demoversionen av RegGuard**

Av säkerhetsskäl så är funktionaliteten i vissa av programmen begränsad i demoversionen av RegGuard. Och programmet 'Skapa svarsnyckel' följer bara med den skarpa versionen av RegGuard.

## **Registreringsformulär och språkfiler**

Insamlande av användardata i RegGuard 2023 / Internet sker via en webbsida på Internet. Denna webbsida kan förses med egna texter och med hjälp av olika inställningar kan man även skräddarsy webbsidan att fungera efter de behov man har.

### **Registreringsformulär på Internet**

All registrering och insamlande av användardata sker på en webbsida på Internet. Webbsidan är utformad som ett traditionellt registreringsformulär och kan förses med egna texter och även anpassas efter olika behov genom att ange olika inställningar. Webbsidan innehåller inmatningsfält, t ex för inmatning av epostadress, namn, postadress mm. På webbsidan kan även användarens licensnyckel visas liksom produktnamnet.

Efter att användaren fyllt i sina uppgifter och tryckt på knappen för att utföra en registrering kan en till webbsida med allmän information visas för användaren. En eventuell svarsnyckel kan också visas på denna sida. Ett e-postmeddelande kan också skickas till den e-postadress som användaren skrivit in i registreringsformuläret. I samband med en registrering skickas även ett e-postmeddelande till dig som innehåller all data som användaren skrivit in.

### **Språkfiler**

Vissa inställningar för registreringsformuläret och övrig funktionalitet kan styras från klientdatorn via Visual Installer eller från den ActiveX eller de DLL:er som medföljer RegGuard. Men de flesta inställningar, liksom texter, måste anges via speciella språkfiler.

En språkfil är en textfil som innehåller en mängd inställningar och texter för de webbsidor och epostmeddelanden som ska användas. Bl a kan man via dessa språkfiler bestämma vilka inmatningsfält som ska visas och vilka fält som är obligatoriska och frivilliga att fylla i. Via dessa språkfiler kan man även sätta bakgrundsfärg eller ange en bakgrundsbild för webbsidorna.

Språkfilerna har alltid namntillägget **.LNG**. Filformatet är ren text och filerna kan öppnas i en vanlig ordbehandlare, Windows Anteckningar, Visual Studio eller någon editor som kan hantera rena textfiler.

### **Var finns språkfilerna och hur får man dessa till webben?**

Det följer med ett antal språkfiler med RegGuard 2023 / Internet. De finns i följande mapp på din hårddisk:

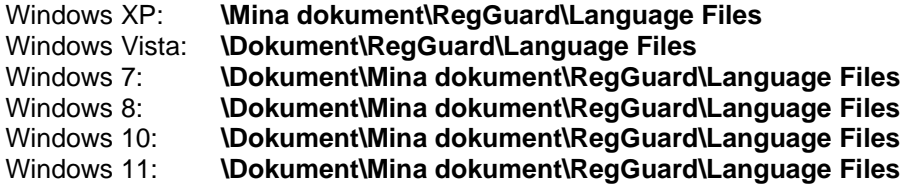

När du ska skapa en egen språkfil så kan du ta en befintlig och modifiera den så att den passar dina behov. När du skapat en språkfil så ska den laddas upp till mappen **language-files** på servern. Hyr du ett konto hos oss så laddar vi upp språkfilen till rätt servermapp åt dig (du kan skicka den till oss via e-post).

### **Hur väljer man en språkfil?**

Val av språkfil kan antingen ske från Visual Installer, där man i dialogrutan **Registrering & kopieringsskydd via Internet** trycker på knappen **Språk** och anger namnet en språkfil, eller så kan man välja en språkfil via den ActiveX eller de DLL:er som medföljer. I ActiveX-komponenten **SLCopyGd.ocx** väljer man språkfil via egenskapen **Language** och i DLL-filerna **SLCopyGd.dll** och **SLCopyGd64.dll** väljer man språkfil via en inparameter till funktionen **SLCopyGd\_OpenRegistrationPage**.

När du specificerar en språkfil genom någon av ovan nämnda metoder behöver du inte ange namntillägget utan det räcker med att enbart ange namndelen av filnamnet. Heter exempelvis språkfilen **swedish.lng** räcker det med att skriva **swedish**. RegGuard vet själv vilket namntillägg som ska användas.

### **Hur en språkfil är uppbyggd**

Här nedan visas ett exempel på hur en språkfil är uppbyggd:

```
[Info]
FileType = Language File
Language = Swedish
[Application]<br>Title = Registrering
                                                                    : Titel för webbfönster
BkgColor = #E0E0E0 ; Bakgrundsfärg
TextColor = \text{\#000080}<br>ReplyKeyTextColor = \text{\#FF0000}: Färg som svarsnyckeln visas i
; -- Register Page --
[Register_Page]
Title = Registrering<br>Text_Info = Var vänlig och fyll i Era uppgifter nedan. (informationstext ; Informationstext
Text_Info = Var vänlig och fyll i Era uppgifter nedan. ; Informationstext i state alltid fyllas i ; Informationstext - obligatoriska fält<br>Text_ReqField = Dessa fält är obligatoriska och måste alltid fyllas i ; Informations
Text_ReqField = Dessa fält är obligatoriska och måste alltid fyllas i ;
Button_Text_Register = Skicka registrering in the state of the skicka registrering in the state of the state of the state of the state of the state of the state of the state of the state of the state of the state of the st
Text_Foot = Copyright (c) 2023 by SamLogic ; Fottext
BkgPicture = ; Eventuell bakgrundsbild (filnamn)
[Field_Product] ; Fält för produktnamn/beskrivning
Text = Produkt ; Text ; Text ; Text ; Text ; Text ; Text ; Text ; Text ; Text ; Text ; Text ; Text ; Text ; Text ; Text ; Text ; Text ; Text ; Text ; Text ; Text ; T = 1 , T = 1 , T = 1 , T = 1 , T = 1 , T = 1 , T = EmptyLineAfter = 1 ; Antal tomrader efter (till nästa fält)
[Field_LicenseKey] ; Fält för licensnyckel
Text = Licensnyckel
[Field_Company] ; Fält för företagsnamn
Text = Företag
Visible = 1 <br>
Visible = 1 (1=synlig (1=synlig (1=synlig (1=synlig (1=synlig (1=synlig (0=fr<br>
(1) \frac{1}{2} (2) \frac{1}{2} (3) \frac{1}{2} (1) \frac{1}{2} (1) \frac{1}{2} (1) \frac{1}{2} (1) \frac{1}{2} (1) \frac{1}{2} (1) \frac{1}{2} (1)
                                                                    ; Obligatorisk / frivillig (0=frivillig)
[Field_Name] ; Fält för namn
Text = NammVisible = 1Required = 1EmptyLineAfter = 1
[Field_Address] ; Fält för adress
Text = Adress
Visible = 1Required = 1[Field_Zipcode] ; Fält för postnummer
Text = Postnr
Visible = 1Required = 1
[Field_City] ; Fält för ort
Text = OrtVisible = 1Required = 1[Field_Country] ; Fält för land
Text = Land
Visible = 1Required = 0[Field_Phone] ; Fält för telefonnummer
Text = TelefonVisible = 1Required = 0
```
[Field\_Fax] ; Fält för fax  $Text = Fax$  $Visible = 1$  $Required = 0$ [Field\_Email] ; Fält för e-postadress  $Text = e-Post$  $Visible = 1$  $Required = 0$ [GDPR\_Checkbox] Text = Jag godkänner att SamLogic samlar in mina personuppgifter. MissingText = Vi behöver ditt samtycke innan installationen kan fortsätta. ; -- Register Done Page -- [RegisterDone\_Page] Title = Tack för din registrering Text\_Info = Här nedan har du svarsnyckeln som du ska skriva in i fältet "Svarsnyckel" i installationsprogrammet. Text\_Foot = <i>Svarsnyckeln ligger i Urklipp. Klistra in det i fältet "Svarsnyckel" i installationsprogrammet genom att trycka Ctrl-V.</i> BkgPicture = Text\_ReplyKey = Svarsnyckel Button\_Text\_Close = Stäng Button\_Text\_Back = Tillbaka ; -- Error Messages -- [Error\_Messages] Error\_000 = Uppgift saknas.|Vv komplettera och försök igen. Error\_001 = Felaktig e-postadress.|Vänligen rätta till och försök igen. Error\_002 = Felaktig nyckel.|Tyvärr kan inte Din nyckel bekräftas. Felet kan bero på en felaktig inmatning, var vänlig försök igen. Om felet kvarstår ber vi Er kontakta <a href="support@samlogic.com">support@samlogic.com</a> Error\_003 = Otillåten registrering.|Denna nyckel har använts det maximalt tillåtna antalet gånger. ; -- Email Text -- ; E-mail to the customer/end-user who did the registration [EMail\_ToMyCustomer] Subject = Registrering av produkt ; Ämnesrad e-post BodyFile = email-swe-customer.lng ; Separat språkfil för e-post (filnamn) ; Information to myself/my company about the person who did the registration **[EMail\_ToMySelf]** Subject = REGISTER - [val@Product] ; Ämnesrad e-post BodyFile = email-to-myself.lng ; Separat språkfil för e-post (filnamn)

#### **Några förklaringar**

I inställningarna för de olika inmatningsfälten finns det vissa inställningar som bestämmer hur dessa fält ska uppföra sig och synas på webbsidan. Följande inställningar finns:

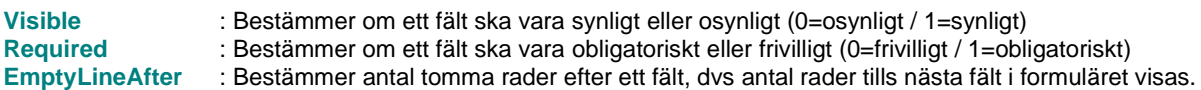

Ovanstående inställningar kan utelämnas helt från språkfilen. Då tolkas det som att inställningen har värdet 0. Om t ex **EmptyLineAfter** utelämnas innebär det att avståndet till nästa fält blir 0 (inget mellanrum alls). Dock rekommenderas det att åtminstone ha med **Visible** och **Required** eftersom det gör det enklare att förstå och underhålla språkfilerna.

Textinnehållet för eventuella e-postmeddelanden som ska skickas ut är specificerade i separata språkfiler. Dessa beskrivs närmare i avsnittet **Språkfiler för e-post** i detta kapitel.
## **Hur ser det ut på skärmen?**

I föregående avsnitt beskrev vi hur en språkfil är uppbyggd. I bilden nedan visar vi hur det slutgiltiga resultatet kan se ut i ett webbfönster, när motsvarande registreringsformulär öppnas. Registreringsformuläret är konfigurerat efter de inställningar som finns i språkfilen som beskrevs i föregående avsnitt.

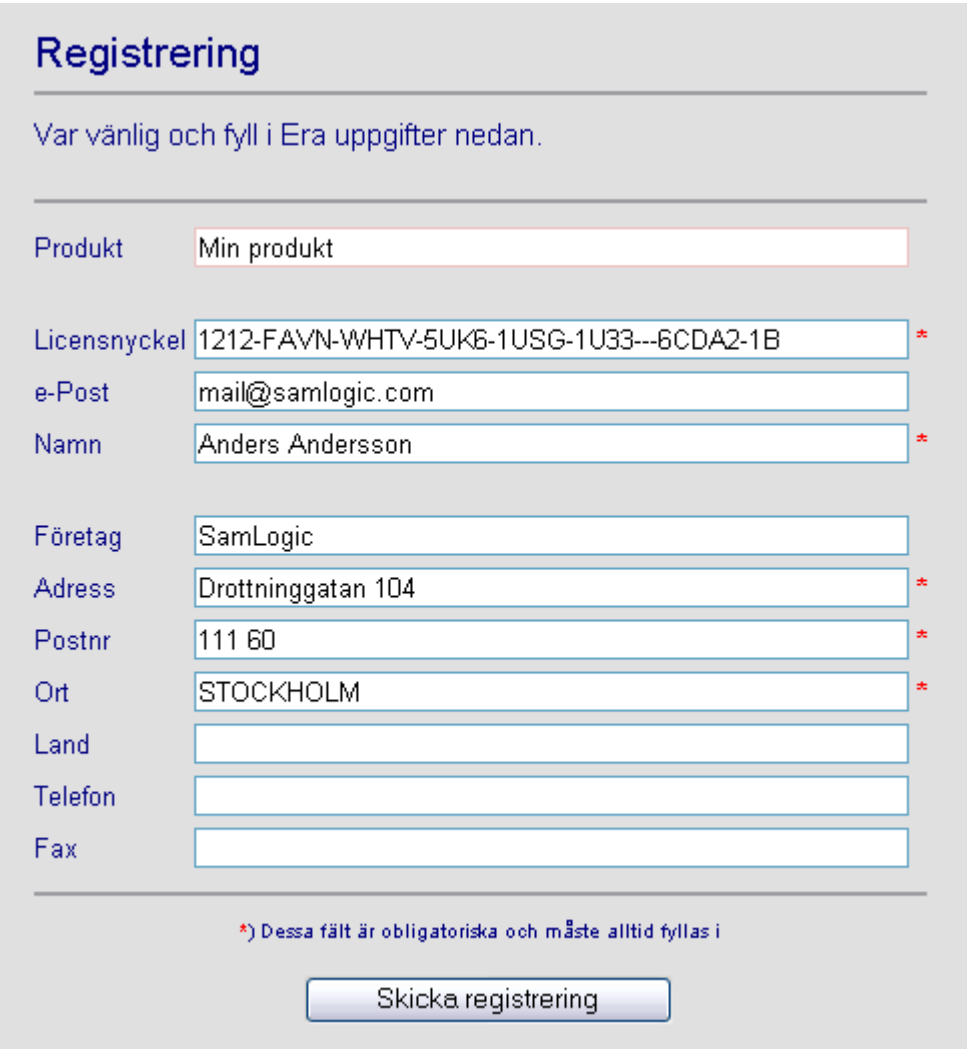

Inmatningsfälten som har en röd stjärna efter (\*) är obligatoriska fält. Övriga är frivilliga att fylla i. Obligatoriska fält erhålls genom att sätta **Required** till 1 i språkfilen vid motsvarande fält.

Efter fälten "**Produkt**" och "**Namn**" i formuläret ovan finns en tom rad infogad. Det åstadkoms genom att infoga **EmptyLineAfter = 1** vid motsvarande fält.

Efter att användaren skrivit in sina uppgifter ska han/hon trycka på knappen "**Skicka registrering**". Då visas en ny sida plus att ett e-postmeddelande med information skickas till den e-postadress som användaren skrev in i fältet "**e-Post**".

## **Språkfiler för e-post**

I samband med en registrering kan ett e-postmeddelande skickas ut till både personen som utför registreringen och till dig själv / ditt företag. Innehållet i dessa e-postmeddelanden kan anpassas fritt och bestäms av innehållet i två språkfiler. Filnamn för dessa separata språkfiler finns angivna i huvudspråkfilen (i sektionerna **EMail\_ToMyCustomer** och **EMail\_ToMySelf**).

En språkfil för ett e-postmeddelande kan se ut så här:

Tack för din registrering.

Här kommer din svarsnyckel. Den ska du skriva in i fältet "Svarsnyckel" i installationsprogrammet vid en installation av produkten.

\*\*\*\*\*\*\*\*\*\*\*\*\*\*\*\*\*\*\*\*\*\*\*\*\*\*\*\*\*\*\*\*\* Svarsnyckel: [val@ReplyKey] \*\*\*\*\*\*\*\*\*\*\*\*\*\*\*\*\*\*\*\*\*\*\*\*\*\*\*\*\*\*\*\*\*

Du har även registrerat följande uppgifter:

```
[txt@Product] = [val@Product][txt@LicenseKey] = [val@LicenseKey]
[txt@Companvl = [val@Companvl][txt@Name] = [val@Name]
[txt@Address] = [val@Address]
[\text{txt@Zipcode]} = [\text{val@Zipcode]}[txt@City] = [val@City][txt@Country] = [val@Country]
[txt@Phone] = [val@Phone]
[txt@Fax] = [val@Fax][txt@Email] = [val@Email]
```
Språkfilen i ovanstående exempel innehåller både allmän text samt datafält (texten inom hakparenteser). Datafälten byts ut mot text i samband med att ett e-postmeddelande skickas ut. Datafälten motsvarar den data som visas i registreringsformuläret och den data som användaren skriver in. De datafält som inleds med "**txt@**" innehåller namnen på inmatningsfälten (den text som visas till vänster om inmatningsfälten). Texten är detsamma som specificeras av inställningen Text i huvudspråkfilen. De datafält som inleds med "**val@**" innehåller de texter som användaren skrivit in.

Efter **@**-tecknet finns namnet på fältet. Till exempel så är **Product** ett datafält för produktbeskrivningen och **LicenseKey** är ett datafält för licensnyckeln. **EMail** är ett datafält för användarens e-postadress. I exemplet ovan finns även ett datafält med namnet **val@ReplyKey** med. Den används för att skriva ut en eventuell svarsnyckel i e-postmeddelandet.

När du skapar en språkfil för ett e-postmeddelande kan du själv välja vilka datafält som ska vara med. Alla fält behöver inte vara med utan du behöver endast ha med de fält du behöver.

## **Ämnesrad för e-post**

Ämnesraden för e-postmeddelanden specificeras i huvudspråkfilen, inte i de separata språkfilerna. Du anger ämnesrad via inställningen **Subject** vid sektionerna **EMail\_ToMyCustomer** och **EMail\_ToMySelf**.

Ämnesraden kan innehålla datafält, på samma sätt som övrig e-posttext. Exempel:

#### REGISTER - [val@Product]

I ovanstående exempel kommer produktbeskrivningen att skrivas ut i ämnesraden för varje epostmeddelande som går ut.

## **Vilken e-post går till kund och vilken till mig?**

I samband med en registrering kan två olika e-postmeddelanden skickas ut. En går till personen som utför registreringen och en går till dig. Hur dessa e-postmeddelanden ser ut bestäms av två separata språkfiler. I sektionerna **EMail\_ToMyCustomer** och **EMail\_ToMySelf** i huvudspråkfilen bestäms vilken språkfil som ska användas i e-postmeddelandet till slutanvändaren och vilken som ska användas i e-postmeddelandet till dig. Dvs enligt:

**EMail\_ToMyCustomer** : Specificerar en språkfil för e-post som skickas till slutanvändare/registrerare **EMail\_ToMySelf** : Specificerar en språkfil för e-post som skickas till dig/ditt företag

## **Hur ser det färdiga e-postmeddelandet ut?**

Här nedan visas hur ett färdigt e-postmeddelande som konfigurerades enligt språkfilen på föregående sida kan se ut när den anländer till användarens e-postprogram:

Tack för din registrering. Här kommer din svarsnyckel. Den ska du skriva in i fältet "Svarsnyckel" i installationsprogrammet vid en installation av produkten. \*\*\*\*\*\*\*\*\*\*\*\*\*\*\*\*\*\*\*\*\*\*\*\*\*\*\*\*\*\*\*\*\* Svarsnyckel: XA-125BCF2 \*\*\*\*\*\*\*\*\*\*\*\*\*\*\*\*\*\*\*\*\*\*\*\*\*\*\*\*\*\*\*\*\* Du har även registrerat följande uppgifter: Produkt = Min produkt Licensnyckel = 1212-FAVN-WHTV-5UK6-1USG-1U33 Företag = SamLogic Namn = Anders Andersson Adress = Drottninggatan 104 Postnr = 111 60 Ort = STOCKHOLM

 $Fax =$ e-Post = mail@samlogic.com

 $Land =$ Telefon =

Ovanstående e-postmeddelande skickas till han/hon som registrerade sig i registreringsformuläret. Epostmeddelandet skickas till den e-postadress som skrevs in i formuläret.

## **Finns det färdiga språkfiler på servern jag kan testa?**

Ja, vi har tagit fram en speciell exempelmapp på vår server där du kan testa hur formulären samt epostmeddelanden ser ut när olika språkfiler används. Den enklaste metoden att testa de olika språkfilerna är att starta programmet **Test av registreringssida** i menyn **SamLogic RegGuard 2023 / Internet** i Windows Program-meny.

Du kan även testa språkfilerna på servern när du testar installationer i Visual Installer, eller testar ActiveXkomponenten eller de DLL-filer som medföljer. Du ska då använda följande URL till registreringssidan:

#### **https://www.samlogic-register.com/reg/samlogic/examples/register.asp**

samt en av följande språkfiler:

**Swedish**, **Swedish-Chrome**, **Swedish-Edge**, **Swedish-Firefox**, **English**, **English-Chrome**, **English-Edge**, **English-Firefox**, **reg-eng-multimailer** eller **reg-swe-vi2004se**.

Vill du testa RegGuards GDPR-anpassade registreringsformulär och språkfiler kan du använda följande URL istället:

#### **https://www.samlogic-register.com/reg/samlogic/examples/register-gdpr.asp**

samt en av följande språkfiler:

#### **Swedish-Gdpr** eller **English-Gdpr**.

Mer information om GDPR-anpassade registreringsformulär och GDPR-anpassade språkfiler finns i nästa kapitel.

# **GDPR-anpassade registreringsformulär**

Via RegGuard har du även tillgång till GDPR-anpassade registreringsformulär. På följande sidor förklarar vi vad det innebär och hur du använder dig av dem.

## **GDPR**

I vissa sammanhang så kräver en registrering av användarens personliga uppgifter ett samtycke från användaren. Detta enligt EU:s nya dataskyddsförordning, GDPR. Vi har därför lagt in möjligheten att fråga efter samtycke i ett registreringsformulär.

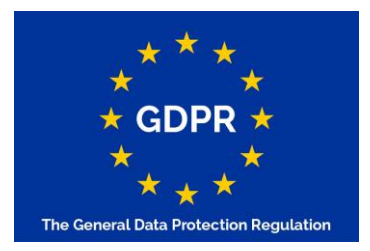

## **Två typer av registreringsformulär**

I RegGuard finns två typer av registreringsformulär. Ett formulär är anpassat för GDPR och ett är inte det. Du styr vilket formulär du vill öppna genom att ange olika filnamn till registreringsformuläret enligt nedan:

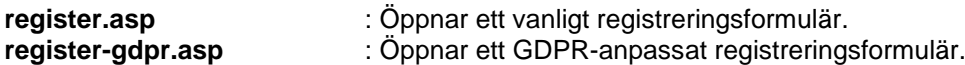

En komplett webbadress kan se ut så här:

Registreringsformulär utan GDPR-stöd: **https://www.samlogic-register.com/reg/samlogic/examples/register.asp**

Registreringsformulär med GDPR-stöd: **https://www.samlogic-register.com/reg/samlogic/examples/register-gdpr.asp**

Filnamnen är olika, men i övrigt är webbadressen detsamma.

## **Om du har ett konto hos oss**

Om du har ett konto hos oss så kommer registreringsformuläret att ligga på vår server och webbadressen (förutom organisationsnamnet i webbadressen) bestäms av oss. Du kommer att ha två olika webbadresser att välja mellan, där den ena webbadressen är GDPR-anpassad och den andra inte. Du kan använda vilken webbadress som du vill. Övriga funktioner i RegGuard fungerar likadant, oavsett vilken webbadress som du använder dig av.

Vi skickar alla nödvändiga detaljer i de mejl som du får från oss i samband med köp av RegGuard 2023.

## **På vilket sätt är registreringsformuläret GDPR-anpassat?**

I det GDPR-anpassade registreringsformuläret så finns det en kryssruta för samtycke i formulärets undre del (under det sista inmatningsfältet men över knappen för att skicka in registreringen). Se bild nedan:

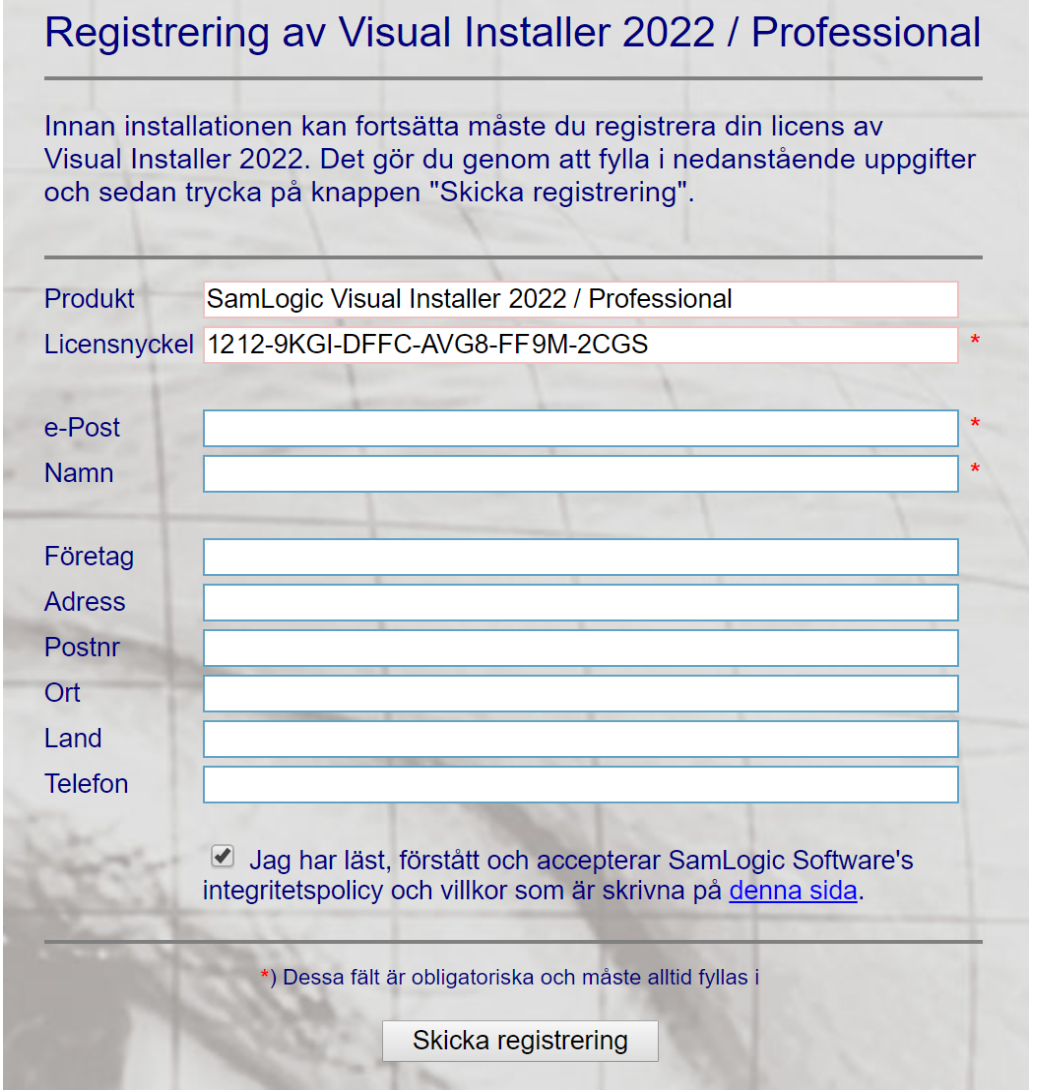

Denna kryssruta måste vara markerad för att registreringen ska godkännas. Är kryssrutan inte markerad så visas en varningsruta/felmeddelande och registreringsidan förblir öppen.

## **Du kan ha valfri text vid kryssrutan**

Du kan själv bestämma vilken text som ska visas vid kryssrutan. Du kan även ha en länk till en sida med användarvillkor eller integritetspolicy eller dylikt. Även texten vid varningsrutan/felmeddelandet kan anpassas.

## **Du kan ändra text i valfri språkfil eller be oss ändra texten**

Du kan ändra texten vid kryssrutan på olika sätt. Har du ett konto hos oss så kan du antingen ändra texten i någon av de befintliga språkfiler som följer med RegGuard och mejla oss språkfilen. Eller så mejlar du texten (inkl. länk) direkt till oss, så lägger vi in det i formuläret.

Har du köpt RegGuard inklusive komplett källkod så kan du ändra texten i någon av de språkfiler som följer med RegGuard och själv lägga upp den i RegGuards språkmapp.

## **Mer om språkfilen**

Om du ska ändra själv i språkfilen så ska du söka upp sektionen **GDPR\_Checkbox** i språkfilen och ändra texter där. Exempel:

[GDPR\_Checkbox] Text = Jag godkänner att SamLogic samlar in mina personuppgifter. MissingText = Vi behöver ditt samtycke innan installationen kan fortsätta.

Det är möjligt att lägga in en radbrytning i texten. Det kan vara lämpligt om texten blir väldigt lång. Du lägger in en radbrytning genom att lägga in ett **<br>** i texten. Exempel:

[GDPR\_Checkbox] Text = Genom att kryssa för detta alternativ så godkänner jag att<br>SamLogic samlar in mina personuppgifter. MissingText = Vi behöver ditt samtycke innan installationen kan fortsätta.

Du kan också lägga in en hyperlänk som öppnar en webbsida i texten till kryssrutan. Du gör det genom att följa HTML:s standardregler för att specificera en hyperlänk. Exempel:

[GDPR\_Checkbox] Text = Jag har läst, förstått och accepterar SamLogic Software's<br>integritetspolicy och villkor som är skrivna på <a target="\_new" href="https://www.samlogic.com/integritetspolicy/integritetspolicy.htm">denna sida</a>. MissingText = Vi behöver ditt samtycke innan installationen kan fortsätta.

Behöver du hjälp med att skapa en text med en hyperlänk så kan du även kontakta oss.

## **GDPR-anpassad språkfil för e-post**

Du har också en möjlighet att använda dig av en GDPR-anpassad språkfil för e-post. Det gäller epostmeddelandet som kommer till dig i samband med en registrering. Där finns två nya fält som heter [DATE] och [CONSENT]. Det första fältet visar datumet för registreringen och det andra fältet bekräftar att användaren har godkänt registreringen (kryssat för ett samtycke).

Nedan visar vi hur en sådan mejlmall kan vara utformad:

```
[txt@Product]: [val@Product]
[txt@LicenseKey]: [val@LicenseKey]
[txt@Company]: [val@Company]
[txt@Name]: [val@Name]
[txt@Country]: [val@Country]
[txt@Phone]: [val@Phone]
[txt@Email]: [val@Email]
[DATE]
[CONSENT]
```
Och nedan visar vi ett exempel på hur mejlet som anländer i samband med registreringen kan se ut:

```
Product: My product
License key: 
Company: SamLogic Software
Name: Anders Andersson
Country: Sweden
Phone:
e-mail: anders.andersson@samlogic.com
Registration Date: 2023-09-01
Consent: YES
```
De två sista raderna innehåller registreringsdatum och bekräftelse av ett samtycke.

# **Komma igång**

På följande sidor visar vi steg för steg hur du kan använda Visual Installer och den medföljande ActiveX-komponenten (SLCopyGd.ocx) för att skydda ett program som är skrivet i Visual Basic. På följande sidor visar vi hur man skapar ett enkelt projekt i **Visual Basic 6.0** och sedan skyddar det genom att använda ActiveX-komponenten **SLCopyGd.ocx** som medföljer **RegGuard 2023 / Internet**. Därefter visar vi hur man skapar en installation som samverkar med Visual Basicprogrammet.

### **1. Starta Visual Basic och skapa ett nytt projekt**

Starta **Visual Basic 6.0** och skapa ett nytt tomt projekt av typen **Standard EXE**.

Öppna **Project - Components** och bocka för **SamLogic Copy Protection Control**. Tryck **OK** för att addera denna komponent till ditt Visual Basic projekt.

Placera denna komponent (**SLCopyGd**) på formuläret.

#### **2. Sätt lösenordsegenskap för ActiveX-komponenten**

För att få maximal säkerhetsnivå bör du specificera ett lösenord för ActiveX-komponenten **SLCopyGd**. Gör det genom att vid ActiveX-egenskapen **Password** skriva in "**alfa**".

### **3. Lägg in programkod i formuläret**

I formulärets **Load**-procedur lägger du in följande rader:

```
If Not SLCopyGd1.AllowedToRunOnThisComputer("SamLogic Test Application") Then
    MsgBox "Får ej köras på denna dator!", vbOKOnly Or vbInformation, "Fel"
    Unload Me
```
End If

Metoden **AllowedToRunOnThisComputer** testar om programmet får köras på den aktuella datorn. Metoden returnerar **False** om så inte är fallet eller **True** om det är ok.

Metoden **AllowedToRunOnThisComputer** tar en inparameter, ett data-ID, som används för att identifiera inställningarna för just ditt projekt. Detta ID ska vara en unik text och om t ex Visual Installer ska samverka med skyddet måste samma data-ID användas även där. I vårt fall har vi satt data-ID till "**SamLogic Test Application**".

### **4. Spara projektet**

Nu ska du spara projektet och formuläret. Använd följande filnamn:

Spara projektet med filnamnet **MyApp.vbp**.

Spara formuläret med filnamnet **MyForm.frm**.

### **5. Skapa en programfil (EXE-fil)**

Efter att du sparat projektet ska du skapa en programfil (EXE-fil). Gör det via menyalternativet **File - Make MyApp.exe** i Visual Basic editorn. Skapa filen i en mapp som du kommer ihåg eftersom programfilen behövs senare.

### **6. Starta Visual Installer**

Nu är det dags att skapa en installation för ditt program. Det gör vi med hjälp av Visual Installer.

Starta **Visual Installer** från menyn **SamLogic Visual Installer 2022** i programmenyn.

Skapa ett nytt projekt. Döp projektet till "**Mitt Projekt**".

Vid **Huvudkatalog** i fliken **Fillista** skriver du in "**TestMapp**".

### **7. Addera filer**

Nu ska du lägga in programfilen **MyApp.exe** som du skapade förut samt ActiveX-komponenten **SLCopyGd.ocx**, som ingår i RegGuard 2023 / Internet, till Visual Installers fillista. Gör enligt följande:

Välj menyalternativet **Lista - Addera - Addera filer**. Bläddra fram till filen **MyApp.exe**, markera filen och tryck **OK**. När dialogrutan **Destinationskatalog** visas trycker du **OK** igen.

Välj menyalternativet **Lista - Addera - Addera filer** igen. Bläddra fram till Windows systemkatalog (oftast C:\Windows\System32), markera filen **SLCopyGd.ocx** och tryck **OK**. När dialogrutan **Destinationskatalog** visas trycker du **OK** igen.

### **8. Kör guide i Visual Installer**

Nu är det dags att konfigurera RegGuard-funktionaliteten i Visual Installer så att den samverkar med vårt program på bästa möjliga sätt. Vi gör det genom att först köra en guide i Visual Installer. Gör följande:

Välj menyalternativet **Special - Registrering & Kopieringsskydd - Registrering & Kopieringsskydd - Guide**. Därefter utför du följande vid guidens alla steg:

- 1. Klicka på **Nästa**.
- 2. Markera **Jag vill kopieringsskydda mitt program**. Klicka på **Nästa**.
- 3. Markera **Ja, jag vill ha hantering av en svarsnyckel också**. Klicka på **Nästa**.
- 4. Klicka på **Nästa**. Vi ska inte hantera datorunik information.
- 5. Klicka på **Nästa**. Inga alternativa registreringsmetoder ska erbjudas.
- 6. Klicka på **Nästa**. Vi använder oss av den URL (Internet-adress) som redan står där.
- 7. Här skriver vi in ett produktnamn. Skriv in "**Min Produkt**". Klicka sen på **Nästa**.
- 8. Klicka på **Slutför**.

### **9. Möjliggör samverkan mellan ActiveX-komponent och Visual Installer**

För att ActiveX-komponenten **SLCopyGd.ocx** ska kunna samverka med Visual Installer måste ytterligare några inställningar sättas. Gör enligt följande:

- 1. Öppna fliken **Dialogrutor**.
- 2. Tryck på knappen "**...**" till höger om alternativet **Registrering & Kopieringsskydd (via Internet)**.
- 3. I dialogrutan som öppnas, tryck på knappen **Inställningar**. Tryck därefter på knappen **Avancerat**.
- 4. Markera (kryssa för) alternativet **Ska samverka med ActiveX**.
- 5. Vid **Data-ID**, skriv in följande text: "**SamLogic Test Application**". Detta data-ID måste vara exakt samma som du använde som inparameter till metoden **AllowedToRunOnThisComputer** vid punkt **3** på föregående sida.
- 6. Vid **Lösenord**, skriv in följande text: "**alfa**". Detta lösenord måste vara exakt samma som du angav vid punkt **2** på föregående sida.
- 7. Tryck därefter **OK** och stäng alla dialogrutor.

### **10. Kontrollera att korrekta dialogrutor är aktiverade**

Har du följt stegen i denna guide noggrant bör alla nödvändiga dialogrutor redan vara aktiverade, men för att vara på den säkra sidan kan du kontrollera att följande två dialogrutor/alternativ är markerade i fliken **Dialogrutor**:

#### **Licensnyckel**

#### **Registrering & Kopieringsskydd (via Internet)**

Är de inte markerade så markerar du dessa.

### **11. Spara projektet**

Nu har alla inställningar angetts. Nu kan du spara projektet genom att välja **Arkiv - Spara projekt som**. Döp projektfilen till **Mitt Projekt.vip**.

### **12. Skapa en installation**

Nu kan du skapa en installation. Välj **Arkiv - Skapa** och skapa en installation. Lägg installationen i en mapp som du lätt kommer ihåg sen när du ska testa.

### **13. Skapa licensnycklar till installationen**

Vi har nu en fungerande installation, men vi saknar licensnycklar till den. Startar du installationen så kommer du att stoppas av en dialogruta som frågar efter en licensnyckel. För att installationen ska kunna fortsätta måste korrekt licensnyckel anges.

Vi ska här visa hur man skapar en serie med unika licensnycklar. För att skapa en textfil med licensnycklar gör du enligt följande:

Välj menyalternativet **Special - Registrering & Kopieringsskydd - Skapa primtalsbaserade licensnycklar**.

Vid **Artikel-ID (prefix)** anger du ett prefix till nyckeln, tex "**1001**".

Tryck på knappen **Skapa nycklar**. Ange hur många du vill skapa, tex "**10**". Tryck **OK** och därefter **Ja**.

Tryck på knappen **Spara samtliga nycklar**. Ange ett filnamn för nyckelfilen, tex "**Licensnycklar.txt**", och välj **Spara**. Nycklarna sparas då ned i en vanlig textfil.

#### **14. Hämta en licensnyckel från nyckelfilen**

Du har precis skapat en textfil som innehåller licensnycklar. Härifrån kan du plocka en licensnyckel som vi kan använda när vi ska testa installationen. Du öppnar lämpligen denna fil med **Windows Anteckningar** eller ett annat program som kan läsa rena textfiler (tex **Microsoft Word**).

När du öppnat nyckelfilen markerar du en av nycklarna i listan. Markera hela raden med en licensnyckel. Exempel på licensnyckel:

#### **1001-JB2T-MARW-VDF2-45IY-4DQ9**

Därefter kopierar du nyckeln till Urklipp i Windows. Vi ska klistra in den sedan under installationen.

### **15. Starta och kör installationen**

Starta nu installationen som du skapade förut med Visual Installer. Stega igenom tills du kommer till dialogrutan som frågar efter en licensnyckel (dialogrutan **Licensnyckel**). Klistra in licensnyckeln i inmatningsfältet och tryck därefter på **Nästa**.

Vid dialogrutan **Registrering**, tryck på knappen **Registrera produkt**.

Din webbläsare öppnas och i den visas ett registreringsformulär. I detta registreringsformulär kan du fylla i din e-postadress, namn och andra uppgifter. Tryck därefter på knappen **Skicka registrering**.

En registrering skickas nu iväg och en ny webbsida visas. Den innehåller en svarsnyckel som måste klistras in i en dialogruta i installationen för att den ska kunna fortsätta. Svarsnyckeln placeras automatiskt i Windows urklipp när man stänger webbfönstret, så du behöver bara trycka på **Stäng**.

När du tryckt **Stäng** och återvänt till installationsprogrammet, trycker du på **Nästa** i installationsprogrammet. I dialogrutan **Svarsnyckel**, som nu visas, klistrar du in svarsnyckeln.

Därefter fullföljer du resten av installationen.

### **16. Testa programmet**

Efter att du har installerat programmet kan du testa det genom att starta det. Det ska starta utan problem. Däremot, om du tar programfilen och placerar den i en annan dator, kommer den inte att gå att starta. Programmet är skyddat!

# **RegGuard i Windows Vista och nyare**

När Windows Vista släpptes på marknaden för ett antal år sedan så innebar det stora tekniska förändringar i Windows-systemet. Detta gäller speciellt funktionalitet som har med säkerhet att göra. Windows Vista, och de efterföljande Windows 7, Windows 8, Windows 10 och Windows 11, lägger stor vikt på säkerhet och för att ett program ska fungera bra i dessa system måste de vara anpassade för dem.

RegGuard 2023 är anpassad för att kunna fungera i Windows Vista och Windows 7-11, men det är dock en del saker man måste tänka på om man vill använda RegGuard fullt ut i dessa miljöer. Vi går igenom dessa saker i detta kapitel.

## **Standard- och administratörsrättigheter**

En sak som skiljer sig mellan Windows Vista/7/8/10/11 och tidigare versioner av Windows är att även om en användare loggar in sig med ett administratörskonto i Windows Vista/7/8/10/11 så körs program ändå med enbart standardrättigheter om inget annat angetts i programkoden eller användaren explicit begär att administratörsrättigheter ska användas. Enligt Microsoft ska vanliga applikationer i första hand köras med standardrättigheter och administratörsrättigheter ska enbart begäras ifall man verkligen ska utföra en operation som kräver dessa förhöjda rättigheter.

När ett program körs med standardrättigheter så är många delar av hårddisken och Registry spärrad mot skrivning. Detta påverkar ett system som RegGuard som tidigare förlitat sig på att alltid ha full access till Registry när data ska lagras i systemet. I tidigare versioner av Windows har situationen i praktiken alltid varit så, men så är inte fallet längre i Windows Vista och Windows 7-11. När ett program körs med standardrättigheter i Windows Vista/7/8/10/11 kan programmet enbart skriva till nyckeln HKEY\_CURRENT\_USER i Registry. Övriga nycklar, såsom t ex HKEY\_LOCAL\_MACHINE, är spärrad mot skrivning. Det går dock bra att läsa från denna nyckel men det är inte möjligt att skriva in data dit. Startar man samma program med administratörsrättigheter så går det dock bra att skriva in data dit också.

## **Hur RegGuard 2023 hanterar detta**

RegGuard 2023 har designats för att kunna användas i Windows Vista/7/8/10/11 både när ett program körs med standardrättigheter och när det körs med administratörsrättigheter. Man måste dock ibland ange i RegGuard vilken del av Registry som ska användas innan RegGuard-funktionaliteten kan utnyttjas. Detta gäller speciellt om data ska skrivas till Registry.

Man ställer in detta via egenskapen **RegistryHKEY** i ActiveX-komponenten **SLCopyGd.ocx** eller via funktionen **SLCopyGd\_SetRegistryHKEY** i DLL-modulerna **SLCopyGd.dll** och **SLCopyGd64.dll**. Här anger man om Registry-nyckeln HKEY\_LOCAL\_MACHINE eller HKEY\_CURRENT\_USER ska användas vid skrivning och läsning av data.

Exemplet nedan visar hur man instruerar RegGuard att använda nyckeln HKEY\_CURRENT\_USER genom att sätta detta värde för egenskapen **RegistryHKEY** i komponenten **SLCopyGd.ocx**:

SLCopyGd1.RegistryHKEY = Registry HKEY CURRENT USER

## **Val av Registry-nyckel beroende på Windows-version**

Om du vill välja Registry-nyckel beroende på Windows-version så finns det en metod/funktion i RegGuard som man kan utnyttja för att fastställa vilken version av Windows som programkoden körs i för tillfället. Du kan antingen använda metoden **IsWindowsVista** i **SLCopyGd.ocx** eller funktionen

**SLCopyGd\_IsWindowsVista** i **SLCopyGd.dll** / **SLCopyGd64.dll**. Via denna metod/funktion kan du undersöka om systemet är Windows Vista eller nyare, eller Windows XP eller äldre. Deklarationen ser ut så här:

## **Metod (SLCopyGd.ocx):**

Function IsWindowsVista () As Boolean

#### **Funktion (SLCopyGd.dll / SLCopyGd64.dll):**

Function SLCopyGd\_IsWindowsVista () As Boolean

Ovanstående metod/funktion returnerar **True** om systemet är Windows Vista eller nyare. Dvs metoden/funktionen returnerar **True** även i Windows 7-11.

## **Exempel**

Exemplet nedan visar hur metoden **IsWindowsVista** kan utnyttjas för att ange olika Registry-nycklar beroende på version av Windows. I Windows Vista och Windows 7/8/10/11 kommer nyckeln HKEY\_CURRENT\_USER att användas och i övriga Windows kommer nyckeln HKEY\_LOCAL\_MACHINE att användas.

```
If SLCopyGd1.IsWindowsVista() Then
     ' Windows Vista, Windows 7, Windows 8, Windows 10 eller Windows 11
    SLCopyGd1.RegistryHKEY = Registry HKEY CURRENT USER
Else
     ' Windows XP eller äldre
     SLCopyGd1.RegistryHKEY = Registry_HKEY_LOCAL_MACHINE
End If
```
## **Visual Installer körs alltid med administratörsrättigheter**

Installationsverktyget Visual Installer körs alltid med administratörsrättigheter. Det innebär att Visual Installer har skrivrättigheter till HKEY\_LOCAL\_MACHINE och det är även här Visual Installer skriver eventuell RegGuard-specifik information under en installation. Så har du valt alternativet **Ska samverka med ActiveX** i dialogrutan **Avancerat - samverkan med ActiveX** så måste nyckeln HKEY\_LOCAL\_MACHINE vara vald i **SLCopyGd.ocx** / **SLCopyGd.dll** ifall din programkod samverkar med Visual Installer.

## **Rekommenderade inställningar i Windows Vista/7/8/10/11**

Vilken nyckel som man ska välja i RegGuard beror på vilka funktioner man ska anropa och med vilka rättigheter som det program som samverkar med RegGuard körs i. Tabellen nedan visar några rekommenderade alternativ:

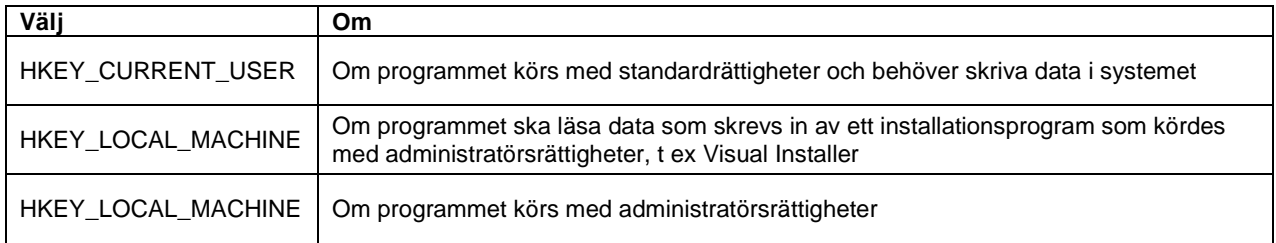

Funktioner som skriver data i systemet är bl a **StoreLicenseKeyAndReplyKey**, **InitializeDemoHandling** och **IncreaseRunCount** i **SLCopyGd.ocx** (och motsvarande funktioner i **SLCopyGd.dll**). Körs ditt program med standardrättigheter i Vista/7/8/10/11 måste du alltid välja HKEY\_CURRENT\_USER om dessa funktioner används, annars kan inte nödvändig data lagras i systemet.

## **Mer information**

Mer information om RegGuard och Windows Vista / Windows 7 / Windows 8 / Windows 10 / Windows 11 finns beskrivet i referenskapitlen i denna handbok. Se t ex egenskapen **RegistryHKEY** i kapitlet **ActiveXkomponenten SLCopyGd.ocx**.

Mer generell information om standard- och administratörsrättigheter i Windows Vista och Windows 7 (samt Windows 8-11; informationen i artikeln gäller även för Windows 8-11) finns beskrivet i denna artikel:

**Installationsprogram för Windows Vista och Windows 7** [https://www.samlogic.com/articles/installationsprogram-windows-vista.htm](http://www.samlogic.com/articles/installationsprogram-windows-vista.htm)

# **Referens ActiveX-komponenten SLCopyGd.ocx**

I detta kapitel beskriver vi alla egenskaper och metoder som ingår i ActiveX-komponenten SLCopyGd.ocx, som följer med RegGuard 2023 / Internet.

## **Egenskaper**

### **Language**

Typ: String

Bestämmer vilken språkfil som ska användas för att visa texterna i registreringsformuläret på Internet. Även texterna i eventuella e-postmeddelanden påverkas.

På servern ligger en mängd språkfiler lagrade som innehåller de texter som ska visas i formulären och i de e-postmeddelanden som skickas ut i samband med en registrering. Denna egenskap bestämmer vilken av dessa språkfiler som ska användas. Språkfilerna kan också innehålla olika texter för olika sammanhang, men på samma språk. Namnet på språkfilen ska anges utan namntillägg, tex "**Swedish**".

### **LicenseKeyMode**

#### Typ: Integer

Bestämmer hur fältet **Licensnyckel** på registreringsformuläret på Internet ska användas och visas. Kan ha en av följande värden:

- 0 : Visa inget fält. Fältet (både fältnamn och inmatningsfält) ska vara osynligt.
- 1 : Visa fältet i Read-Only läge. Fältet ska visas, men data kan ej redigeras i fältet.
- 2 : Fältet ska fungera som ett vanligt inmatningsfält. Data i detta fält kan redigeras på samma sätt som övriga fält i formuläret.

## **Password**

Typ: String

Denna egenskap specificerar ett lösenord som ska användas när ActiveX-komponentens inställningar skrives eller läses av systemet. Har du väl satt ett lösenord måste samma lösenord alltid användas för att hantera inställningarna.

Användning av denna egenskap är inte obligatorisk, men rekommenderas för att höja säkerhetsnivån.

### **ProductDescription**

Typ: String

Denna egenskap specificerar ett produktnamn/produktbeskrivning som ska visas i fältet **Produkt** på registreringsformuläret på Internet.

## **RegistryHKEY**

#### Typ: Integer

Anger vilken huvudnyckel i Registry (HKEY\_CURRENT\_USER eller HKEY\_LOCAL\_MACHINE) som ska användas vid skrivning och läsning av data. En av följande två värden är giltiga för denna egenskap:

1 - Registry\_HKEY\_CURRENT\_USER : Huvudnyckeln HKEY\_CURRENT\_USER ska användas till läsning/skrivning 2 - Registry\_HKEY\_LOCAL\_MACHINE : Huvudnyckeln HKEY\_LOCAL\_MACHINE ska användas till läsning/skrivning

Många av de inställningar som används av RegGuard lagras i Registry (Windows registerdatabas). Dessa inställningar kan knytas till per användare eller till per dator. Ska inställningarna vara kopplade till per användare bör HKEY\_CURRENT\_USER användas som huvudnyckel och ska inställningarna vara kopplade till per dator bör HKEY\_LOCAL\_MACHINE användas istället.

#### **Att tänka på vid användning i Windows Vista och Windows 7-11**

I Windows XP och äldre Windows går det oftast bra att använda vilken av dessa två inställningar som helst, men i Windows Vistas och Windows 7/8/10/11:s mer restriktiva miljöer finns det vissa tekniska hinder som man måste ta hänsyn till. Ett program som körs med standardrättigheter i Windows Vista/7/8/10/11 kan inte skriva information till HKEY\_LOCAL\_MACHINE. Programmet kan endast läsa från denna nyckel. Ska denna ActiveX användas i ett program som körs med standardrättigheter och information lagras i systemet, dvs lagras i Registry, så måste HKEY\_CURRENT\_USER användas som huvudnyckel. Dvs egenskapen RegistryHKEY måste ha värdet 1. Ska information enbart avläsas från systemet via denna ActiveX så kan även HKEY\_LOCAL\_MACHINE användas.

Ett vanligt sammanhang när HKEY\_LOCAL\_MACHINE bör användas är när ett installationsprogram som körs med administratörsrättigheter (tex Visual Installer) installerar ett program som sedan ska användas av en standardanvändare. Eftersom det ofta är olika användare som installerar och använder programmet kan inte data delas via HKEY\_CURRENT\_USER utan HKEY\_LOCAL\_MACHINE måste användas. Programmet som körs med standardrättigheter kan inte skriva information dit men den kan läsa den information som skrevs dit av installationsprogrammet.

Man är dock inte bunden av att enbart använda HKEY\_LOCAL\_MACHINE eller enbart HKEY\_CURRENT\_USER utan man kan ändra inställningen för denna egenskap löpande under en programkörning. Exempelvis om man ska läsa information som skrevs in av installationsprogrammet så kan man välja HKEY\_LOCAL\_MACHINE och ifall man vill lagra information direkt från programmet så kan man välja HKEY\_CURRENT\_USER. Det är dock viktigt att man alltid väljer rätt nyckel vid avläsning. Information som skrevs in med HKEY\_CURRENT\_USER vald (dvs denna egenskap satt till 1) kan enbart läsas av ifall samma nyckel är vald (denna egenskap satt till 1).

Vill du använda dig av olika inställningar beroende på om det är Windows Vista/7/8/10/11 eller inte så kan du anropa metoden **IsWindowsVista** för att undersöka datorns operativsystem.

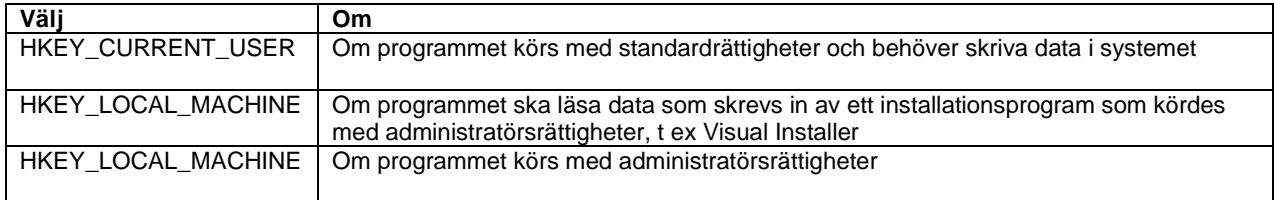

#### **Rekommenderade inställningar (i Windows Vista och Windows 7-11)**

#### **Kompatibilitet med RegGuard 2005**

I RegGuard 2005 användes alltid HKEY\_LOCAL\_MACHINE för datalagring. Detta är även grundinställningen för denna komponent i RegGuard 2023. Om inget annat anges så används HKEY\_LOCAL\_MACHINE. Så om du uppgraderar ditt projekt för att samverka med RegGuard 2023 så kommer funktionaliteten vara detsamma. Men pga förändringarna i Windows Vista/7/8/10/11 så bör du se över programkoden för att vara säker på att allt fungerar som förväntat i dessa system.

### **Status**

#### Typ: Integer

Lagringsplats för att ange i vilket tillstånd som programmet befinner sig i för tillfället. Denna egenskap används inte aktivt av ActiveX-komponenten utan kan användas för att lättare skilja på de olika lägen som programmet ska köras i. Denna egenskap kan ha en av följande värden:

- $0 = StNoValue$  : Inget värde<br> $1 = StDemo$  : Programme
	-
- 
- 
- 1 = StDemo : Programmet befinner sig i demoläge<br>2 = StHire : Programmet befinner sig i hyrläge oc
	- : Programmet befinner sig i hyrläge och fungerar en begränsad tid
- 3 = StFull : Programmet körs i skarpt läge och fungerar utan restriktioner<br>4 = StBlocked : Programmet har blockerats från vidare användning, t ex poa
- 
- 
- 
- 4 = StBlocked : Programmet har blockerats från vidare användning, t ex pga att utvärderingstiden gått ut
	- : En avinstallation har gjorts. Programmet får ej köras på denna dator innan en ny installation.

### **ValidateKeyMode**

#### Typ: Integer

Denna egenskap bestämmer om en licensnyckel ska kontrolleras att den är korrekt på registreringsformuläret på Internet, innan vidare funktioner används. Egenskapen bestämmer också om en svarsnyckel ska alstras eller inte på Internet. Om en svarsnyckel ska alstras, visas den på skärmen och placeras automatiskt i Windows Urklipp, och kan sedan klistras in i ett program, antingen manuellt eller automatiskt. Svarsnyckeln skickas också via e-post till användas e-postadress, ifall han/hon har angivit en sådan.

Denna egenskap kan ha en av följande värden:

- 0 : Kontrollera inte licensnyckeln. Skicka bara iväg registreringen. Ingen svarsnyckel skapas eller visas.
- Licensnyckeln ska kontrolleras att den är korrekt. Ingen svarsnyckel skapas eller visas.
- 2 : Licensnyckeln ska kontrolleras att den är korrekt. En svarsnyckel ska dessutom visas på skärmen på en ny sida samt skickas till den e-postadress som användaren angivit i e-postfältet på registreringsformuläret.

## **Metoder**

## *Metoder - Hantering av licensnycklar / tillåtelsetester*

### **AddComputerIDToLicenseKey**

Function AddComputerIDToLicenseKey (ByVal sLicenseKey As String) As String

Denna metod utökar en licensnyckel, som specificeras via parametern *sLicenseKey*, med en datorunik ID som hakas på slutet av nyckeln. Det datorunika ID:et är unikt för varje dator och bygger på en analys av användarens dator. Tack vare det datorunika ID:et sist i en nyckel kan man lätt kontrollera att ett skyddat program eller dokument inte olovligen har flyttats till en annan dator.

#### **Parametrar**

*sLicenseKey* : Licensnyckel.

#### **Returvärden**

Metoden returnerar en sträng som innehåller licensnyckeln med ett datorunikt ID påhakat på slutet.

## **AllowedToRunOnThisComputer**

Function AllowedToRunOnThisComputer (ByVal sDataID As String) As Boolean

Denna metod testar om ett program får köras (eller ett dokument öppnas) på en viss dator. Funktionen returnerar **True** om det är ok eller **False** om körning/öppning ej är tillåten. Funktionen **GetDenialReason** kan användas för att erhålla orsak till varför körning/öppning nekades.

#### **Parametrar**

*sDataID* : Data-ID.

#### **Returvärden**

Metoden returnerar **True** om programmet för köras / dokumentet öppnas på datorn. Om så inte är fallet returnerar metoden **False**.

### **CreateLicenseKey**

Function CreateLicenseKey (ByVal sPrefix As String, ByVal sKeyCreationPassword As String) As String

Denna metod skapar en licensnyckel med angivet prefix.

Metoden lägger inte till ett datorunikt ID till licensnyckeln utan ska en sådan användas måste den skapas separat med **AddComputerIDToLicenseKey**. Se denna metod för mer information.

Denna metod kräver korrekt lösenord för att fungera. Lösenordet erhålls från oss i samband med köp av en skarp licens av verktyget. Lösenordet distribueras inte med utvärderingsexemplar eller demoexemplar av ActiveX-komponenten.

#### **Parametrar**

*sPrefix* : Prefix som licensnyckeln ska inledas med (måste alltid vara 4 siffror, t ex "1202"). *sKeyCreationPassword* : Lösenord. Krävs för att använda denna funktion.

#### **Returvärden**

Metoden returnerar en licensnyckel om allt gått bra. Vid fel returnerar metoden en tom sträng (""). Felorsak kan då erhållas genom att anropa **GetLastError**.

## **GetDenialReason**

Function GetDenialReason () As Long

Om metoden **AllowedToRunOnThisComputer** returnerar **False** kan denna metod anropas för att ta reda på orsaken till detta.

#### **Returvärden**

Funktionen returnerar en av följande värden:

- $0 =$  Ingen nekan har skett.
- 1 = Kan inte hitta giltig licensnyckel i systemet.
- 2 = Kan inte hitta svarsnyckel i systemet.
- 3 = Beräknad svarsnyckel överensstämmer inte med lagrad svarsnyckel.
- 4 = Framberäknad datorunik delnyckel är ej detsamma som lagrad delnyckel.

Om **AllowedToRunOnThisComputer** returnerar **False** och **GetDenialReason** returnerar 0 så innebär det sannolikt att något fel inträffat och då kan metoden **GetLastError** anropas för att erhålla felorsak.

### **GetLicenseKeyAndReplyKey**

Function GetLicenseKeyAndReplyKey (ByVal sDataID As String, sLicenseKey As String, sReplyKey As String) As Boolean

Denna metod hämtar licensnyckel och svarsnyckel som lagrades i systemet tillsammans med ett visst **DataID** 

#### **Parametrar**

*sDataID*: Data-ID.<br>*sLicenseKev*: Licensny Licensnyckel (utparameter). *sReplyKey* : Svarsnyckel (utparameter).

#### **Returvärden**

Metoden returnerar **True** om allt gått bra eller **False** vid fel.

### **GetPrefix**

Function GetPrefix (ByVal sLicenseKey As String) As String

Denna metod returnerar licensnyckelns prefix, dvs första delserien i nyckeln. Prefixet används ofta för att lagra artikel-ID eller annan produktspecifik information.

#### **Parametrar**

*sLicenseKey* : Licensnyckel.

#### **Returvärden**

Funktionen returnerar en sträng som innehåller licensnyckelns prefix. Inträffar ett fel returnerar funktionen en tom sträng (""). Felorsak kan då erhållas genom att anropa metoden **GetLastError**.

### **GetReplyKeyFromClipboard**

Function GetReplyKeyFromClipboard () As String

Returnerar eventuell svarsnyckel från Windows Urklipp.

#### **Returvärden**

Funktionen returnerar innehållet i Windows Urklipp. Innehåller Urklipp en svarsnyckel kan den hämtas med hjälp av denna funktion.

## **StoreLicenseKeyAndReplyKey**

Function StoreLicenseKeyAndReplyKey (ByVal sDataID As String, ByVal sLicenseKey As String, ByVal sReplyKey As String) As Boolean

Lagrar licensnyckel och svarsnyckel i systemet. Informationen lagras tillsammans med specificerat DataID.

#### **Parametrar**

*sDataID* : Data-ID. *sLicenseKey* : Licensnyckel. *sReplyKey* : Svarsnyckel.

#### **Returvärden**

Metoden returnerar **True** om allt gått bra eller **False** vid fel.

### **ValidateLicenseKey**

Function ValidateLicenseKey (ByVal sLicenseKey As String) As Boolean

Kontrollerar att en licensnyckel är korrekt. Licensnyckeln kan ha ett datorunikt ID på slutet, dock utförs inga tester på det datorunika ID:et.

#### **Parametrar**

*sLicenseKey* : Licensnyckel.

#### **Returvärden**

Metoden returnerar **True** om licensnyckeln är korrekt eller **False** om den är felaktig.

### **ValidateLicenseKeyX**

Function ValidateLicenseKeyX (ByVal sLicenseKey As String, ByVal sPrefix As String) As Boolean

Kontrollerar att en licensnyckel är korrekt. Kontrollerar även att prefixet, dvs de fyra första tecknen i licensnyckeln, är det förväntade. Licensnyckeln kan ha ett datorunikt ID på slutet, dock utförs inga tester av det datorunika ID:et.

#### **Parametrar**

*sLicenseKey* : Licensnyckel. Prefix som måste ingå.

#### **Returvärden**

Metoden returnerar **True** om licensnyckeln är korrekt eller **False** om den är felaktig.

## **ValidateReplyKey**

Function ValidateReplyKey (ByVal sLicenseKey As String, ByVal sReplyKey As String) As Boolean

Kontrollerar att en svarsnyckel är korrekt.

Registreringssidan på Internet kan alstra en svarsnyckel. Med denna funktion kan du kontrollera att en svarsnyckel som användaren skriver in eller klistrar in via Urklipp är korrekt och matchar licensnyckeln.

#### **Parametrar**

sLicenseKey: Licensnyckel.<br> *sReplyKey*: Svarsnyckel s Svarsnyckel som ska testas.

#### **Returvärden**

Metoden returnerar **True** om svarsnyckeln är korrekt eller **False** om den är felaktig (ej är den förväntade).

## *Metoder - Hantering av registreringssida på Internet*

## **OpenRegistrationPage**

Function OpenRegistrationPage (ByVal sURL As String, ByVal sLicenseKey As String) As Boolean

Öppnar ett registreringsformulär på Internet vid angiven URL (Internet-adress). Egenskaperna **LicenseKeyMode**, **ValidateKeyMode**, **ProductDescription** och **Language** bestämmer sidans egenskaper och utseende.

Ytterligare egenskaper för registreringsformuläret kan sättas genom att ändra inställningar i den språkfil som formuläret använder. En utförligare beskrivning av dessa inställningar finns i kapitlet **Registreringsformulär och språkfiler** tidigare i handboken.

Registreringsformuläret används för att samla in uppgifter om användaren, tex e-postadress, namn, gatuadress mm. Från registreringsformuläret kan även ett e-postmeddelande skickas till användaren, efter en lyckad registrering, med allmän information plus licensnyckel och eventuell svarsnyckel. I samband med en registrering skickas även ett e-postmeddelande till dig, med alla uppgifter som användaren fyllt i.

#### **Parametrar**

*sURL* : URL (Internet-adress) till registreringssidan *sLicenseKey* : Licensnyckel. Ska ingen licensnyckel hanteras kan denna parameter sättas till "" (tom sträng).

#### **Returvärden**

Funktionen returnerar **True** om registreringsformuläret på Internet har öppnats utan problem eller **False** om ett fel inträffar. Eventuell felorsak kan erhållas genom att anropa metoden **GetLastError**.

## *Metoder - Hantering av demos och utvärderingsversioner*

## **InitializeDemoHandling**

Function InitializeDemoHandling (ByVal sDataID As String) As Boolean

Initierar metoderna i ActiveX-komponenten som hanterar demoversioner och utvärderingsversioner av program. Denna metod ska alltid anropas innan någon av följande metoder används:

**GetNoOfElapsedDays GetNoOfRuns IncreaseRunCount SystemTimeNotAltered**

Ifall det är första gången som metoden anropas nollställs bl a räknarna för att räkna antal dagar och antal gånger ett program körs. Efterföljande anrop av denna metod medför inte att några nollställningar utförs.

#### **Användning i Windows Vista och Windows 7-11**

Metoden **InitializeDemoHandling** samt vissa av de ovan nämnda metoderna behöver kunna skriva data till Registry för att kunna fungera. Om det program som anropar denna metod körs med standardrättigheter är enbart nyckeln HKEY\_CURRENT\_USER öppen för skrivning och du måste via egenskapen **RegistryHKEY** välja denna nyckel (HKEY\_CURRENT\_USER) innan du anropar **InitializeDemoHandling**.

#### **Parametrar**

*sDataID* : Data-ID.

#### **Returvärden**

Funktionen returnerar **True** om initieringen gått bra eller **False** om något fel inträffat. Orsak till eventuellt fel kan erhållas genom att anropa metoden **GetLastError**.

## **GetNoOfElapsedDays**

Function GetNoOfElapsedDays () As Integer

Returnerar antal dagar som gått sedan första anropet av metoden **InitializeDemoHandling** utfördes. Dvs antal dagar som programmet körts hittills.

Denna metod kan användas för att hålla reda på antal dagar som ett program använts och sedan stoppa vidare körning efter ett visst antal dagar, exempelvis efter 30.

#### **Returvärden**

Funktionen returnerar antal dagar som programmet har körts hittills.

## **GetNoOfRuns**

Function GetNoOfRuns () As Integer

Returnerar antal gånger som ett program startats, dvs antal gånger som metoden **IncreaseRunCount** har anropats.

Denna metod kan användas för att hålla reda på antal gånger som ett program startats och sedan stoppa vidare körning när antal gånger överstiger antal tillåtna, exempelvis 50.

#### **Returvärden**

Funktionen returnerar antal gånger som programmet har körts hittills.

### **IncreaseRunCount**

Function IncreaseRunCount () As Boolean

Ökar programstartsräknaren med 1. Denna metod bör anropas varje gång som ditt program startar. En räknare dold i systemet går upp med 1 för varje gång metoden anropas.

För att veta antal gånger som ett program har startats, dvs antal gånger som denna metod har anropats, kan metoden **GetNoOfRuns** anropas. T ex på detta sätt:

```
SLCopyGd1.IncreaseRunCount
If SLCopyGd1.GetNoOfRuns() > 50 Then
     MsgBox "Utvärderingstiden är slut! Fler än 50 starter har gjorts.", _
     vbOKOnly Or vbInformation, "Utvärderingstiden är slut!"
     Unload Me
End If
```
**Returvärden**

Metoden returnerar **True** om allt gått bra eller **False** vid fel.

### **SystemTimeNotAltered**

Function SystemTimeNotAltered () As Boolean

Denna metod testar att systemtiden inte har manipulerats. Funktionen testar bl a att nuvarande tid inte är äldre än föregående tidpunkt som metoden **SystemTimeNotAltered** anropades, dvs att systemtiden inte har flyttats bakåt av användaren.

#### **Returvärden**

Metoden returnerar **True** om ingen manipulering har skett eller **False** om en sådan har upptäckts. Metoden returnerar även **False** om ett fel inträffar. Eventuell felorsak kan undersökas via anrop av **GetLastError**. Returnerar **GetLastError** 0 har tiden sannolikt manipulerats.

## **ResetDemoHandling**

Function ResetDemoHandling (ByVal sDataID As String, ByVal sResetPassword As String) As Boolean

Nollställer programstartsräknare och sätter startdatum till dagens datum.

#### **Parametrar**

*sDataID* : Data-ID. *sResetPassword* : Lösenord. Krävs för att använda denna funktion.

#### **Returvärden**

Metoden returnerar **True** om allt gått bra eller **False** vid fel.

## *Metoder - Kontroll av initiering och installation*

## **IsInstalled**

Function IsInstalled (ByVal sDataID As String, ByVal sPassword As String) As Boolean

Testar om ett specifikt Data-ID och lösenord har använts eller installerats i systemet.

Denna funktion kan vara användbar om du även använder Visual Installer för installation av dina filer och du har angett ett data-ID och lösenord i dialogrutan **Avancerat - samverkan med ActiveX / DLL** i Visual Installer. Med hjälp av metoden **IsInstalled** kan du se om ett specifikt data-ID och lösenord verkligen har installerats.

#### **Returvärden**

Funktionen returnerar **True** om ett specifikt Data-ID och lösenord har använts eller installerats i systemet. Annars returnerar funktionen **False**.

## **IsDemoHandlingInitialized**

Function IsDemoHandlingInitialized (ByVal sDataID As String, ByVal sPassword As String) As Boolean

Testar om funktionen **InitializeDemoHandling** har körts för ett specifikt data-ID och lösenord.

#### **Returvärden**

Funktionen returnerar **True** om funktionen **InitializeDemoHandling** har körts för ett specificerat data-ID och lösenord. Annars returnerar funktionen **False**.

## *Metoder - Kontroll av operativsystem*

## **IsWindowsVista**

Function IsWindowsVista () As Boolean

Testar om operativsystemet som programmet/komponenten körs i är lägst Windows Vista.

Metoden **IsWindowsVista** kan vara användbar i samband med användning av egenskapen **RegistryHKEY** ifall olika Registry-nycklar ska användas beroende på vilken Windows som används.

#### Exempel på användning:

```
If SLCopyGd1.IsWindowsVista() Then
     SLCopyGd1.RegistryHKEY = Registry_HKEY_CURRENT_USER
Else
     SLCopyGd1.RegistryHKEY = Registry_HKEY_LOCAL_MACHINE
End If
```
#### **Returvärden**

Metoden returnerar **True** om systemet är Windows Vista eller nyare och **False** om systemet är Windows XP eller äldre. Metoden returnerar **True** även i Windows 7-11 och Windows Server 2008 eller nyare.

### **IsWindows7**

Function IsWindows7 () As Boolean

Testar om operativsystemet som programmet/komponenten körs i är lägst Windows 7.

#### **Returvärden**

Metoden returnerar **True** om systemet är Windows 7 eller nyare och **False** om systemet är Windows Vista eller äldre. Metoden returnerar **True** även i Windows 8-11.

### **IsWindows8**

Function IsWindows8 () As Boolean

Testar om operativsystemet som programmet/komponenten körs i är lägst Windows 8.

#### **Returvärden**

Metoden returnerar **True** om systemet är Windows 8 eller nyare (inkl. Windows 8.1) och **False** om systemet är Windows 7 eller äldre. Metoden returnerar **True** även i Windows 10/11.

### **IsWindows10**

Function IsWindows10 () As Boolean

Testar om operativsystemet som programmet/komponenten körs i är lägst Windows 10.

#### **Returvärden**

Metoden returnerar **True** om systemet är Windows 10 eller nyare och **False** om systemet är Windows 8.1 eller äldre.

## **IsWindows11**

Function IsWindows11 () As Boolean

Testar om operativsystemet som programmet/komponenten körs i är lägst Windows 11.

#### **Returvärden**

Metoden returnerar **True** om systemet är Windows 11 eller nyare och **False** om systemet är Windows 10 eller äldre.

## *Metoder - Kontroll av webbläsare*

## **WebBrowserIsChrome**

Function WebBrowserIsChrome () As Boolean

Undersöker om standardwebbläsaren i systemet är Google Chrome.

#### **Returvärden**

Metoden returnerar **True** om standardwebbläsaren i systemet är Google Chrome. Annars returnerar metoden **False**.

### **WebBrowserIsEdge**

Function WebBrowserIsEdge () As Boolean

Undersöker om standardwebbläsaren i systemet är Microsoft Edge.

#### **Returvärden**

Metoden returnerar **True** om standardwebbläsaren i systemet är Edge. Annars returnerar metoden **False**.

### **WebBrowserIsFirefox**

Function WebBrowserIsFirefox () As Boolean

Undersöker om standardwebbläsaren i systemet är Firefox.

#### **Returvärden**

Metoden returnerar **True** om standardwebbläsaren i systemet är Firefox. Annars returnerar metoden **False**.

## **WebBrowserIsInternetExplorer**

Function WebBrowserIsInternetExplorer () As Boolean

Undersöker om standardwebbläsaren i systemet är Internet Explorer.

#### **Returvärden**

Metoden returnerar **True** om standardwebbläsaren i systemet är Internet Explorer. Annars returnerar metoden **False**.

Ibland kan det vara lämpligt att anpassa en språkfil efter en specifik webbläsare eftersom de uppför sig lite olika och man då kan lägga in informationstext i språkfilen som är skräddarsydd efter webbläsaren.

Exemplet nedan visar hur man kan använda metoderna på föregående sida till att välja en språkfil med texter som är anpassade för en specifik webbläsare:

```
If SLCopyGd1.WebBrowserIsChrome() Then
     SLCopyGd1.Language = "Swedish-Chrome"
ElseIf SLCopyGd1.WebBrowserIsEdge() Then
     SLCopyGd1.Language = "Swedish-Edge"
ElseIf SLCopyGd1.WebBrowserIsFirefox() Then
     SLCopyGd1.Language = "Swedish-Firefox"
Else
     SLCopyGd1.Language = "Swedish"
End If
```
## *Metoder - Felhantering*

## **GetLastError**

Function GetLastError () As Long

Returnerar felkod för senast inträffade fel i ActiveX-komponenten.

#### **Returvärden**

Returnerar en av följande värden:

- $0 =$  Inga fel.
- 2 = Kan ej öppna Internet-sida vid angiven URL.<br>1001 = DatalD har längden noll.
- 1001 = DataID har längden noll.<br>1002 = DataID är för kort (under
- DataID är för kort (understiger 15 tecken).
- 1003 = DataID innehåller ogiltiga tecken.<br>1004 = Inga nycklar (licensnyckel eller sv
- 1004 = Inga nycklar (licensnyckel eller svarsnyckel) är specificerade.<br>1005 = Lösenordet är felaktigt.
- 1005 = Lösenordet är felaktigt.<br>1011 = Kan ej skapa nödvändig
- 1011 = Kan ej skapa nödvändig nyckel i Registry.
- 1012 = Kan ej läsa data från Registry eller från systemet.
- 1013 = Kan ej skriva data till Registry eller till systemet.<br>1021 = Systemtiden är för gammal, klockan kan ha flytta
- Systemtiden är för gammal, klockan kan ha flyttats tillbaka i tiden.
- 1022 = Data i systemet är felaktig, kan bero på att användaren mixtrat med systemet.

# **Övrigt**

## *Parametern sDataID - en närmare beskrivning*

Till många av metoderna i ActiveX-komponenten måste ett unikt data-ID anges via parametern *sDataID*. Detta ID används för att identifiera de inställningar som tillhör ett visst program eller projekt.

Detta data-ID kan innehålla namnet på ditt företag och din produkt och ett eventuellt versionsnummer samt annan information som är unikt för din produkt eller ditt projekt. Varje produkt eller projekt måste ha ett eget unikt ID, du får inte ange samma ID som en befintlig produkt eller projekt redan har. Längden på data-ID:et måste vara minst 15 tecken, men en längd på 30-40 tecken rekommenderas.

Exempel på hur ett data-ID kan utformas:

"**SamLogic MultiMailer 2022**"

"**SamLogic MultiMailer 2022 – V10**"

"**SamLogic MultiMailer 2022 – V10.5 - Swedish**"

#### "**SamLogic MultiMailer 2022 - M86X-HF26**"

Ifall du sätter data-ID:et till en alltför generell text rekommenderas det att du även använder **Password**egenskapen i ActiveX-komponenten för att sätta ett lösenord. Detta eftersom ifall någon som har tillgång till ActiveX-komponenten och har god kännedom om ditt företag eller produkt med lite provande kan komma åt den data-ID som angivits. Men anger du ett lösenord eller alternativt bakar in någon form av kod i data-ID:et blir det närmast omöjligt för en utomstående att komma åt dina inställningar med hjälp av ActiveXkomponenten.

Data-ID:et (parametern *sDataID*) bör främst bestå av alfanumeriska tecken. Bindestreck, kommatecken, punkt och mellanslag kan också användas.

# **Referens DLL-modulerna SLCopyGd.dll och SLCopyGd64.dll**

Beskriver alla funktioner som ingår i 32-bitars DLL-modulen SLCopyGd.dll och 64-bitars DLLmodulen SLCopyGd64.dll, som följer med RegGuard 2023 / Internet.

## **Funktioner**

## *Funktioner - Hantering av licensnycklar / tillåtelsetester*

## **SLCopyGd\_AddComputerIDToLicenseKey**

Function SLCopyGd\_AddComputerIDToLicenseKey (ByVal sLicenseKey As String) As String

Denna funktion utökar en licensnyckel, som specificeras via parametern *sLicenseKey*, med en datorunik ID som hakas på slutet av nyckeln. Det datorunika ID:et är unikt för varje dator och bygger på en analys på användarens dator. Tack vare det datorunika ID:et sist i en nyckel kan man lätt kontrollera att ett skyddat program eller dokument inte olovligen har flyttats till en annan dator.

#### **Parametrar**

*sLicenseKey* : Licensnyckel.

#### **Returvärden**

Funktionen returnerar en sträng som innehåller licensnyckeln med ett datorunikt ID påhakat på slutet.

## **SLCopyGd\_AllowedToRunOnThisComputer**

Function SLCopyGd\_AllowedToRunOnThisComputer (ByVal sDataID As String , ByVal sPassword As String) As Boolean

Denna funktion testar om ett program får köras (eller ett dokument öppnas) på en viss dator. Funktionen returnerar **True** om det är ok eller **False** om körning/öppning ej är tillåten. Funktionen **SLCopyGd\_GetDenialReason** kan användas för att erhålla orsak till varför körning/öppning nekades.

#### **Parametrar**

*sDataID* : Data-ID. *sPassword* : Lösenord.

#### **Returvärden**

Funktionen returnerar **True** om programmet för köras / dokumentet öppnas på datorn. Om så inte är fallet returnerar funktionen **False**.

## **SLCopyGd\_CreateLicenseKey**

Function SLCopyGd\_CreateLicenseKey (ByVal sPrefix As String, ByVal sKeyCreationPassword As String) As String

Denna funktion skapar en licensnyckel med angivet prefix.

Funktioner lägger inte till ett datorunikt ID till licensnyckeln utan ska en sådan användas måste den skapas separat med funktionen **SLCopyGd\_AddComputerIDToLicenseKey**. Se denna funktion för mer information.

Denna funktion kräver korrekt lösenord för att fungera. Lösenordet erhålls från oss i samband med köp av en skarp licens av verktyget. Lösenordet distribueras inte med utvärderingsexemplar eller demoexemplar av DLL-filen.

#### **Parametrar**

*sPrefix* : Prefix som licensnyckeln ska inledas med (måste alltid vara 4 siffror, t ex "1202"). *sKeyCreationPassword* : Speciellt lösenord. Krävs för att använda denna funktion.
### **Returvärden**

Funktionen returnerar en licensnyckel om allt gått bra. Vid fel returnerar funktionen en tom sträng (""). Felorsak kan då erhållas genom att anropa funktionen **SLCopyGd\_GetLastError**.

### **SLCopyGd\_GetDenialReason**

Function SLCopyGd\_GetDenialReason () As Long

Om funktionen **SLCopyGd\_AllowedToRunOnThisComputer** returnerar **False** kan denna funktion anropas för att ta reda på orsaken till detta.

### **Returvärden**

Funktionen returnerar en av följande värden:

 $0 =$ Ingen nekan har skett.

- $1 =$  Kan inte hitta giltig licensnyckel i systemet.
- 2 = Kan inte hitta svarsnyckel i systemet.
- 3 = Beräknad svarsnyckel överensstämmer inte med lagrad svarsnyckel.
- 4 = Framberäknad datorunik delnyckel är ej detsamma som lagrad delnyckel.

Om **SLCopyGd\_AllowedToRunOnThisComputer** returnerar **False** och **SLCopyGd\_GetDenialReason** returnerar 0 så innebär det sannolikt att något fel inträffat och då kan funktionen **SLCopyGd\_GetLastError** anropas för att erhålla felorsak.

## **SLCopyGd\_GetLicenseKeyAndReplyKey**

Function SLCopyGd\_GetLicenseKeyAndReplyKey (ByVal sDataID As String, ByVal sPassword As String, sLicenseKey As String, sReplyKey As String) As Boolean

Denna funktion hämtar licensnyckel och svarsnyckel som lagrades i systemet tillsammans med ett visst **DataID** 

### **Parametrar**

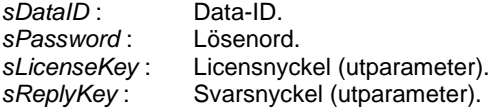

### **Returvärden**

Funktionen returnerar **True** om allt gått bra eller **False** vid fel.

## **SLCopyGd\_GetPrefix**

Function SLCopyGd\_GetPrefix (ByVal sLicenseKey As String) As String

Denna funktion returnerar licensnyckelns prefix, dvs första delserien i nyckeln. Prefixet används ofta för att lagra artikel-ID eller annan produktspecifik information.

### **Parametrar**

*sLicenseKey* : Licensnyckel.

### **Returvärden**

Funktionen returnerar en sträng som innehåller licensnyckelns prefix. Inträffar ett fel returnerar funktionen en tom sträng (""). Felorsak kan då erhållas genom att anropa funktionen **SLCopyGd\_GetLastError**.

## **SLCopyGd\_GetReplyKeyFromClipboard**

Function SLCopyGd\_GetReplyKeyFromClipboard () As String

Returnerar eventuell svarsnyckel från Windows Urklipp.

### **Returvärden**

Funktionen returnerar innehållet i Windows Urklipp. Innehåller Urklipp en svarsnyckel kan den hämtas med hiälp av denna funktion.

## **SLCopyGd\_StoreLicenseKeyAndReplyKey**

Function SLCopyGd\_StoreLicenseKeyAndReplyKey (ByVal sDataID As String, ByVal sPassword As String, ByVal sLicenseKey As String, ByVal sReplyKey As String) As Boolean

Lagrar licensnyckel och svarsnyckel i systemet. Informationen lagras tillsammans med specificerat DataID.

#### **Parametrar**

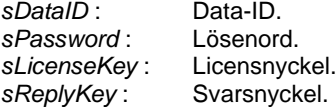

#### **Returvärden**

Funktionen returnerar **True** om allt gått bra eller **False** vid fel.

## **SLCopyGd\_ValidateLicenseKey**

Function SLCopyGd\_ValidateLicenseKey (ByVal sLicenseKey As String) As Boolean

Kontrollerar att en licensnyckel är korrekt. Licensnyckeln kan ha ett datorunikt ID på slutet, dock utförs inga tester på det datorunika ID:et.

#### **Parametrar**

*sLicenseKey* : Licensnyckel.

### **Returvärden**

Funktionen returnerar **True** om licensnyckeln är korrekt eller **False** om den är felaktig.

## **SLCopyGd\_ValidateLicenseKeyX**

Function SLCopyGd\_ValidateLicenseKeyX (ByVal sLicenseKey As String, ByVal sPrefix As String) As Boolean

Kontrollerar att en licensnyckel är korrekt. Kontrollerar även att prefixet, dvs de fyra första tecknen i licensnyckeln, är det förväntade. Licensnyckeln kan ha ett datorunikt ID på slutet, dock utförs inga tester av det datorunika ID:et.

#### **Parametrar**

*sLicenseKey* : Licensnyckel. *sPrefix* : Prefix som måste ingå.

### **Returvärden**

Funktionen returnerar **True** om licensnyckeln är korrekt eller **False** om den är felaktig.

## **SLCopyGd\_ValidateReplyKey**

Function SLCopyGd\_ValidateReplyKey (ByVal sLicenseKey As String, ByVal sReplyKey As String) As Boolean

Kontrollerar att en svarsnyckel är korrekt.

Registreringssidan på Internet kan alstra en svarsnyckel. Med denna funktion kan du kontrollera att en svarsnyckel som användaren skriver in eller klistrar in via Urklipp är korrekt och matchar licensnyckeln.

#### **Parametrar**

*sLicenseKey* : Licensnyckel. Svarsnyckel som ska testas.

### **Returvärden**

Metoden returnerar **True** om svarsnyckeln är korrekt eller **False** om den är felaktig (ej är den förväntade).

## *Funktioner - Hantering av registreringssida på Internet*

## **SLCopyGd\_OpenRegistrationPage**

Function SLCopyGd\_OpenRegistrationPage (ByVal sURL As String, ByVal sLicenseKey As String, ByVal sLanguage As String, ByVal sProductDescription As String, ByVal KeyMode As Integer, ByVal ValMode As Integer) As Boolean

Öppnar ett registreringsformulär på Internet vid angiven URL (Internet-adress).

#### **Parametrar** *sURL* : URL (Internet-adress) till registreringssidan. *sLicenseKey* : Licensnyckel. Ska ingen licensnyckel hanteras kan denna parameter sättas till "" (tom sträng). *sLanguage* : Namn på språkfil (utan namntillägg). Tex "**Swedish**". *sProductDescription* : Produktnamn / produktbeskrivning. *KeyMode* : Bestämmer hur fältet Licensnyckel på registreringsformuläret ska användas och visas. Bestämmer om en licensnyckel ska kontrolleras eller ej, samt om en svarsnyckel ska alstras.

Parametrarna *KeyMode* och *ValMode* måste båda innehålla ett värde mellan 0 och 2. Här nedan beskrivs vilka olika värden som kan användas och deras betydelse:

### **KeyMode - möjliga värden**

- 0 : Visa inget licensnyckelfält. Fältet (både fältnamn och inmatningsfält) ska vara osynligt.
- 1 : Visa licensnyckelfältet i Read-Only läge. Fältet ska visas, men data kan ej redigeras i fältet.
- 2 : Licensnyckelfältet ska fungera som ett vanligt inmatningsfält. Data i detta fält kan redigeras på samma sätt som övriga fält i formuläret.

### **ValMode - möjliga värden:**

- 0 : Kontrollera inte licensnyckeln. Skicka bara iväg registreringen. Ingen svarsnyckel skapas eller visas.
- 1 : Licensnyckeln ska kontrolleras att den är korrekt. Ingen svarsnyckel skapas eller visas.
- 2 : Licensnyckeln ska kontrolleras att den är korrekt. En svarsnyckel ska dessutom visas på skärmen på en ny sida samt skickas till den e-postadress som användaren angivit i e-postfältet på registreringsformuläret.

### **Returvärden**

Funktionen returnerar **True** om registreringsformuläret på Internet har öppnats utan problem eller **False** om ett fel inträffat. Eventuell felorsak kan erhållas genom att anropa funktionen **SLCopyGd\_GetLastError**.

## *Funktioner - Hantering av demos och utvärderingsversioner*

## **SLCopyGd\_InitializeDemoHandling**

Function SLCopyGd\_InitializeDemoHandling (ByVal sDataID As String, ByVal sPassword As String) As Boolean

Initierar funktionerna i DLL-filen SLCopyGd.dll som hanterar demoversioner och utvärderingsversioner av program. Denna funktion ska alltid anropas innan någon av följande funktioner används:

### **SLCopyGd\_GetNoOfElapsedDays SLCopyGd\_GetNoOfRuns SLCopyGd\_IncreaseRunCount SLCopyGd\_SystemTimeNotAltered**

Den data-ID som specificeras via inparametern *sDataID* måste vara samma som används som inparameter när ovanstående funktioner anropas.

Ifall det är första gången som funktionen anropas nollställs bl a räknarna för att räkna antal dagar och antal gånger ett program körs. Efterföljande anrop medför inte att några nollställningar utförs.

### **Användning i Windows Vista och Windows 7-11**

Funktionen **SLCopyGd\_InitializeDemoHandling** samt vissa av de ovan nämnda funktionerna behöver kunna skriva data till Registry för att kunna fungera. Om det program som använder denna DLL körs med standardrättigheter är enbart nyckeln HKEY\_CURRENT\_USER öppen för skrivning och du måste via funktionen **SLCopyGd\_SetRegistryHKEY** välja denna nyckel (HKEY\_CURRENT\_USER) innan du anropar **SLCopyGd\_InitializeDemoHandling**.

### **Parametrar**

*sDataID* : Data-ID. *sPassword* : Lösenord.

### **Returvärden**

Funktionen returnerar **True** om initieringen gått bra eller **False** om något fel inträffat. Orsak till eventuellt fel kan erhållas genom att anropa funktionen **SLCopyGd\_GetLastError**.

## **SLCopyGd\_GetNoOfElapsedDays**

Function SLCopyGd\_GetNoOfElapsedDays (ByVal sDataID As String, ByVal sPassword As String) As Integer

Returnerar antal dagar som gått sedan första anropet av funktionen **SLCopyGd\_InitializeDemoHandling** utfördes. Dvs antal dagar som programmet körts hittills.

Denna funktion kan användas för att hålla reda på antal dagar som ett program använts och sedan stoppa vidare körning efter ett visst antal dagar, exempelvis efter 30.

### **Parametrar**

*sDataID* : Data-ID. *sPassword* : Lösenord.

### **Returvärden**

Funktionen returnerar antal dagar som programmet har körts hittills.

## **SLCopyGd\_GetNoOfRuns**

Function SLCopyGd\_GetNoOfRuns (ByVal sDataID As String, ByVal sPassword As String) As Integer

Returnerar antal gånger som ett program startats, dvs antal gånger som funktionen **SLCopyGd\_IncreaseRunCount** har anropats.

Denna funktion kan användas för att hålla reda på antal gånger som ett program startats och sedan stoppa vidare körning när antal gånger överstiger antal tillåtna, exempelvis 50.

#### **Parametrar**

*sDataID* : Data-ID. *sPassword* : Lösenord.

#### **Returvärden**

Funktionen returnerar antal gånger som programmet har körts hittills.

## **SLCopyGd\_IncreaseRunCount**

Function SLCopyGd\_IncreaseRunCount (ByVal sDataID As String, ByVal sPassword As String) As Boolean

Ökar programstartsräknaren med 1. Denna funktion bör anropas varje gång som ditt program startar. En räknare dold i systemet går upp med 1 för varje gång funktionen anropas.

För att veta antal gånger som ett program har startats, dvs antal gånger som denna funktion har anropats, kan funktionen **SLCopyGd\_GetNoOfRuns** anropas.

#### **Parametrar**

*sDataID* : Data-ID. *sPassword* : Lösenord.

### **Returvärden**

Funktionen returnerar **True** om allt gått bra eller **False** vid fel.

## **SLCopyGd\_SystemTimeNotAltered**

Function SLCopyGd\_SystemTimeNotAltered (ByVal sDataID As String, ByVal sPassword As String) As Boolean

Denna funktion testar att systemtiden inte har manipulerats. Funktionen testar bl a att nuvarande tid inte är äldre än föregående tidpunkt som funktionen **SLCopyGd\_SystemTimeNotAltered** anropades, dvs att systemtiden inte har flyttats bakåt av användaren.

### **Parametrar**

*sDataID* : Data-ID. *sPassword* : Lösenord.

### **Returvärden**

Funktionen returnerar **True** om ingen manipulering har skett eller **False** om en sådan har upptäckts. Funktionen returnerar även **False** om ett fel inträffar. Eventuell felorsak kan undersökas via anrop av **SLCopyGd\_GetLastError**. Returnerar **SLCopyGd\_GetLastError** 0 har tiden sannolikt manipulerats.

## **SLCopyGd\_ResetDemoHandling**

Function SLCopyGd\_ResetDemoHandling (ByVal sDataID As String, ByVal sPassword As String, ByVal sResetPassword As String) As Boolean

Nollställer programstartsräknare och sätter startdatum till dagens datum.

#### **Parametrar**

*sDataID*: Data-ID.<br>*sPassword*: Lösenord.  $s$ *Password*: *sResetPassword* : Speciellt Lösenord. Krävs för att använda denna funktion.

### **Returvärden**

Funktionen returnerar **True** om allt gått bra eller **False** vid fel.

## *Funktioner - Hur Registry ska användas*

## **SLCopyGd\_SetRegistryHKEY**

Function SLCopyGd\_SetRegistryHKEY (ByVal iRegistryKey As Integer) As Boolean

Bestämmer vilken huvudnyckel i Registry (HKEY\_CURRENT\_USER eller HKEY\_LOCAL\_MACHINE) som ska användas vid skrivning och läsning av data. Inparametern *iRegistryKey* måste ha en av följande två värden:

- 1 : Huvudnyckeln HKEY\_CURRENT\_USER ska användas till läsning och skrivning
- 2 : Huvudnyckeln HKEY\_LOCAL\_MACHINE ska användas till läsning och skrivning

Många av de inställningar som används av RegGuard lagras i Registry (Windows registerdatabas). Dessa inställningar kan knytas till per användare eller till per dator. Ska inställningarna vara kopplade till per användare bör HKEY\_CURRENT\_USER användas som huvudnyckel och ska inställningarna vara kopplade till per dator bör HKEY\_LOCAL\_MACHINE användas istället.

### **Att tänka på vid användning i Windows Vista och Windows 7-11**

I Windows XP och äldre Windows går det oftast bra att använda vilken av dessa två inställningar som helst, men i Windows Vistas och Windows 7/8/10/11:s mer restriktiva miljöer finns det vissa tekniska hinder som man måste ta hänsyn till. Ett program som körs med standardrättigheter i Windows Vista/7/8/10/11 kan inte skriva information till HKEY\_LOCAL\_MACHINE. Programmet kan endast läsa från denna nyckel. Ska denna DLL användas i ett program som körs med standardrättigheter och information lagras i systemet, dvs lagras i Registry, så måste HKEY\_CURRENT\_USER användas som huvudnyckel. Ska information enbart avläsas från systemet så kan även HKEY\_LOCAL\_MACHINE användas.

Ett vanligt sammanhang när HKEY\_LOCAL\_MACHINE bör användas är när ett installationsprogram som körs med administratörsrättigheter (tex Visual Installer) installerar ett program som sedan ska användas av en standardanvändare. Eftersom det ofta är olika användare som installerar och använder programmet kan inte data delas via HKEY\_CURRENT\_USER utan HKEY\_LOCAL\_MACHINE måste användas. Programmet som körs med standardrättigheter kan inte skriva information dit men den kan läsa den information som skrevs dit av installationsprogrammet.

Man är dock inte bunden av att enbart använda HKEY\_LOCAL\_MACHINE eller enbart HKEY\_CURRENT\_USER utan man kan ändra vilken huvudnyckel som används löpande under en programkörning. Exempelvis om man ska läsa information som skrevs in av installationsprogrammet så kan man välja HKEY\_LOCAL\_MACHINE och ifall man vill lagra information direkt från programmet så kan man välja HKEY\_CURRENT\_USER. Det är dock viktigt att man alltid väljer rätt nyckel vid avläsning. Information som skrevs in med HKEY\_CURRENT\_USER vald kan enbart läsas om denna nyckel är vald.

Vill du använda dig av olika inställningar beroende på om det är Windows Vista/7/8/10/11 eller inte så kan du anropa funktionen **SLCopyGd\_IsWindowsVista** för att undersöka datorns operativsystem.

### **Rekommenderade inställningar (i Windows Vista och Windows 7-11)**

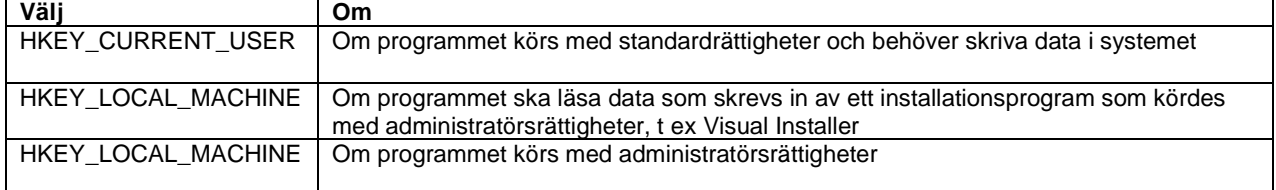

### **Kompatibilitet med RegGuard 2005**

I RegGuard 2005 användes alltid HKEY\_LOCAL\_MACHINE för datalagring. Detta är även grundinställningen för denna DLL i RegGuard 2023. Om inget annat anges så används HKEY\_LOCAL\_MACHINE. Så om du uppgraderar ditt projekt för att samverka med RegGuard 2023 så kommer funktionaliteten vara detsamma. Men pga förändringarna i Windows Vista/7/8/10/11 så bör du se över programkoden för att vara säker på att allt fungerar som förväntat i dessa system.

## *Funktioner - Kontroll av initiering och installation*

## **SLCopyGd\_IsInstalled**

Function SLCopyGd\_IsInstalled (ByVal sDataID As String, ByVal sPassword As String) As Boolean

Testar om ett specifikt Data-ID och lösenord har använts eller installerats i systemet.

Denna funktion kan vara användbar om du även använder Visual Installer för installation av dina filer och du har angett ett data-ID och lösenord i dialogrutan **Avancerat - samverkan med ActiveX / DLL** i Visual Installer. Med hjälp av funktionen **SLCopyGd\_IsInstalled** kan du se om ett specifikt data-ID och lösenord verkligen har installerats.

### **Returvärden**

Funktionen returnerar **True** om ett specifikt Data-ID och lösenord har använts eller installerats i systemet. Annars returnerar funktionen **False**.

## **SLCopyGd\_IsDemoHandlingInitialized**

Function SLCopyGd\_IsDemoHandlingInitialized (ByVal sDataID As String, ByVal sPassword As String) As Boolean

Testar om funktionen **SLCopyGd\_InitializeDemoHandling** har körts för ett specifikt data-ID och lösenord.

### **Returvärden**

Funktionen returnerar **True** om funktionen **SLCopyGd\_InitializeDemoHandling** har körts för ett specificerat data-ID och lösenord. Annars returnerar funktionen **False**.

## *Funktioner - Kontroll av operativsystem*

## **SLCopyGd\_IsWindowsVista**

Function SLCopyGd\_IsWindowsVista () As Boolean

Testar om operativsystemet som programmet/DLL-modulen körs i är lägst Windows Vista.

Denna funktion kan vara användbar i samband med anrop av funktionen **SLCopyGd\_SetRegistryHKEY** om olika Registry-nycklar ska användas beroende på vilken Windows som används.

Exempel på användning:

```
If SLCopyGd_IsWindowsVista() Then
     SLCopyGd_SetRegistryHKEY 1 ' HKEY_CURRENT_USER
Else
     SLCopyGd_SetRegistryHKEY 2 ' HKEY_LOCAL_MACHINE
End If
```
### **Returvärden**

Funktionen returnerar **True** om systemet är Windows Vista eller nyare och **False** om systemet är Windows XP eller äldre. Funktionen returnerar **True** även i Windows 7-11 och Windows Server 2008 och nyare.

## **SLCopyGd\_IsWindows7**

Function SLCopyGd\_IsWindows7 () As Boolean

Testar om operativsystemet som programmet/ DLL-modulen körs i är lägst Windows 7.

### **Returvärden**

Funktionen returnerar **True** om systemet är Windows 7 eller nyare och **False** om systemet är Windows Vista eller äldre. Funktionen returnerar **True** även i Windows 8-11.

### **SLCopyGd\_IsWindows8**

Function SLCopyGd\_IsWindows8 () As Boolean

Testar om operativsystemet som programmet/ DLL-modulen körs i är lägst Windows 8.

### **Returvärden**

Funktionen returnerar **True** om systemet är Windows 8 eller nyare (inkl. Windows 8.1) och **False** om systemet är Windows 7 eller äldre. Funktionen returnerar **True** även i Windows 10/11.

## **SLCopyGd\_IsWindows10**

Function SLCopyGd\_IsWindows10 () As Boolean

Testar om operativsystemet som programmet/ DLL-modulen körs i är lägst Windows 10.

### **Returvärden**

Funktionen returnerar **True** om systemet är Windows 10 eller nyare och **False** om systemet är Windows 8.1 eller äldre.

## **SLCopyGd\_IsWindows11**

Function SLCopyGd\_IsWindows11 () As Boolean

Testar om operativsystemet som programmet/ DLL-modulen körs i är lägst Windows 11.

### **Returvärden**

Funktionen returnerar **True** om systemet är Windows 11 eller nyare och **False** om systemet är Windows 10 eller äldre.

## *Funktioner - Kontroll av webbläsare*

## **SLCopyGd\_WebBrowserIsChrome**

Function SLCopyGd\_WebBrowserIsChrome () As Boolean

Undersöker om standardwebbläsaren i systemet är Google Chrome.

### **Returvärden**

Funktionen returnerar **True** om standardwebbläsaren i systemet är Google Chrome. Annars returnerar funktionen **False**.

### **SLCopyGd\_WebBrowserIsEdge**

Function SLCopyGd\_WebBrowserIsEdge () As Boolean

Undersöker om standardwebbläsaren i systemet är Microsoft Edge.

### **Returvärden**

Funktionen returnerar **True** om standardwebbläsaren i systemet är Edge. Annars returnerar funktionen **False**.

## **SLCopyGd\_WebBrowserIsFirefox**

Function SLCopyGd\_WebBrowserIsFirefox () As Boolean

Undersöker om standardwebbläsaren i systemet är Firefox.

### **Returvärden**

Funktionen returnerar **True** om standardwebbläsaren i systemet är Firefox. Annars returnerar funktionen **False**.

### **SLCopyGd\_WebBrowserIsInternetExplorer**

Function SLCopyGd\_WebBrowserIsInternetExplorer () As Boolean

Undersöker om standardwebbläsaren i systemet är Internet Explorer.

### **Returvärden**

Funktionen returnerar **True** om standardwebbläsaren i systemet är Internet Explorer. Annars returnerar funktionen **False**.

Ibland kan det vara lämpligt att anpassa en språkfil efter en specifik webbläsare eftersom de uppför sig lite olika och man då kan lägga in informationstext i språkfilen som är skräddarsydd efter webbläsaren.

Exemplet nedan visar hur man kan använda funktionerna på föregående sida till att välja en språkfil med texter som är anpassade för en specifik webbläsare:

```
Dim sLanguage As String
Dim bStatus As Boolean
If SLCopyGd_WebBrowserIsChrome() Then
     sLanguage = "Swedish-Chrome"
ElseIf SLCopyGd_WebBrowserIsEdge() Then
    sLanguage = "Swedish-Edge"
ElseIf SLCopyGd_WebBrowserIsFirefox() Then
    sLanguage = "Swedish-Firefox"
Else
     sLanguage = "Swedish"
End If
bStatus = SLCopyGd_OpenRegistrationPage( _
"https://www.samlogic-register.com/reg/samlogic/examples/register.asp", _
"1212-33Q3-15E9-G1BD-UBM6-39E9", sLanguage, "Min produkt", 2, 2)
```
## *Funktioner - Felhantering och övriga funktioner*

## **SLCopyGd\_GetLastError**

Function SLCopyGd\_GetLastError () As Long

Returnerar felkod för senast inträffade fel i DLL-modulen.

### **Returvärden**

Returnerar en av följande värden:

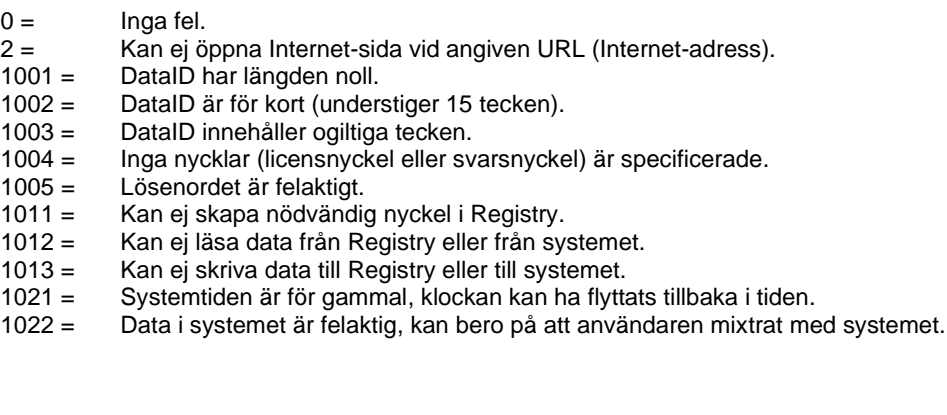

## **SLCopyGd\_GetVersion**

Function SLCopyGd\_GetVersion () As Double

Returnerar versionsnummer för DLL-filerna **SLCopyGd.dll** och **SLCopyGd64.dll**.

### **Returvärden**

Returnerar versionsnummer i form av en *double*, t.ex 4.0.

# **Övrigt**

## *Parametern sDataID - en närmare beskrivning*

Till många av funktionerna i DLL-filen måste ett unikt data-ID anges via parametern *sDataID*. Detta ID används för att identifiera de inställningar som tillhör ett visst program eller projekt.

Detta data-ID kan innehålla namnet på ditt företag och din produkt och ett eventuellt versionsnummer samt annan information som är unikt för din produkt eller ditt projekt. Varje produkt eller projekt måste ha ett eget unikt ID, du får inte ange samma ID som en befintlig produkt eller projekt redan har. Längden på data-ID:et måste vara minst 15 tecken, men en längd på 30-40 tecken rekommenderas.

Exempel på hur ett data-ID kan utformas:

"**SamLogic MultiMailer 2022**"

"**SamLogic MultiMailer 2022 – V10**"

"**SamLogic MultiMailer 2022 – V10.5 - Swedish**"

### "**SamLogic : MultiMailer 2022 : M86X-HF26**"

Ifall du sätter data-ID:et till en alltför generell text rekommenderas det att du även använder parametern *sPassword* som finns vid vissa funktioner. Detta eftersom ifall någon som har tillgång till DLL-filen och har god kännedom om ditt företag eller produkt med lite provande kan komma åt den data-ID som angivits. Men anger du ett lösenord eller alternativt bakar in någon form av kod i data-ID:et blir det närmast omöjligt för en utomstående att komma åt dina inställningar med hjälp av DLL-filen.

Data-ID:et (parametern *sDataID*) bör främst bestå av alfanumeriska tecken. Bindestreck, kommatecken, punkt och mellanslag kan också användas.

# **Referens DLL-modulen SLRegWiz.dll**

Beskriver alla funktioner som ingår i DLL-modulen SLRegWiz.dll. Denna modul innehåller en visuell registreringsguide på 2 till 3 steg.

# **Den visuella registreringssguiden**

I SamLogic RegGuard 2023 / Internet ingår en visuell registreringssguide som samverkar med ett registreringsformulär på Internet. Den visuella registreringssguiden körs lokalt och kan anropas från de flesta typer av program och dokument.

Registreringssguiden består av följande steg:

### **Steg 1 - Registrering**

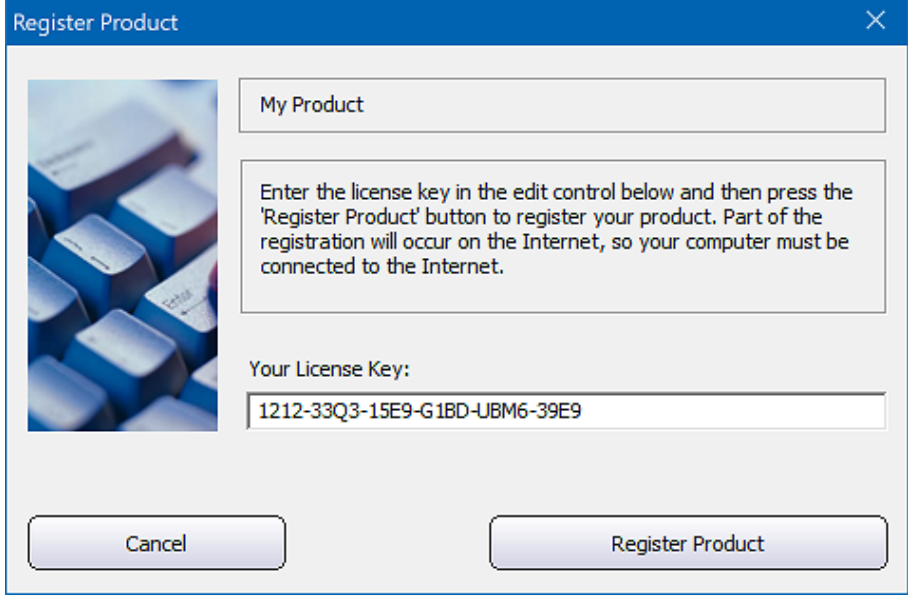

### **Steg 2 A - Svarsnyckel - Automatisk avläsning**

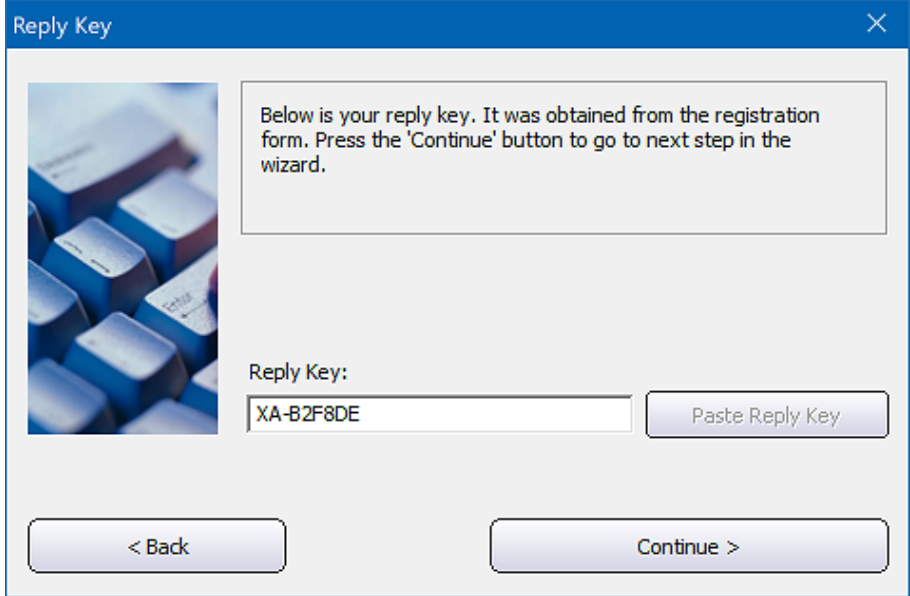

### **Steg 2 B - Svarsnyckel - Manuell inklistring**

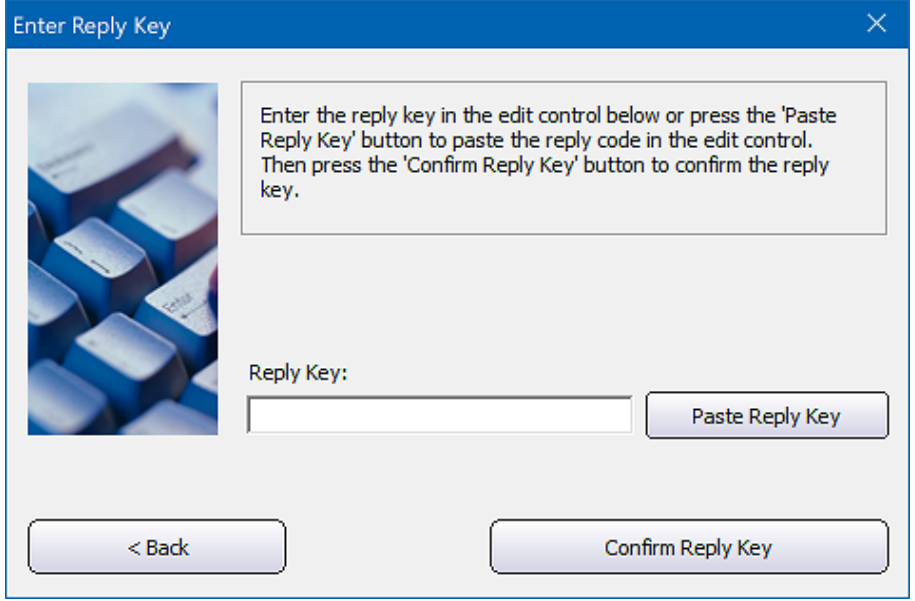

### **Steg 3 - Bekräftelse av att en registrering fullföljts**

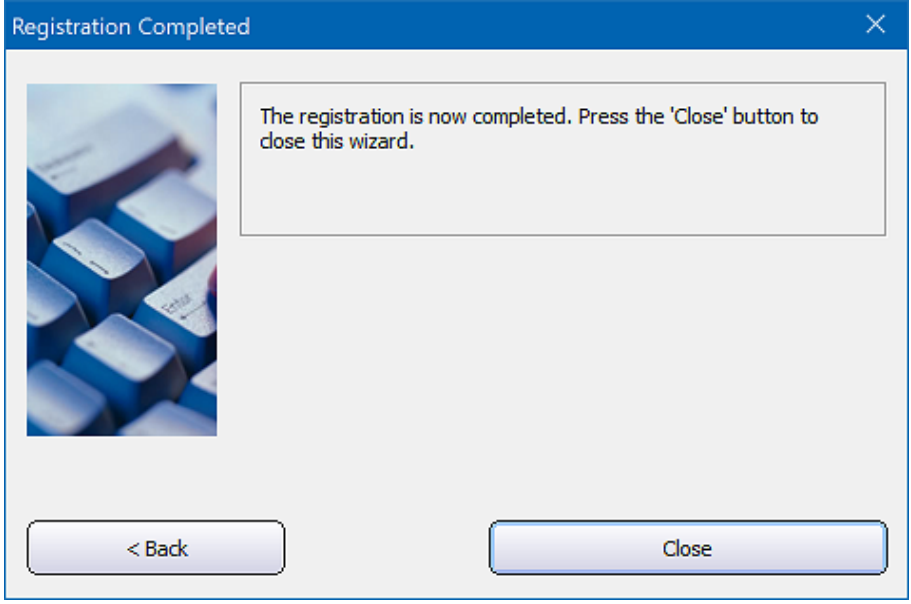

Steg 2 i guiden (inklistring av svarsnyckel) visas enbart om en svarsnyckel ska hanteras. Annars hoppar guiden från steg 1 till steg 3 om ingen svarsnyckel används.

Steg 2 i guiden finns i två varianter. Om svarsnyckeln kan läsas automatiskt från Windows Urklipp så visas steg 2 A. Om svarsnyckeln inte kan läsas automatiskt från Urklipp och måste klistras in eller skrivas in manuellt av användaren så visas steg 2 B i guiden. Olika texter kan specificeras för steg 2 A och steg 2 B.

Registreringssguiden finns i en DLL som har filnamnet SLRegWiz.dll. På följande sidor beskrivs alla funktioner som ingår i DLL-filen.

# **Funktioner**

## *Funktioner - Sätt parametrar och starta guide*

## **SLRegWiz\_SetParameters**

Function SLRegWiz\_SetParameters (ByVal sLanguage As String, ByVal KeyMode As Integer, ByVal ValMode As Integer, ByVal bAddCID As Boolean) As Boolean

Denna funktion sätter vissa parametrar som den visuella guiden ska skicka till registreringssidan på Internet i samband med att guiden körs. Denna funktion måste alltid anropas innan funktionen **SLRegWiz\_ShowRegistrationWizard** anropas.

### **Parametrar**

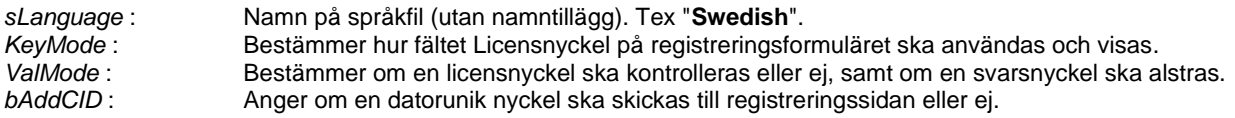

Parametrarna *KeyMode* och *ValMode* måste båda innehålla ett värde mellan 0 och 2. Här nedan beskrivs vilka olika värden som kan användas och deras betydelse:

### **KeyMode - möjliga värden**

- 0 : Visa inget licensnyckelfält. Fältet (både fältnamn och inmatningsfält) ska vara osynligt.
- 1 : Visa licensnyckelfältet i Read-Only läge. Fältet ska visas, men data kan ej redigeras i fältet.
- 2 : Licensnyckelfältet ska fungera som ett vanligt inmatningsfält. Data i detta fält kan redigeras på samma sätt som övriga fält i formuläret.

### **ValMode - möjliga värden:**

- 0 : Kontrollera inte licensnyckeln. Skicka bara iväg registreringen. Ingen svarsnyckel skapas eller visas.
- 1 : Licensnyckeln ska kontrolleras att den är korrekt. Ingen svarsnyckel skapas eller visas.
- 2 : Licensnyckeln ska kontrolleras att den är korrekt. En svarsnyckel ska dessutom visas på skärmen på en ny sida samt skickas till den e-postadress som användaren angivit i e-postfältet på registreringsformuläret.

Se även funktionerna **SLCopyGd\_OpenRegistrationPage** och **SLCopyGd\_AddComputerIDToLicenseKey** för mer information.

### **Returvärden**

Funktionen returnerar **True** om allt gått bra eller **False** vid fel (exempelvis om en parameter innehåller ett ogiltigt värde).

### **SLRegWiz\_SetDefaultLicenseKey**

Function SLRegWiz\_SetDefaultLicenseKey (ByVal sLicenseKey As String) As Boolean

Om du vill att en licensnyckel ska vara förifylld i inmatningsfältet för licensnyckel så kan du specificera en licensnyckel här. När guiden startar kommer licensnyckeln att visas.

### **Parametrar**

*sLicenseKey* : Licensnyckel.

### **Returvärden**

Funktionen returnerar **True** om allt gått bra eller **False** vid fel.

## **SLRegWiz\_SetRequiredPrefix**

Function SLRegWiz\_SetRequiredPrefix (ByVal sLicenseKeyPrefix As String) As Boolean

Om licensnyckeln måste innehålla ett visst prefix kan du ange det här. Om ett prefix har angivits kommer alla nycklar som innehåller ett annat prefix än angivet tolkas som fel licensnyckel och en varningsruta visas när den visuella guiden körs. Licensnyckelns prefix är de första fyra siffrorna i nyckeln.

Anropar du denna funktion med "" (en tom sträng) som inparameter kommer ingen kontroll av prefix att ske. Alla prefix godkänns då.

#### **Parametrar**

*sLicenseKeyPrefix* : Ett prefix som licensnyckeln måste innehålla.

#### **Returvärden**

Funktionen returnerar **True** om allt gått bra eller **False** vid fel.

## **SLRegWiz\_SpecifyWebBrowserTitle**

Function SLRegWiz\_SpecifyWebBrowserTitle (ByVal sTitle As String) As Boolean

För att vara säker på att webbläsaren har fokus när registreringsformuläret på Internet visas så kan du här ange den titel som används av registreringssidan, dvs som visas i webbläsarens titelfält. Med hjälp av denna information kan RegGuard säkerställa att webbläsaren och registreringsformuläret alltid har fokus efter att sidan har öppnats.

Registreringssidans titel står angiven vid värdet "Title" i sektionen "Application" i en språkfil. Du ska alltså ange samma text till denna funktions inparameter (*sTitle*) som står specificerad vid "Title" i språkfilen. Dvs vid detta ställe i språkfilen:

### [Application] Title = Registration

I exemplet ovan är titeln "Registration". Ett anrop av **SLRegWiz\_SpecifyWebBrowserTitle** med samma titel specificerad ska alltså se ut så här:

SLRegWiz\_SpecifyWebBrowserTitle "Registration"

**Parametrar** *sTitle* : Titel.

### **Returvärden**

Funktionen returnerar **True** om allt gått bra eller **False** vid felaktiga invärden.

## **SLRegWiz\_ShowRegistrationWizard**

Function SLRegWiz\_ShowRegistrationWizard (ByVal hWindow As Long, ByVal sURL As String, ByVal sProductDescription As String) As Boolean

Öppnar den visuella registrerinsguiden. Registreringsguiden består av 2 eller 3 dialogrutor som visas i användarens dator och samverkar med registreringsformuläret på Internet.

Hur många steg (dialogrutor) i guiden som kommer att visas beror på de inställningar som sätts via funktionen **SLRegWiz\_SetParameters**. Om en svarsnyckel ska hanteras visas 3 steg i guiden, annars visas 2 steg.

Observera att funktionen **SLRegWiz\_SetParameters** alltid måste anropas, och en språkfil var specificerad, innan denna funktion anropas.

#### **Parametrar**

*hWindow* : "Handle" (av typ HWND) till det fönster/formulär varifrån registreringsguiden startas.<br>sURL : URL (Internet-adress) till registreringssidan. URL (Internet-adress) till registreringssidan. *sProductDescription* : Produktnamn / produktbeskrivning.

#### **Returvärden**

Funktionen returnerar **True** om allt gått bra eller **False** vid fel eller om användaren brutit registreringen utan att fullfölja den. Funktionen **SLRegWiz\_GetStatus** kan anropas för att få närmare detaljer om varför **SLRegWiz\_ShowRegistrationWizard** returnerade **False**.

### **SLRegWiz\_GetStatus**

Function SLRegWiz\_GetStatus () As Long

Om funktionen **SLRegWiz\_ShowRegistrationWizard** returnerar **False** kan denna funktion anropas för att få lite mer detalier om orsaken.

### **Returvärden**

Funktionen returnerar en av följande värden:

- 0 = Registreringen fullföljdes.
- 1 = Användaren tryckte på Avbryt.
- 2 = Fel licensnyckel eller svarsnyckel angavs fler än 3 gånger.
- 3 = En eller flera inparametrar till **SLRegWiz\_ShowRegistrationWizard** var felaktiga.
- 4 = Ingen språkfil är specificerad.
- 5 = Ett oväntat fel inträffade. Kan ej visa guide.

## *Funktioner - Avläsning av inmatad data*

## **SLRegWiz\_GetLicenseKey**

Function SLRegWiz\_GetLicenseKey () As String

Returnerar den licensnyckel som användaren skrivit eller klistrat in i guiden.

### **Returvärden**

Funktionen returnerar den licensnyckel som användaren skrev in i guidens första steg. Har ingen licensnyckel angivits när guiden stängs returnerar funktionen "".

## **SLRegWiz\_GetReplyKey**

Function SLRegWiz\_GetReplyKey () As String

Returnerar den svarsnyckel som användaren skrivit eller klistrat in i guiden.

### **Returvärden**

Funktionen returnerar den svarsnyckel som användaren skrev in i guidens andra steg. Har ingen svarsnyckel angivits när guiden stängs returnerar funktionen "".

## *Funktioner - Ändring av texter som visas (dialogrutor)*

## **SLRegWiz\_SetDlgText\_Register**

Sub SLRegWiz\_SetDlgText\_Register (ByVal sCaption As String, ByVal sInfoText As String, ByVal sFieldTitle As String, ByVal sCancelButton As String, ByVal sRegisterButton As String)

Sätter nya texter för guidens första steg. Inparametrarna motsvarar följande delar av dialogrutan:

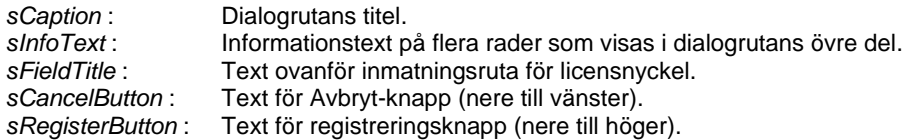

## **SLRegWiz\_SetDlgText\_ReplyKey**

Sub SLRegWiz\_SetDlgText\_Register (ByVal sCaption As String, ByVal sInfoText As String, ByVal sFieldTitle As String, ByVal sPasteButton As String, ByVal szBackButton As String, ByVal szConfirmButton As String)

Sätter nya texter för guidens andra steg. Dessa texter visas om svarsnyckeln inte kan läsas av automatiskt från Windows Urklipp (se bild 2B på sidan 63). Inparametrarna motsvarar följande delar av dialogrutan:

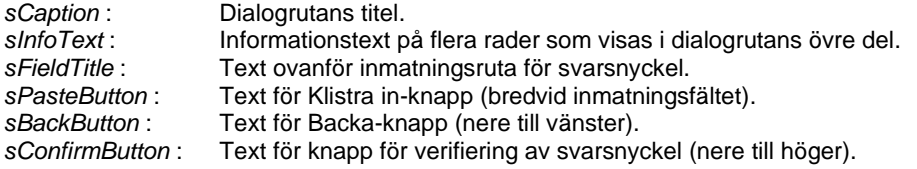

## **SLRegWiz\_SetDlgText\_ReplyKey\_Auto**

Sub SLRegWiz\_SetDlgText\_ReplyKey\_Auto (ByVal sCaption As String, ByVal sInfoText As String, ByVal szConfirmButton As String)

Sätter nya texter för guidens andra steg. Dessa texter visas om svarsnyckeln kan läsas av automatiskt från Windows Urklipp (se bild 2A på sidan 63). Om svarsnyckeln inte kan läsas av så används texterna som specificerades via funktionen **SLRegWiz\_SetDlgText\_Register** (se ovan) istället.

Inparametrarna till funktionen motsvarar följande delar av dialogrutan:

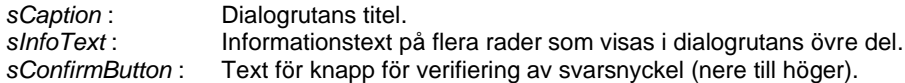

Guidens andra steg uppför sig lite annorlunda beroende på om svarsnyckeln kan läsas av från Windows Urklipp eller inte när registreringsformuläret på Internet stängs. Kan svarsnyckeln hämtas från Urklipp så klistras den in automatiskt i inmatningsfältet som visas och knappen "**Paste Reply Key**" ("Klistra in svarsnyckel") är avstängd. Finns det inte någon svarsnyckel i Urklipp så är knappen inte avstängd och inmatningsfältet är tomt. Pga dessa olika uppföranden så bör olika texter visas för användaren för att han/hon enklare ska kunna fullfölja registreringen.

## **SLRegWiz\_SetDlgText\_Completed**

Sub SLRegWiz\_SetDlgText\_Completed (ByVal sCaption As String, ByVal sInfoText As String, ByVal szBackButton As String, ByVal szCloseButton As String)

Sätter nya texter för guidens sista steg. Inparametrarna motsvarar följande delar av dialogrutan:

*sCaption* : Dialogrutans titel.<br>
sInfoText : lnformationstext p sInfoText : Informationstext på flera rader som visas i dialogrutans övre del.<br>sBackButton : Text för Backa-knapp (nere till vänster). Text för Backa-knapp (nere till vänster). *sCloseButton* : Text för Stäng-knapp (nere till höger).

## *Funktioner - Ändring av texter som visas (meddelanderutor)*

## **SLRegWiz\_SetMsgText\_...**

Sub SLRegWiz\_SetMsgText\_... (ByVal sTitle As String, ByVal sText As String)

Sätter nya texter för meddelanderutor som visas när guiden körs. Meddelanderutorna visas t ex när en nyckel är felaktig, en nyckel saknas eller om användaren försökt för många gånger med en felaktig nyckel. 7 st meddelanderutor ingår i guiden och varje meddelanderuta har en motsvarande funktion för att ändra texten. Här nedan beskrivs vilka funktioner som finns och vilka meddelanderutor de motsvarar:

### **Guidens steg 1 - licensnyckel**

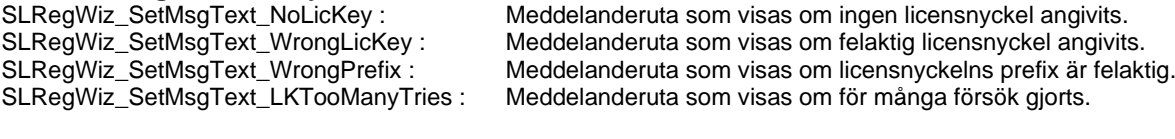

### **Guidens steg 2 - svarsnyckel**

SLRegWiz\_SetMsgText\_NoReplyKey : Meddelanderuta som visas om ingen svarsnyckel angivits.<br>SLRegWiz\_SetMsgText\_WrongReplyKey : Meddelanderuta som visas om fel svarsnyckel angivits. SLRegWiz\_SetMsgText\_WrongReplyKey : Meddelanderuta som visas om fel svarsnyckel angivits.<br>SLRegWiz\_SetMsgText\_RKTooManyTries : Meddelanderuta som visas om för många försök gjorts. Meddelanderuta som visas om för många försök gjorts.

Varje funktion tar samma inparametrar, nämligen följande två:

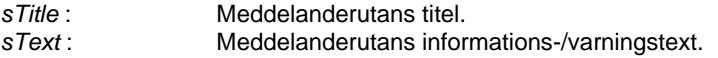

# **Referens RegGuard för .NET Framework**

Det ingår även .NET-klasser i RegGuard 2023 / Internet som kan användas till projekt som är baserade på Microsoft .NET Framework. I detta kapitel beskriver vi alla klasser, egenskaper och metoder som följer med.

# **Översikt**

Det finns fyra klasser i RegGuard som kan användas till en .NET-applikation. Dessa är:

- **LicenseKey** : Hanterar licensnycklar, inkl. registreringsformuläret på Internet.
- **Demo** : Hanterar demos och utvärderingsversioner.
- 
- **OS** : Utför test av operativsystem. • **WebBrowser** : Utför test av webbläsare.

Alla klasser finns i ett bibliotek som heter **SamLogic.RegGuard.Library**. Detta bibliotek finns i DLL-filen **SamLogic.RegGuard.Library.dll**. Om du ska använda RegGuard i ditt.NET projekt så ska du skapa en referens till denna DLL. Den finns i mappen **c:\Program\SamLogic\RegGuard 2023\NET** på din hårddisk. På följande sidor beskrivs innehållet i varje klass som ingår i biblioteket.

Den syntax som används i detta kapitel bygger på C#, men klasserna fungerar lika bra i andra programspråk som använder .NET Framework, t.ex Visual Basic. Alla klasser och metoder är av typen **static**, så metoderna kan användas direkt utan att ange en konstruktor eller användning av **new**.

*Klass för hantering av licensnycklar*

**Namn på klass: LicenseKey**

# **Egenskaper**

### **Language**

Typ: static string

Bestämmer vilken språkfil som ska användas för att visa texterna i registreringsformuläret på Internet. Även texterna i eventuella e-postmeddelanden påverkas.

På servern ligger ett antal språkfiler lagrade som innehåller de texter som ska visas i formulären och i de e-postmeddelanden som skickas ut i samband med en registrering. Denna egenskap bestämmer vilken av dessa språkfiler som ska användas. Språkfilerna kan också innehålla olika texter för olika sammanhang, men på samma språk. Namnet på språkfilen ska anges utan namntillägg, tex "**Swedish**".

## **LicenseKeyMode**

Typ: static int

Bestämmer hur fältet **Licensnyckel** på registreringsformuläret på Internet ska användas och visas. Kan ha en av följande värden:

- 0 : Visa inget fält. Fältet (både fältnamn och inmatningsfält) ska vara osynligt.
- 1 : Visa fältet i Read-Only läge. Fältet ska visas, men data kan ej redigeras i fältet.
- 2 : Fältet ska fungera som ett vanligt inmatningsfält. Data i detta fält kan redigeras på samma sätt som övriga fält i formuläret.

### **Password**

Typ: static string

Denna egenskap specificerar ett lösenord som ska användas när inställningar skrives eller läses av systemet. Har du väl satt ett lösenord måste samma lösenord alltid användas för att hantera inställningarna.

Användning av denna egenskap är inte obligatorisk, men rekommenderas för att höja säkerhetsnivån.

### **ProductDescription**

Typ: static string

Denna egenskap specificerar ett produktnamn/produktbeskrivning som ska visas i fältet **Produkt** på registreringsformuläret på Internet.

## **RegistryHKEY**

Typ: static int

Anger vilken huvudnyckel i Registry (HKEY\_CURRENT\_USER eller HKEY\_LOCAL\_MACHINE) som ska användas vid skrivning och läsning av data. En av följande två värden är giltiga för denna egenskap:

**1** eller **RegistryConstants.REG\_HKEY\_CURRENT\_USER** : Använd HKEY\_CURRENT\_USER 2 eller RegistryConstants.REG\_HKEY\_LOCAL\_MACHINE:

Många av de inställningar som används av RegGuard lagras i Registry (Windows registerdatabas). Dessa inställningar kan knytas till per användare eller till per dator. Ska inställningarna vara kopplade till per användare bör HKEY\_CURRENT\_USER användas som huvudnyckel och ska inställningarna vara kopplade till per dator bör HKEY\_LOCAL\_MACHINE användas istället.

För mer information, se egenskapen **RegistryHKEY** i referenskapitlet om ActiveX-komponenten **SLCopyGd.ocx**.

## **ValidateKeyMode**

### Typ: static int

Denna egenskap bestämmer om en licensnyckel ska kontrolleras att den är korrekt på registreringsformuläret på Internet, innan vidare funktioner används. Egenskapen bestämmer också om en svarsnyckel ska alstras eller inte på Internet. Om en svarsnyckel ska alstras, visas den på skärmen och placeras automatiskt i Windows Urklipp, och kan sedan klistras in i ett program, antingen manuellt eller automatiskt. Svarsnyckeln skickas också via e-post till användas e-postadress, ifall han/hon har angivit en sådan.

Denna egenskap kan ha en av följande värden:

- 0 : Kontrollera inte licensnyckeln. Skicka bara iväg registreringen. Ingen svarsnyckel skapas eller visas.
- 1 : Licensnyckeln ska kontrolleras att den är korrekt. Ingen svarsnyckel skapas eller visas.
- 2 : Licensnyckeln ska kontrolleras att den är korrekt. En svarsnyckel ska dessutom visas på skärmen på en ny sida samt skickas till den e-postadress som användaren angivit i e-postfältet på registreringsformuläret.

# **Metoder**

## *Hantering av licensnycklar och tillåtelsetester*

## **AddComputerIDToLicenseKey**

public static string AddComputerIDToLicenseKey(string sLicenseKey)

Denna metod utökar en licensnyckel, som specificeras via parametern *sLicenseKey*, med en datorunik ID som hakas på slutet av nyckeln. Det datorunika ID:et är unikt för varje dator och bygger på en analys av användarens dator. Tack vare det datorunika ID:et sist i en nyckel kan man lätt kontrollera att ett skyddat program eller dokument inte olovligen har flyttats till en annan dator.

### **Parametrar**

*sLicenseKey* : Licensnyckel.

### **Returvärden**

Metoden returnerar en sträng som innehåller licensnyckeln med ett datorunikt ID påhakat på slutet.

## **AllowedToRunOnThisComputer**

public static bool AllowedToRunOnThisComputer(string sDataID)

Denna metod testar om ett program får köras (eller ett dokument öppnas) på en viss dator. Funktionen returnerar **true** om det är ok eller **false** om körning/öppning ej är tillåten. Funktionen **GetDenialReason** kan användas för att erhålla orsak till varför körning/öppning nekades.

### **Parametrar**

*sDataID* : Data-ID.

### **Returvärden**

Metoden returnerar **true** om programmet för köras / dokumentet öppnas på datorn. Om så inte är fallet returnerar metoden **false**.

## **CreateLicenseKey**

public static string CreateLicenseKey(string sPrefix)

Denna metod skapar en licensnyckel med angivet prefix.

Metoden lägger inte till ett datorunikt ID till licensnyckeln utan ska en sådan användas måste den skapas separat med **AddComputerIDToLicenseKey**. Se denna metod för mer information.

### **Parametrar**

*sPrefix* : Prefix som licensnyckeln ska inledas med (måste alltid vara 4 siffror, t ex "1202").

### **Returvärden**

Metoden returnerar en licensnyckel om allt gått bra. Vid fel returnerar metoden en tom sträng (""). Felorsak kan då erhållas genom att anropa **GetLastError**.

### **GetDenialReason**

public static int GetDenialReason()

Om metoden **AllowedToRunOnThisComputer** returnerar **false** kan denna metod anropas för att ta reda på orsaken till detta.

### **Returvärden**

Funktionen returnerar en av följande värden:

- 0 = Ingen nekan har skett.
- 1 = Kan inte hitta giltig licensnyckel i systemet.
- 2 = Kan inte hitta svarsnyckel i systemet.
- 3 = Beräknad svarsnyckel överensstämmer inte med lagrad svarsnyckel.
- 4 = Framberäknad datorunik delnyckel är ej detsamma som lagrad delnyckel.

Om **AllowedToRunOnThisComputer** returnerar **false** och **GetDenialReason** returnerar 0 så innebär det sannolikt att något fel inträffat och då kan metoden **GetLastError** anropas för att erhålla felorsak.

### **GetLicenseKeyAndReplyKey**

public static bool GetLicenseKeyAndReplyKey(string sDataID, ref string sLicenseKey, ref string sReplyKey)

Denna metod hämtar licensnyckel och svarsnyckel som lagrades i systemet tillsammans med ett visst DataID.

### **Parametrar**

*sDataID* : Data-ID. *sLicenseKey* : Licensnyckel (utparameter). *sReplyKey* : Svarsnyckel (utparameter).

#### **Returvärden**

Metoden returnerar **true** om allt gått bra eller **false** vid fel.

### **GetPrefix**

public static string GetPrefix(string sLicenseKey)

Denna metod returnerar licensnyckelns prefix, dvs första delserien i nyckeln. Prefixet används ofta för att lagra artikel-ID eller annan produktspecifik information.

#### **Parametrar**

*sLicenseKey* : Licensnyckel.

### **Returvärden**

Funktionen returnerar en sträng som innehåller licensnyckelns prefix. Inträffar ett fel returnerar funktionen en tom sträng (""). Felorsak kan då erhållas genom att anropa metoden **GetLastError**.

## **StoreLicenseKeyAndReplyKey**

public static bool StoreLicenseKeyAndReplyKey(string sDataID, string sLicenseKey, string sReplyKey)

Lagrar licensnyckel och svarsnyckel i systemet. Informationen lagras tillsammans med specificerat DataID.

#### **Parametrar**

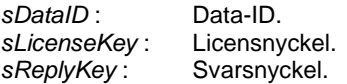

#### **Returvärden**

Metoden returnerar **true** om allt gått bra eller **false** vid fel.

### **ValidateLicenseKey**

public static bool ValidateLicenseKey(string sLicenseKey)

Kontrollerar att en licensnyckel är korrekt. Licensnyckeln kan ha ett datorunikt ID på slutet, dock utförs inga tester på det datorunika ID:et.

#### **Parametrar**

*sLicenseKey* : Licensnyckel.

### **Returvärden**

Metoden returnerar **true** om licensnyckeln är korrekt eller **false** om den är felaktig.

### **ValidateLicenseKeyX**

public static bool ValidateLicenseKeyX(string sLicenseKey, string sPrefix)

Kontrollerar att en licensnyckel är korrekt. Kontrollerar även att prefixet, dvs de fyra första tecknen i licensnyckeln, är det förväntade. Licensnyckeln kan ha ett datorunikt ID på slutet, dock utförs inga tester av det datorunika ID:et.

### **Parametrar**

*sLicenseKey* : Licensnyckel. *sPrefix* : Prefix som måste ingå.

### **Returvärden**

Metoden returnerar **true** om licensnyckeln är korrekt eller **false** om den är felaktig.

## **ValidateReplyKey**

public static bool ValidateReplyKey(string sLicenseKey, string sReplyKey)

Kontrollerar att en svarsnyckel är korrekt.

Registreringssidan på Internet kan alstra en svarsnyckel. Med denna funktion kan du kontrollera att en svarsnyckel som användaren skriver in eller klistrar in via Urklipp är korrekt och matchar licensnyckeln.

#### **Parametrar**

*sLicenseKey* : Licensnyckel. *sReplyKey* : Svarsnyckel som ska testas.

### **Returvärden**

Metoden returnerar **true** om svarsnyckeln är korrekt eller **false** om den är felaktig (ej är den förväntade).

## *Hantering av registreringssida på Internet*

## **OpenRegistrationPage**

public static bool OpenRegistrationPage(string sURL, string sLicenseKey)

Öppnar ett registreringsformulär på Internet vid angiven URL (webbadress). Egenskaperna **LicenseKeyMode**, **ValidateKeyMode**, **ProductDescription** och **Language** bestämmer sidans egenskaper och utseende, och bör sättas innan denna metod används.

Ytterligare egenskaper för registreringsformuläret kan sättas genom att ändra inställningar i den språkfil som formuläret använder. En utförligare beskrivning av dessa inställningar finns i kapitlet **Registreringsformulär och språkfiler** tidigare i handboken.

Registreringsformuläret används för att samla in uppgifter om användaren, t.ex e-postadress, namn, gatuadress mm. Från registreringsformuläret kan även ett e-postmeddelande skickas till användaren, efter en lyckad registrering, med allmän information plus licensnyckel och eventuell svarsnyckel. I samband med en registrering skickas även ett e-postmeddelande till dig, med alla uppgifter som användaren fyllt i.

### **Parametrar**

*sURL* : URL (Internet-adress) till registreringssidan *sLicenseKey* : Licensnyckel. Ska ingen licensnyckel hanteras kan denna parameter sättas till "" (tom sträng).

### **Returvärden**

Funktionen returnerar **true** om registreringsformuläret på Internet har öppnats utan problem eller **false** om ett fel inträffar. Eventuell felorsak kan erhållas genom att anropa metoden **GetLastError**.

## *Felhantering*

## **GetLastError**

public static int GetLastError()

Returnerar felkod för senast inträffade fel i klassen.

### **Returvärden**

Returnerar en av följande värden:

- $0 =$  Inga fel.
- 2 = Kan ej öppna Internet-sida vid angiven URL.<br>1001 = DatalD har längden noll.
- DataID har längden noll.
- 1002 = DataID är för kort (understiger 15 tecken).
- 1003 = DataID innehåller ogiltiga tecken.
- 1004 = Inga nycklar (licensnyckel eller svarsnyckel) är specificerade.<br>1005 = Lösenordet är felaktigt.
- 1005 = Lösenordet är felaktigt.<br>1011 = Kan ej skapa nödvändig
- Kan ej skapa nödvändig nyckel i Registry.
- 1012 = Kan ej läsa data från Registry eller från systemet.
- 1013 = Kan ej skriva data till Registry eller till systemet.

## *Klass för hantering av demos / utvärderingsversioner*

**Namn på klass: Demo**

## **Egenskaper**

### **DataID**

Typ: static string

Anger vilket Data-ID som ska användas.

### **Password**

Typ: static string

Anger vilket lösenord som ska användas. Har du väl satt ett lösenord måste samma lösenord alltid användas för att hantera inställningarna. Användning av denna egenskap är inte obligatorisk, men rekommenderas för att höja säkerhetsnivån.

## **Metoder**

## *Hantering av demos och utvärderingsversioner*

### **InitializeDemoHandling**

public static bool InitializeDemoHandling(string sDataID) public static bool InitializeDemoHandling(string sDataID, string sPassword)

Initierar vissa metoder i klassen **Demo**. Måste alltid anropas innan någon av följande metoder används:

**GetNoOfElapsedDays GetNoOfRuns IncreaseRunCount SystemTimeNotAltered**

Ifall det är första gången som metoden anropas nollställs bl a räknarna för att räkna antal dagar och antal gånger ett program körs. Efterföljande anrop av denna metod medför inte att några nollställningar utförs.

### **Användning i Windows Vista och Windows 7-11**

Metoden **InitializeDemoHandling** samt vissa av de ovan nämnda metoderna behöver kunna skriva data till Registry för att kunna fungera. Om det program som anropar denna metod körs med standardrättigheter är enbart nyckeln HKEY\_CURRENT\_USER öppen för skrivning och du måste via egenskapen **RegistryHKEY** välja denna nyckel (HKEY\_CURRENT\_USER) innan du anropar **InitializeDemoHandling**.

### **Parametrar**

*sDataID* : Data-ID. Sätter egenskapen **DataID**. *sPassword* : Lösenord. Sätter egenskapen **Password**.

#### **Returvärden**

Funktionen returnerar **true** om initieringen gått bra eller **false** om något fel inträffat. Orsak till eventuellt fel kan erhållas genom att anropa metoden **GetLastError**.

## **GetNoOfElapsedDays**

public static int GetNoOfElapsedDays()

Returnerar antal dagar som gått sedan första anropet av metoden **InitializeDemoHandling** utfördes. Dvs antal dagar som programmet körts hittills.

Denna metod kan användas för att hålla reda på antal dagar som ett program använts och sedan stoppa vidare körning efter ett visst antal dagar, exempelvis efter 30.

### **Returvärden**

Funktionen returnerar antal dagar som programmet har körts hittills.

### **GetNoOfRuns**

public static int GetNoOfRuns()

Returnerar antal gånger som ett program startats, dvs antal gånger som metoden **IncreaseRunCount** har anropats.

Denna metod kan användas för att hålla reda på antal gånger som ett program startats och sedan stoppa vidare körning när antal gånger överstiger antal tillåtna, exempelvis 50.

#### **Returvärden**

Funktionen returnerar antal gånger som programmet har körts hittills.

### **IncreaseRunCount**

public static bool IncreaseRunCount()

Ökar programstartsräknaren med 1. Denna metod bör anropas varje gång som ditt program startar. En räknare dold i systemet går upp med 1 för varje gång metoden anropas.

För att veta antal gånger som ett program har startats, dvs antal gånger som denna metod har anropats, kan metoden **GetNoOfRuns** anropas. T ex på detta sätt:

```
RegGuard.Demo.IncreaseRunCount();
if (RegGuard.Demo.GetNoOfRuns() > 50)
{
  MessageBox.Show(
     "Utvärderingstiden är slut! Fler än 50 starter har gjorts.",
     "Utvärderingstiden är slut!");
   ExitApplication();
}
```
### **Returvärden**

Metoden returnerar **true** om allt gått bra eller **false** vid fel.

### **SystemTimeNotAltered**

public static bool SystemTimeNotAltered()

Denna metod testar att systemtiden inte har manipulerats. Funktionen testar bl a att nuvarande tid inte är äldre än föregående tidpunkt som metoden **SystemTimeNotAltered** anropades, dvs att systemtiden inte har flyttats bakåt av användaren.

### **Returvärden**

Metoden returnerar **true** om ingen manipulering har skett eller **false** om en sådan har upptäckts. Metoden returnerar även **false** om ett fel inträffar. Eventuell felorsak kan undersökas via anrop av **GetLastError**. Returnerar **GetLastError** 0 har tiden sannolikt manipulerats.

### **ResetDemoHandling**

public static bool ResetDemoHandling(string sDataID) public static bool ResetDemoHandling(string sDataID, string sPassword)

Nollställer programstartsräknare och sätter startdatum till dagens datum.

#### **Parametrar**

*sDataID* : Data-ID. *sPassword* : Lösenord.

### **Returvärden**

Metoden returnerar **true** om allt gått bra eller **false** vid fel.

## *Felhantering*

### **GetLastError**

public static int GetLastError()

Returnerar felkod för senast inträffade fel i klassen.

### **Returvärden**

Returnerar en av följande värden:

- $0 =$  Inga fel.
- 2 = Kan ej öppna Internet-sida vid angiven URL.<br>1001 = DatalD har längden noll.
- 1001 = DataID har längden noll.<br>1002 = DataID är för kort (under
- DataID är för kort (understiger 15 tecken).
- 1003 = DataID innehåller ogiltiga tecken.
- 1004 = Inga nycklar (licensnyckel eller svarsnyckel) är specificerade.
- 1005 = Lösenordet är felaktigt.
- 1011 = Kan ej skapa nödvändig nyckel i Registry.
- 1012 = Kan ej läsa data från Registry eller från systemet.
- 1013 = Kan ej skriva data till Registry eller till systemet.
- 1021 = Systemtiden är för gammal, klockan kan ha flyttats tillbaka i tiden.<br>1022 = Data i systemet är felaktig, kan bero på att användaren mixtrat me
- Data i systemet är felaktig, kan bero på att användaren mixtrat med systemet.

## *Klass för hantering kontroll av operativsystem*

**Namn på klass: OS**

## **Metoder**

## *Kontroll av operativsystem*

### **IsWindowsVista**

public static bool IsWindowsVista()

Testar om operativsystemet är Windows Vista eller nyare.

Denna funktion kan vara användbar i samband med användning av egenskapen **RegistryHKEY** om olika Registry-nycklar ska användas beroende på vilken Windows som används.

### Exempel på användning:

```
if (RegGuard.OS.IsWindowsVista())
{
 RegGuard.LicenseKey.RegistryHKEY = RegGuard.RegistryConstants.REG_HKEY_CURRENT_USER;
}
else
{
 RegGuard.LicenseKey.RegistryHKEY = RegGuard.RegistryConstants.REG_HKEY_LOCAL_MACHINE;
}
```
### **Returvärden**

Funktionen returnerar **true** om systemet är Windows Vista eller nyare och **false** om systemet är Windows XP eller äldre. Funktionen returnerar **true** även i Windows 7-11 och Windows Server 2008 och nyare.

### **IsWindows7**

public static bool IsWindows7()

Testar om operativsystemet är Windows 7 eller nyare.

### **Returvärden**

Funktionen returnerar **true** om systemet är Windows 7 eller nyare och **false** om systemet är Windows Vista eller äldre. Funktionen returnerar **True** även i Windows 8-11.

### **IsWindows8**

public static bool IsWindows8()

Testar om operativsystemet är Windows 8 eller nyare.

### **Returvärden**

Funktionen returnerar **true** om systemet är Windows 8 eller nyare (inkl. Windows 8.1) och **false** om systemet är Windows 7 eller äldre. Funktionen returnerar **True** även i Windows 10/11.
### *Klass för hantering kontroll av operativsystem*

**Namn på klass: WebBrowser**

# **Metoder**

## *Kontroll av webbläsare*

#### **WebBrowserIsChrome**

public static bool WebBrowserIsChrome()

Undersöker om standardwebbläsaren i systemet är Google Chrome.

#### **Returvärden**

Metoden returnerar **true** om standardwebbläsaren i systemet är Google Chrome. Annars returnerar metoden **false**.

#### **WebBrowserIsEdge**

public static bool WebBrowserIsEdge()

Undersöker om standardwebbläsaren i systemet är Microsoft Edge.

#### **Returvärden**

Metoden returnerar **true** om standardwebbläsaren i systemet är Edge. Annars returnerar metoden **false**.

#### **WebBrowserIsFirefox**

public static bool WebBrowserIsFirefox()

Undersöker om standardwebbläsaren i systemet är Firefox.

#### **Returvärden**

Metoden returnerar **true** om standardwebbläsaren i systemet är Firefox. Annars returnerar metoden **false**.

#### **WebBrowserIsInternetExplorer**

public static bool WebBrowserIsInternetExplorer()

Undersöker om standardwebbläsaren i systemet är Internet Explorer.

#### **Returvärden**

Metoden returnerar **true** om standardwebbläsaren i systemet är Internet Explorer. Annars returnerar metoden **false**.

Ibland kan det vara lämpligt att anpassa en språkfil efter en specifik webbläsare eftersom de uppför sig lite olika och man då kan lägga in informationstext i språkfilen som är skräddarsydd efter webbläsaren.

Exemplet nedan visar hur man kan använda metoderna på föregående sida till att välja en språkfil med texter som är anpassade för en specifik webbläsare:

```
if (RegGuard.WebBrowser.WebBrowserIsChrome())
{
   RegGuard.LicenseKey.Language = "Swedish-Chrome";
}
else if (RegGuard.WebBrowser.WebBrowserIsEdge())
{
   RegGuard.LicenseKey.Language = "Swedish-Edge";
}
else if (RegGuard.WebBrowser.WebBrowserIsFirefox())
{
   RegGuard.LicenseKey.Language = "Swedish- Firefox";
}
else
{
   RegGuard.LicenseKey.Language = "Swedish";
}
```
# **Övrigt**

# *Parametern sDataID - en närmare beskrivning*

Till flera av metoderna i klasserna **LicenseKey** och **Demo** måste ett unikt data-ID anges. Detta ID används för att identifiera de inställningar som tillhör ett visst program eller projekt.

Detta data-ID kan innehålla namnet på ditt företag och din produkt och ett eventuellt versionsnummer samt annan information som är unikt för din produkt eller ditt projekt. Varje produkt eller projekt måste ha ett eget unikt ID, du får inte ange samma ID som en befintlig produkt eller projekt redan har. Längden på data-ID:et måste vara minst 15 tecken, men en längd på 30-40 tecken rekommenderas.

Exempel på hur ett data-ID kan utformas:

"**SamLogic MultiMailer 2022**"

"**SamLogic MultiMailer 2022 – V10**"

"**SamLogic MultiMailer 2022 – V10.5 - Swedish**"

"**SamLogic MultiMailer 2022 - M86X-HF26**"

Ifall du sätter data-ID:et till en alltför generell text så rekommenderas det att du även använder **Password**egenskapen eller **Password**-parametern som finns i vissa metoder. Det ger en högre säkerhet.

Data-ID:et bör främst bestå av alfanumeriska tecken. Bindestreck, kommatecken, punkt och mellanslag kan också användas.

# **Exempel**

På följande sidor finns ett antal kodexempel som visar hur man hanterar olika situationer med RegGuard 2023 / Internet. Exemplen demonstrerar användning av ActiveX-komponenten SLCopyGd.ocx och DLL-filerna SLCopyGd.dll och SLRegWiz.dll.

### *Användning av ActiveX (SLCopyGd) i Visual Basic*

Innan du kan testa exemplen nedan ska du infoga ActiveX-komponenten SLCopyGd.ocx (SamLogic Copy Protection Control) till ditt projekt och placera den på ett formulär.

#### **Exempel 1 - testa om ett program får köras på en dator**

Följande exempel testar om ett program får köras på en dator. Får programmet inte köras på datorn anropas ActiveX-metoden **GetDenialReason** för att ta reda på orsaken.

```
iReason = 0 \cdot (OK)If Not SLCopyGd1.AllowedToRunOnThisComputer("SamLogic MultiMailer 2022") Then
     iReason = SLCopyGd1.GetDenialReason()
End If
```
Om **AllowedToRunOnThisComputer** returnerar **False** returnerar **GetDenialReason** orsaken till detta. Orsaken returneras i form av ett numeriskt värde mellan 1 och 4. Är returvärdet 1, dvs en licensnyckel saknas i systemet, kan det bero på att ingen licensnyckel ännu har lagrats i systemet. Detta kan inträffa första gången programmet körs såvida inte nyckeln lagrats i systemet från ett annat program. Se exempel 3 för mer information om detta.

#### **Exempel 2 A - öppna registreringssida på Internet**

Följande exempel öppnar en registreringssida (registreringsformulär) på Internet. Först sätts vissa av ActiveX:ens egenskaper till lämpliga värden och sedan så anropas metoden **OpenRegistrationPage** för att öppna en registreringssida på Internet. En licensnyckel skickas också till sidan via denna metod (parameter nr 2).

```
SLCopyGd1.ProductDescription = "MultiMailer 2022"
SLCopyGd1.LicenseKeyMode = 2
SLCopyGd1.ValidateKeyMode = 2
SLCopyGd1.Language = "Swedish"
sURL = "https://www.samlogic-register.com/reg/samlogic/examples/register.asp"
sLicKey = "1212-FAVN-WHTV-5UK6-1USG-1U33"
SLCopyGd1.OpenRegistrationPage sURL, sLicKey
```
#### **Exempel 2 B - öppna GDPR-anpassad registreringssida på Internet**

Följande exempel öppnar en GDPR-anpassad registreringssida på Internet. Utför i övrigt samma operation som beskrivs i exempel 2 A.

```
SLCopyGd1.ProductDescription = "MultiMailer 2022"
SLCopyGd1.LicenseKeyMode = 2
SLCopyGd1.ValidateKeyMode = 2
SLCopyGd1.Language = "Swedish-Gdpr"
sURL = "https://www.samlogic-register.com/reg/samlogic/examples/register-gdpr.asp"
sLicKey = 1212-FAVN-WHTV-5UK6-1USG-1U33"SLCopyGd1.OpenRegistrationPage sURL, sLicKey
```
#### **Exempel 3 - lagra licensnyckel och svarsnyckel i systemet**

Ifall en lyckad registrering har gjorts och en svarsnyckel erhållits bör dessa lagras i systemet. Exemplet nedan visar hur man kan göra det med hjälp av metoden **StoreLicenseKeyAndReplyKey** i ActiveXkomponenten:

SLCopyGd1.StoreLicenseKeyAndReplyKey "SamLogic MultiMailer 2022", sLicKey, sReplyKey

Ifall en licensnyckel och svarsnyckel lagrats i systemet på ett korrekt sätt kommer metoden **AllowedToRunOnThisComputer** i fortsättningen att returnera **True**. Innan en licensnyckel lagrats i systemet returnerar **AllowedToRunOnThisComputer** alltid **False** vid anrop.

#### **Exempel 4 - validera att licensnyckeln är korrekt**

Innan du öppnar registreringssidan på Internet kan du kontrollera att licensnyckeln är korrekt. Det kan du göra med ActiveX-metoden **ValidateLicenseKey**. Ett naturligt ställe att utföra denna validering är just efter att användaren skrivit in sin licensnyckel i ett inmatningsfält i ditt program. Exempel:

```
sLicKey = Text1.Text
If SLCopyGd1.ValidateLicenseKey(sLicKey) = False Then
    MsgBox "Felaktig licensnyckel", vbOKOnly Or vbExclamation, "Fel"
     iStatus = WRONG_LICENSE_KEY
End If
```
#### **Exempel 5 - erhåll en licensnyckels prefix**

Följande exempel returnerar prefixet (första delserien) i nyckeln "1212-FAVN-WHTV-5UK6-1USG-1U33", dvs "1212":

```
Dim sLicKey As String
Dim sPrefix As String
sLicKey = "1212-FAVN-WHTV-5UK6-1USG-1U33"
sPrefix = SLCopyGd1.GetPrefix(sLicKey)
```
#### **Exempel 6 - demo - undersök om 30 dagar gått**

Följande exempel initierar demofunktionaliteten i ActiveX-komponenten och visar en informationsruta när 30 dagar har gått och avbryter programmet därefter (med kodraden **Unload Me**).

```
If SLCopyGd1.InitializeDemoHandling("SamLogic MultiMailer 2022") Then
     If SLCopyGd1.GetNoOfElapsedDays() > 30 Then
         MsgBox "Utvärderingstiden är slut! 30 dagar har gått!", _
         vbOKOnly Or vbInformation, "Slut på utvärderingstid!"
         Unload Me
     End If
End If
```
#### **Exempel 7 - demo - undersök om 50 starter har gjorts**

Följande exempel initierar demofunktionaliteten i ActiveX-komponenten och visar en informationsruta när 50 starter har gjorts och avbryter programmet därefter (med kodraden **Unload Me**).

```
If SLCopyGd1.InitializeDemoHandling("SamLogic MultiMailer 2022") Then
     SLCopyGd1.IncreaseRunCount
     If SLCopyGd1.GetNoOfRuns() > 50 Then
         MsgBox "Utvärderingstiden är slut! Fler än 50 starter har gjorts.", _
         vbOKOnly Or vbInformation, "Utvärderingstiden är slut!"
         Unload Me
     End If
End If
```
#### **Exempel 8 - ange huvudnyckel i Registry efter version av Windows**

Om man inte explicit anger att ett program ska köras med administratörsrättigheter i Windows Vista / Windows 7 / Windows 8 / Windows 10 / Windows 11 kommer programmet att köras med standardrättigheter. Detta är fallet för de flesta program som körs i Windows Vista/7/8/10/11. Körs ett program med standardrättigheter är nyckeln HKEY\_LOCAL\_MACHINE i Registry spärrad mot skrivning. Nyckeln HKEY\_CURRENT\_USER kan dock användas.

För att skapa programkod som anpassar sig efter de större restriktionerna i Windows Vista/7/8/10/11 utan att påverka funktionaliteten i äldre Windows, t ex i Windows XP, kan man ange vilken nyckel i Registry som ska användas vid läsning och skrivning. Exemplet nedan visar hur man väljer nyckel i Registry beroende på version av Windows:

```
If SLCopyGd1.IsWindowsVista() Then
     SLCopyGd1.RegistryHKEY = Registry_HKEY_CURRENT_USER
Else
     SLCopyGd1.RegistryHKEY = Registry_HKEY_LOCAL_MACHINE
End If
```
Metoden **IsWindowsVista** som anropas i exemplet ovan returnerar **True** i Windows Vista samt i Windows 7/8/10.

#### **Exempel 9 - välj en språkfil som är anpassad efter webbläsaren**

I exemplet nedan väljs olika språkfiler beroende på vilken webbläsare som är standardwebbläsare i systemet:

```
If SLCopyGd1.WebBrowserIsFirefox() Then
     SLCopyGd1.Language = "Swedish-Firefox"
Else
     SLCopyGd1.Language = "Swedish"
End If
```
### *Användning av DLL (SLCopyGd / SLCopyGd64) i Visual Basic*

Innan du kan testa exemplen nedan ska du addera gränssnittsfilen SLCopyGd.bas (Visual Basic 6) eller SLCopyGd.vb (Visual Basic .NET) till ditt projekt. Om din programkod ska kompileras till 64 bitar ska du istället addera SLCopyGd64.bas eller SLCopyGd64.vb till ditt projekt.

#### **Exempel 1 - testa om ett program får köras på en dator**

Följande exempel testar om ett program får köras på en dator. Får programmet inte köras på datorn anropas funktionen **SLCopyGd\_GetDenialReason** för att ta reda på orsaken.

```
iReason = 0 ' (OK)
If Not SLCopyGd_AllowedToRunOnThisComputer("SamLogic MultiMailer 2022", "alfa") Then
    iReason = SLCopyGd GetDenialReason()
End If
```
Om funktionen **SLCopyGd\_AllowedToRunOnThisComputer** returnerar **False** returnerar **SLCopyGd\_GetDenialReason** orsaken till detta. Orsaken returneras i form av ett numeriskt värde mellan 1 och 4. Är returvärdet 1, dvs en licensnyckel saknas i systemet, kan det bero på att ingen licensnyckel ännu har lagrats i systemet. Detta kan inträffa första gången programmet körs såvida inte nyckeln lagrats i systemet från ett annat program.

#### **Exempel 2 - validera att licensnyckeln är korrekt**

Nedanstående exempel visar hur du kan anropa en funktion i DLL-filen för att validera att en licensnyckel är korrekt.

```
sLicKey = Text1.Text
If SLCopyGd_ValidateLicenseKey(sLicKey) = False Then
    MsgBox "Felaktig licensnyckel", vbOKOnly Or vbExclamation, "Fel"
     iStatus = WRONG_LICENSE_KEY
End If
```
#### **Exempel 3 - demo - undersök om 30 dagar gått**

Följande exempel initierar demofunktionaliteten i DLL-filen och visar en informationsruta när 30 dagar har gått och avbryter programmet därefter (med kodraden **Unload Me**).

```
If SLCopyGd_InitializeDemoHandling("SamLogic MultiMailer 2022", "alfa") Then
 If SLCopyGd_GetNoOfElapsedDays(SamLogic MultiMailer 2022", "alfa") > 30 Then
        MsgBox "Utvärderingstiden är slut! 30 dagar har gått!", _
         vbOKOnly Or vbInformation, "Slut på utvärderingstid!"
         Unload Me
     End If
End If
```
# *Användning av DLL (SLCopyGd) i Excel*

Innan du kan testa exemplet nedan ska du addera gränssnittsfilen SLCopyGd.bas till ditt VBAprojekt. Alternativt kan du via Urklipp kopiera all text i SLCopyGd.bas och klistra in den i en tom modul i VBA-projektet i Excel.

#### **Exempel - testa om ett Excel-ark får öppnas på denna dator**

Följande exempel kontrollerar om ett Excel-ark får öppnas på en dator. Får inte arket öppnas visas ett felmeddelande och kalkylarket stängs automatiskt.

```
' Nedanstående exempel visar hur man anropar funktionen 
' 'SLCopyGd_AllowedToRunOnThisComputer' i SLCopyGd.dll. 
' Returnerar funktionen True får arket öppnas. Returnerar
' funktionen False får arket inte öppnas. Vid False stängs 
' arket via en Close-funktion.
Private Sub Workbook_Open()
     Dim bSt As Boolean
     Dim X As Long
     ' Aktivera felhantering
     On Error GoTo ErrorHandler
     ' Undersök om kalkylarket har installerats korrekt
     bSt = SLCopyGd_AllowedToRunOnThisComputer("SamLogic-ExcelSheetID", "alfa")
    If bst = False Then
         ' Ej korrekt installerad
        MsgBox "Fel! Får ej öppnas på denna dator!"
         ' Hämta orsak till nekan
         X = SLCopyGd_GetDenialReason()
       MsgBox "Orsak: " + CStr(X)
         ' Förhindra öppning av kalkylark
         ThisWorkbook.Close
     End If
Exit Sub
ErrorHandler:
     ' Ett fel inträffade. 
     ' Kan bl a bero på att någon har avlägsnat filen SLCopyGd.dll från systemet.
    MsgBox "Fel inträffade! Kan ej öppna kalkylark!"
     ' Förhindra öppning av kalkylark
     ThisWorkbook.Close
End Sub
```
## *Hantering av 64-bitars Excel*

Numera är det vanligt att folk använder 64-bitars Excel, och om du vill att samma Excel-ark ska kunna användas i både 32-bitars och 64-bitars Excel, så är det möjligt men det kräver att du tänker på vissa saker. Vi förklarar mer här nedan.

#### **Distribuera både SLCopyGd.dll och SLCopyGd64.dll**

Du måste alltid distribuera både **SLCopyGd.dll** och **SLCopyGd64.dll**. Beroende på Excels bitstorlek måste olika DLL:er användas.

#### **Villkor i funktionsdeklarationsmodulen**

Istället för att addera **SLCopyGd.bas** och **SLCopyGd64.bas** till Excel-projektet bör du skapa en kodmodul i ditt Excel-projekt där du har alla deklarationer samlade. Sedan använder du följande preprocessor-villkor för att välja rätt deklarationer under körning:

```
#If Win64 Then
   ' Alla 64-bitars deklarationer
#Else
   ' Alla 32-bitars deklarationer
#End If
```
Genom att använda villkoret #If Win64 Then mm så kommer Excel att använda sig av rätt deklarationer och rätt DLL under körning, oavsett i vilken bitstorlek som Excel körs i.

# *Användning av DLL (SLRegWiz) i Visual Basic*

Innan du kan testa exemplen nedan ska du addera gränssnittsfilen SLRegWiz.bas (Visual Basic 6) eller SLRegWiz.vb (Visual Basic .NET) till ditt projekt.

#### **Exempel - starta den visuella registreringssguiden**

Följande exempel startar den visuella registreringssguiden. Hantering av svarsnyckel är aktiverad, så guiden kommer att bestå av tre steg (tre dialogrutor).

```
Dim B As Boolean
Dim iStatus As Long
' Sätt inställningar
SLRegWiz SetParameters "regguard-swedish", 2, 2, False
SLRegWiz_SetRequiredPrefix "1234"
SLRegWiz_SpecifyWebBrowserTitle "Registrering"
' Starta den visuella registreringsguiden
B = SLRegWiz_ShowRegistrationWizard( _
    CLng(hWnd),
     "https://www.samlogic-register.com/reg/samlogic/examples/register.asp", _
     "SamLogic RegGuard 2023")
' Om funktionen ovan returnerar False, undersöker vi varför
If B = False Then
     iStatus = SLRegWiz_GetStatus()
End If
```
### *Användning av RegGuard i .NET Framework*

RegGuard kan också användas vid utveckling av .NET-applikationer. Innan du kan testa exemplen nedan så ska du skapa en referens till **SamLogic.RegGuard.Library.dll**. Denna DLLfil finns i mappen **c:\Program\SamLogic\RegGuard 2023\NET** på din hårddisk. Exemplen på följande sidor är skrivna i C#.

#### **Exempel 1 - testa om ett program får köras på en dator**

Följande exempel testar om ett program får köras på en dator. Får programmet inte köras på datorn anropas metoden **GetDenialReason** för att ta reda på orsaken.

```
int iReason = 0; // (OK)
if (!RegGuard.LicenseKey.AllowedToRunOnThisComputer("SamLogic MultiMailer 2022")) {
  iReason = RegGuard.LicenseKey.GetDenialReason();
}
```
Om metoden **AllowedToRunOnThisComputer** returnerar **false** returnerar **GetDenialReason** orsaken till detta. Orsaken returneras i form av ett numeriskt värde mellan 1 och 4. Är returvärdet 1, dvs en licensnyckel saknas i systemet, kan det bero på att ingen licensnyckel ännu har lagrats i systemet. Detta kan inträffa första gången programmet körs såvida inte nyckeln lagrats i systemet från ett annat program.

#### **Exempel 2 A - öppna registreringssida på Internet**

Följande exempel öppnar en registreringssida (registreringsformulär) på Internet. Först sätts vissa av egenskaper till lämpliga värden och sedan så anropas metoden **OpenRegistrationPage** för att öppna en registreringssida på Internet. En licensnyckel skickas också till sidan via denna metod (parameter nr 2).

```
RegGuard.LicenseKey.ProductDescription = "MultiMailer 2022";
RegGuard.LicenseKey.LicenseKeyMode = 2;
RegGuard.LicenseKey.ValidateKeyMode = 2;
RegGuard.LicenseKey.Language = "Swedish";
string sURL = "https://www.samlogic-register.com/reg/samlogic/examples/register.asp";
string sLicKey = "1212-FAVN-WHTV-5UK6-1USG-1U33";
RegGuard.LicenseKey.OpenRegistrationPage(sURL, sLicKey);
```
#### **Exempel 2 B - öppna GDPR-anpassad registreringssida på Internet**

Följande exempel öppnar en GDPR-anpassad registreringssida på Internet. Utför i övrigt samma operation som beskrivs i exempel 2 A.

```
RegGuard.LicenseKey.ProductDescription = "MultiMailer 2022";
RegGuard.LicenseKey.LicenseKeyMode = 2;
RegGuard.LicenseKey.ValidateKeyMode = 2;
RegGuard.LicenseKey.Language = "Swedish-Gdpr";
string sURL = "https://www.samlogic-register.com/reg/samlogic/examples/register-gdpr.asp";
string sLicKey = "1212-FAVN-WHTV-5UK6-1USG-1U33";
RegGuard.LicenseKey.OpenRegistrationPage(sURL, sLicKey);
```
#### **Exempel 3 - lagra licensnyckel och svarsnyckel i systemet**

Ifall en lyckad registrering har gjorts och en svarsnyckel erhållits bör dessa lagras i systemet. Exemplet nedan visar hur man kan göra det med hjälp av metoden **StoreLicenseKeyAndReplyKey** i ActiveXkomponenten:

```
RegGuard.LicenseKey.StoreLicenseKeyAndReplyKey(
   "SamLogic MultiMailer 2022", sLicKey, sReplyKey);
```
Ifall en licensnyckel och svarsnyckel lagrats i systemet på ett korrekt sätt kommer metoden **AllowedToRunOnThisComputer** i fortsättningen att returnera **True**. Innan en licensnyckel lagrats i systemet returnerar **AllowedToRunOnThisComputer** alltid **False** vid anrop.

#### **Exempel 4 - validera att licensnyckeln är korrekt**

Nedanstående exempel visar hur du gör för att validera att en licensnyckel är korrekt.

```
string sLicKey = textBox1.Text; // Inmatningsruta för licensnyckel
int iStatus = 0; \qquad // (OK)
if (RegGuard.LicenseKey.ValidateLicenseKey(sLicKey) == false)
{
  MessageBox.Show("Felaktig licensnyckel", "Fel");
  iStatus = WRONG_LICENSE_KEY;
}
```
#### **Exempel 5 - demo - undersök om 30 dagar gått**

Följande exempel initierar demofunktionaliteten i klassen **Demo** och visar en informationsruta när 30 dagar har gått och avbryter därefter programmet.

```
RegGuard.Demo.InitializeDemoHandling("MY-TEST-APPLICATION", "OMEGA");
if (RegGuard.Demo.GetNoOfElapsedDays() > 30)
{
  MessageBox.Show(
     "Utvärderingstiden är slut! Tiden på 30 dagar är ute.",
     "Utvärderingstiden är slut!");
  ExitApplication();
}
```
#### **Exempel 6 - demo - undersök om mer än 50 starter har gjorts**

Följande exempel initierar demofunktionaliteten i klassen **Demo** och visar en informationsruta när över 50 starter har gjorts och avbryter därefter programmet.

```
RegGuard.Demo.InitializeDemoHandling("MY-TEST-APPLICATION", "OMEGA");
RegGuard.Demo.IncreaseRunCount();
if (RegGuard.Demo.GetNoOfRuns() > 50)
{
  MessageBox.Show(
     "Utvärderingstiden är slut! Fler än 50 starter har gjorts.",
     "Utvärderingstiden är slut!");
 ExitApplication();
}
```